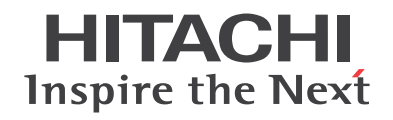

HT-4558-80 HT-4558-80R HT-4558-120 HT-4558-120A HT-4558-150A

# ソフトウェア&ユーティリティ ユーザーズガイド

## $\sim$  PostScript プリンタドライバ編

#### マニュアルはよく読み、保管してください。

- ・操作を行なう前に、安全上の指示をよく読み、 十分理解してください。
- ・このマニュアルはいつでも参照できるよう、 手近な所に保管してください。

Copyright © 2014 Ricoh Company, Ltd.

## 来歴表

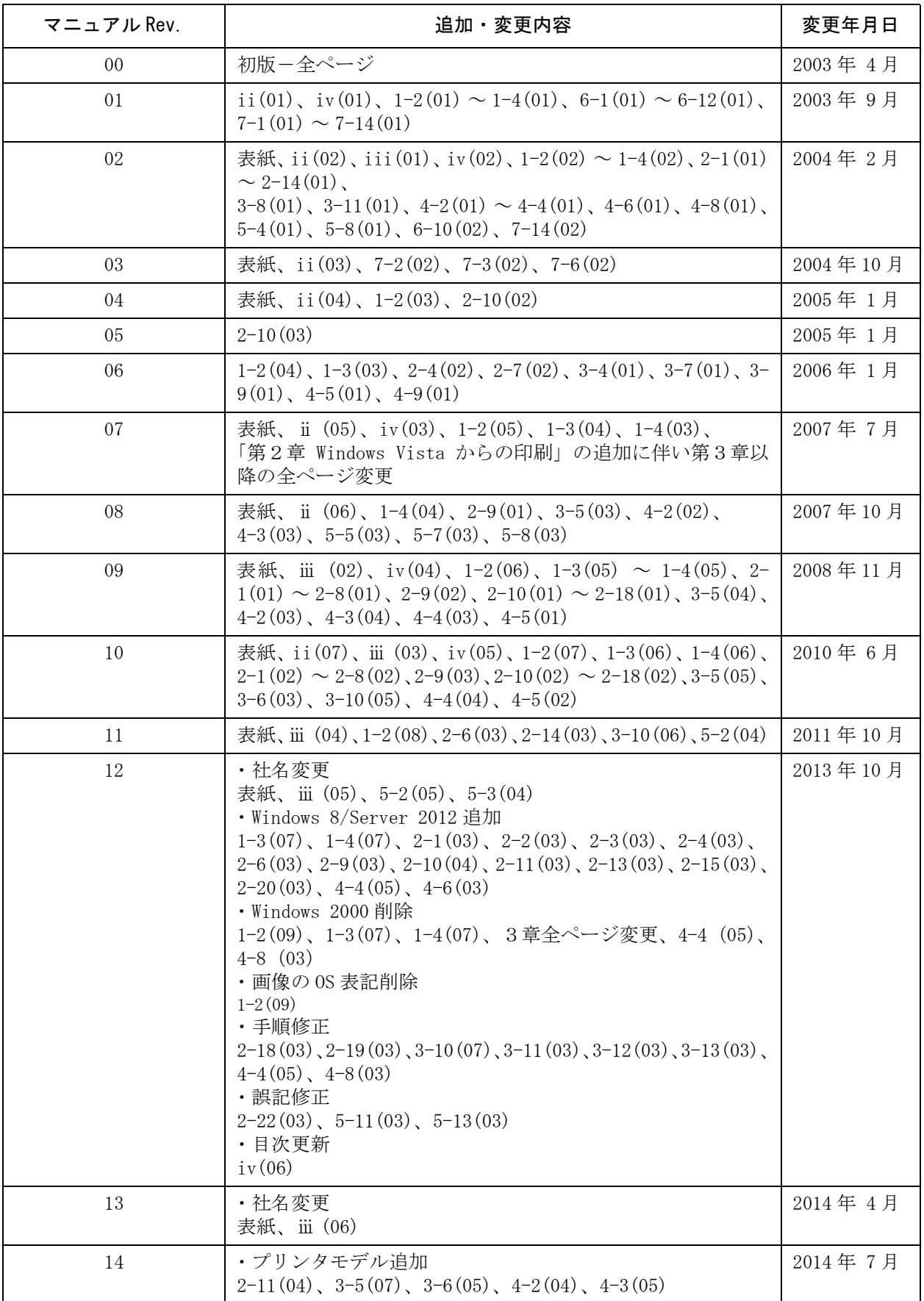

来歴表

## はじめに

このマニュアルは、以下のポストスクリプトオプション付きプリンタに添付される「ソフトウェア&ユーティリティ」CD-ROM の 使用方法、PostScript プリンタドライバのインストール方法および操作方法について説明しています。

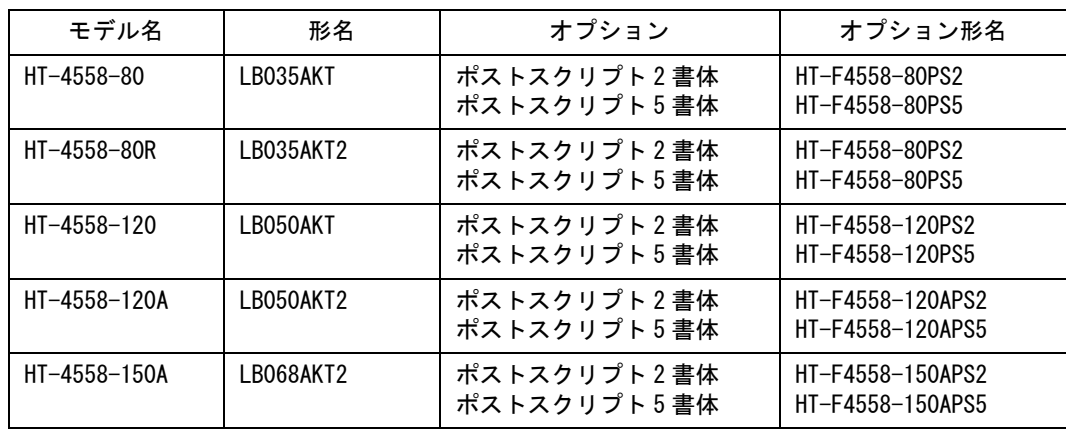

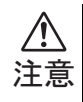

・操作する前に、このマニュアルをよく読み、書かれている指示や注意を十分に理解してください。 ・このマニュアルは必要なときすぐ参照できるよう、使いやすい場所に保管してください。 ・このマニュアルの内容の一部または全部を無断掲載することは禁止されています。

・本製品、本マニュアルまたはソフトウェアの欠陥による直接または間接的に生じた損害については 一切責任を負いかねますのでご了承ください。

・このマニュアルに記載されている内容は、将来予告なしに変更することがあります。

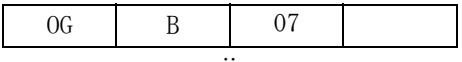

### 商標について

Copyright (c) 2014 Ricoh Company, Ltd. All Rights Reserved.

このマニュアルおよびマニュアル中に記載されている内容は株式会社リコーによりすべての版権が保存されています。このマ ニュアルの一部または全部を、電気、機械、磁気、光学、化学、文書その他のいかなる形式または方法により、無断で使用、複 写、転写、検索システムへの保存またはコンピュータ言語を含めいかなる言語に翻訳することはできません。

Adobe、PostScript、PostScript ロゴは Adobe Systems Incorporated (アドビシステムズ社)の登録商標もしくは商標です。 Microsoft、Windows は米国 Microsoft Corporation の米国及びその他の国における登録商標もしくは商標です。 Macintosh、Mac OS は米国 Apple Computer, Inc. の米国およびその他の国における登録商標または商標です。 リュウミン L-KL、中ゴシック BBB、太ミン A101、太ゴ B101、じゅん 101 は株式会社モリサワの商標です。 NetWare は米国ノベル社の登録商標です。

その他、記載されている製品名、会社名は、各社の登録商標もしくは商標です。

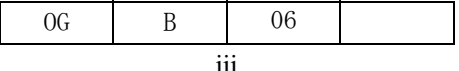

目次

## 目次

#### 第1章 ご使用の前に

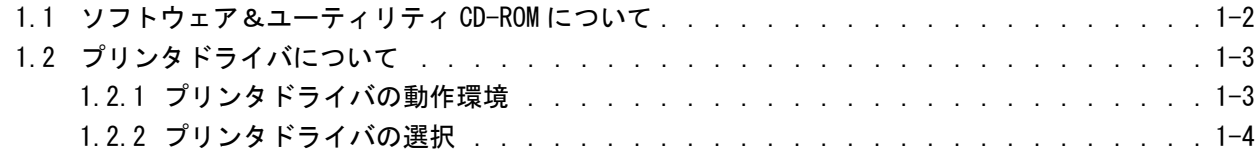

#### [第 2 章 Windows Vista/Server 2008/7/Server 2008 R2/8/Server 2012 からの印刷](#page-12-0)

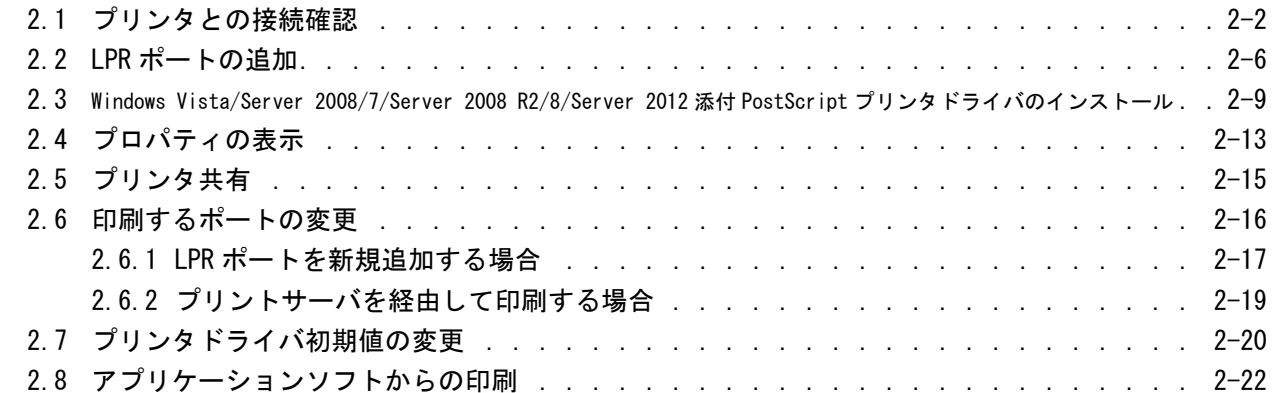

#### [第 3 章 Windows XP/Server 2003 からの印刷](#page-34-0)

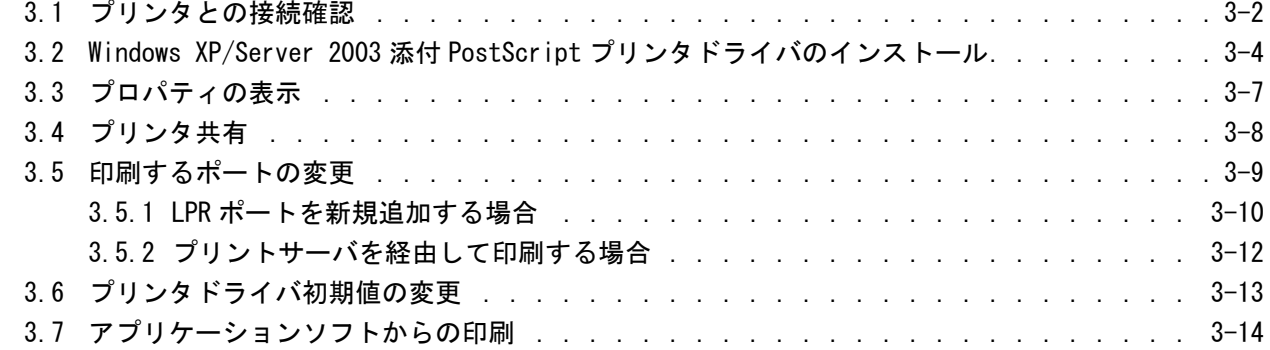

#### [第 4 章 プリンタドライバの設定](#page-48-0)

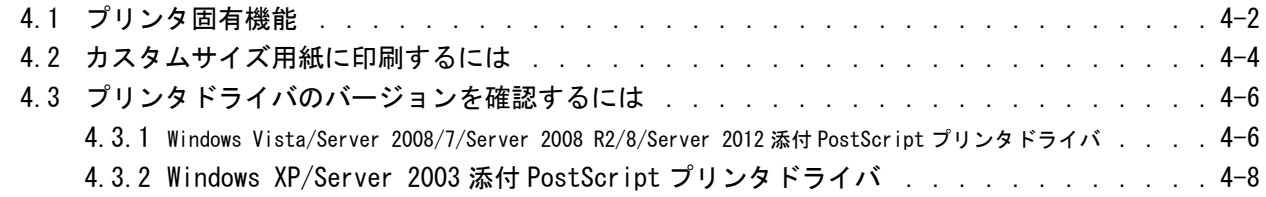

#### [第 5 章 Mac OS X からの印刷](#page-56-0)

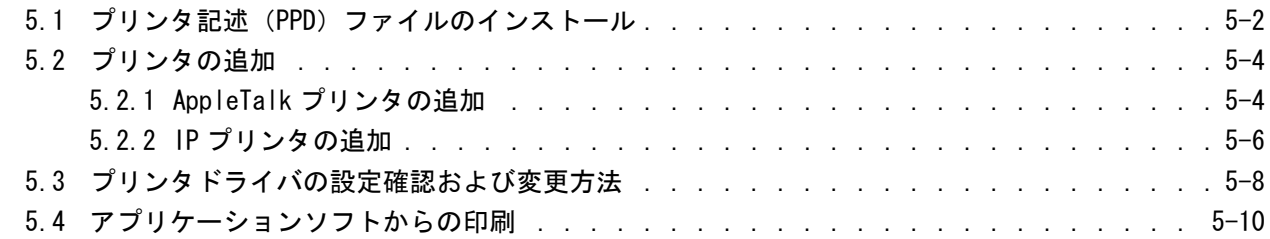

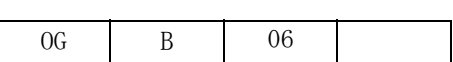

#### [5.4.1 ページ設定 . . . . . . . . . . . . . . . . . . . . . . . . . . . . . . . . . 5-10](#page-65-1) [5.4.2 プリント設定 . . . . . . . . . . . . . . . . . . . . . . . . . . . . . . . . 5-11](#page-66-0) [5.5 プリンタの機能 . . . . . . . . . . . . . . . . . . . . . . . . . . . . . . . . . . 5-12](#page-67-0) [5.6 カスタムサイズ用紙に印刷するには . . . . . . . . . . . . . . . . . . . . . . . . . 5-14](#page-69-0)

目次

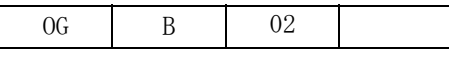

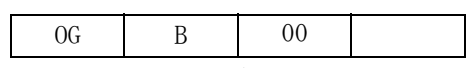

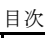

# 第1章

# <span id="page-8-0"></span>ご使用の前に

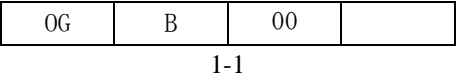

## 第1章 ご使用の前に

### <span id="page-9-0"></span>1.1 ソフトウェア&ユーティリティ CD-ROM について

「ソフトウェア & ユーティリティ」CD-ROM には、次のようなソフトウェアやユーティリティが格納されています。

【Windows 用】

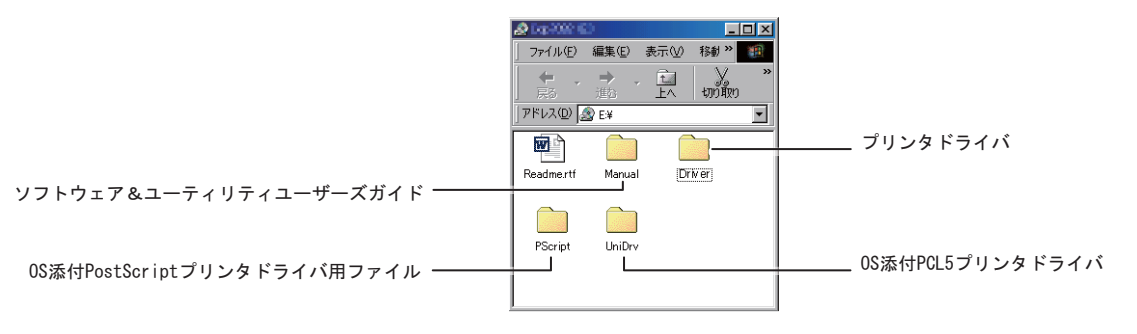

【 Mac OS 用 】

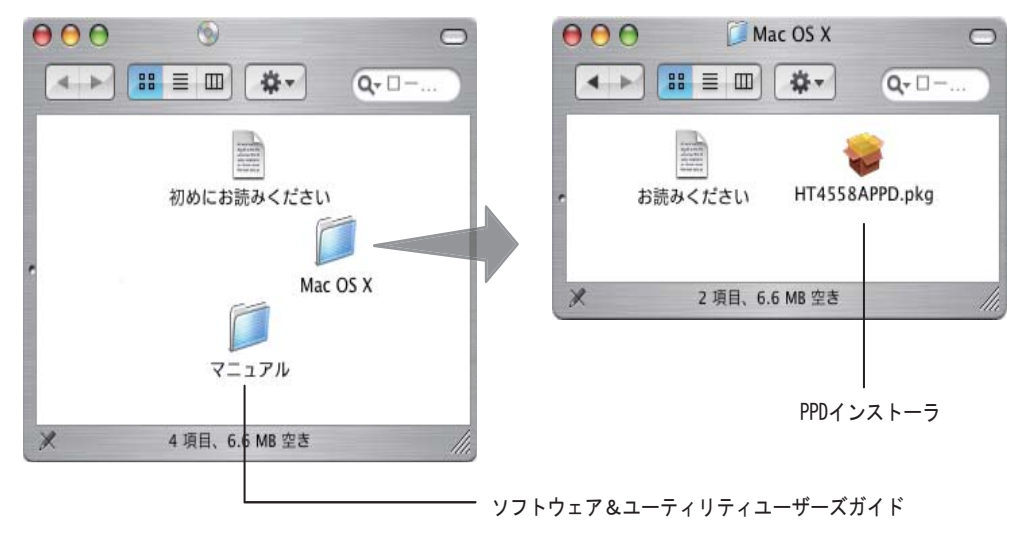

「ソフトウェア & ユーティリティ」CD-ROM は、Windows 用の ISO9660 フォーマットと、Mac OS 用の HFS フォーマッ **Read Property** トを持ったハイブリッド形式で記録されています。このため Windows が動作するコンピュータでは CD-ROM の ෳ-考 Windows 用の領域が、Macintosh では CD-ROM の Mac OS 用の領域がそれぞれ自動的に読み出されます。

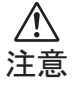

「ソフトウェア & ユーティリティ」CD-ROM 内の"Readme.rtf"ファイルには、このユーザーズガイドに記載さ れていない最新の追加情報やプリンタドライバ等の使用上の注意事項が記述されています。「ソフトウェア & ユーティリティ」CD-ROM に格納されているソフトウェアやユーティリティをご使用の前にお読みください。

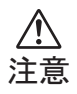

「Windows 添付 PCL5 プリンタドライバ」および「当社製プリンタドライバ」の使用方法については「ソフトウェ ア & ユーティリティユーザーズガイド ~ PCL5 プリンタドライバ編~」をご覧ください。

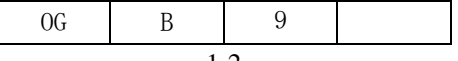

#### <span id="page-10-0"></span>1.2 プリンタドライバについて

Windows などの基本ソフトが動作するコンピュータからご購入のプリンタに印刷するためには、"プリンタドライバ"と 呼ばれるソフトウェアが必要となります。

PostScript プリンタドライバからご購入のプリンタに印刷する場合は、プリンタ本体にポストスクリプトが搭 載されている必要があります。当社製プリンタドライバおよび Windows 添付 PCL5 プリンタドライバから印刷す \_注意 | 載されている必要があります。当社製フリンタドライバおよび Windows 添付 PCL5 フリンタドライバから印刷す<br>│ る場合は、「ソフトウェア&ユーティリティユーザーズガイド ∼ PCL5 プリンタドライバ編〜」をご覧ください。

#### <span id="page-10-1"></span>1.2.1 プリンタドライバの動作環境

「ソフトウェア & ユーティリティ」CD-ROM に格納されている PostScript プリンタドライバは、以下の基本ソフトが動作 するコンピュータに組み込むこと(= インストール)ができます。

 ◇ Microsoft Windows Server 2012 日本語版 ◇ Microsoft Windows 8 日本語版 ◇ Microsoft Windows Server 2008 R2 日本語版 ◇ Microsoft Windows 7 日本語版 ◇ Microsoft Windows Server 2008 日本語版 ◇ Microsoft Windows Vista 日本語版 ◇ Microsoft Windows Server 2003 日本語版 ◇ Microsoft Windows XP 日本語版 ◇日本語版 Mac OS X v10.2.x 以降

印刷を行うコンピュータには、コンピュータ上で動作している基本ソフトの種類に応じて、個々にプリンタドラ ポイン イバをインストールします。

プリンタドライバは、コンピュータの基本ソフト上で動作するソフトウェアですが、次のような役割があります。 **Read (ARR)** ෳ-⠨

- (1) 印刷可能な用紙サイズやプリンタに搭載されているフォントなどのプリンタ情報を、アプリケーションソフ トに伝達する。
- (2)用紙サイズの選択など、プリンタ固有の機能を利用できるようにユーザインタフェースを提供する。
- (3)アプリケーションソフトから印刷が指示されると、アプリケーションソフト上の文書データを、プリンタで 処理可能な印刷データに変換する。

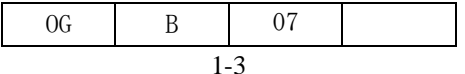

注意

 $\sqrt{N}$ 

### <span id="page-11-0"></span>1.2.2 プリンタドライバの選択

プリンタドライバのインストール方法や使用方法については、以下の説明箇所をご覧ください。

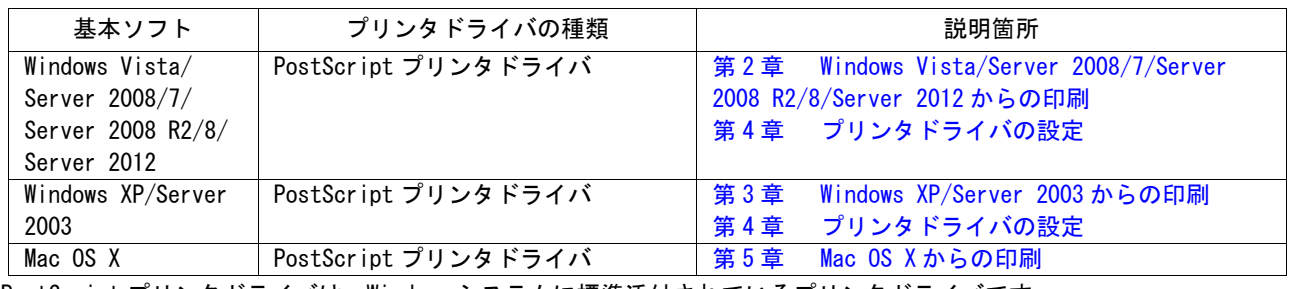

PostScript プリンタドライバは、Windows システムに標準添付されているプリンタドライバです。

それぞれのプリンタドライバは、プリンタに内蔵されている日本語書体数に応じてモデル分けされています。 プリンタドライバのインストール時に、この日本語書体数に応じてプリンタモデルを選択してください。 プリンタに内蔵されている日本語書体数については、ご購入のプリンタの操作パネルから、レポート印刷をす ることにより確認できます。レポート印刷はプリンタの操作パネルで、[レポート印刷]→[フォント]→[ポ ストスクリプト]を選択してください。日本語書体数は、印刷されたレポートの[Resident PostScript Kanji Fonts]でご確認ください。

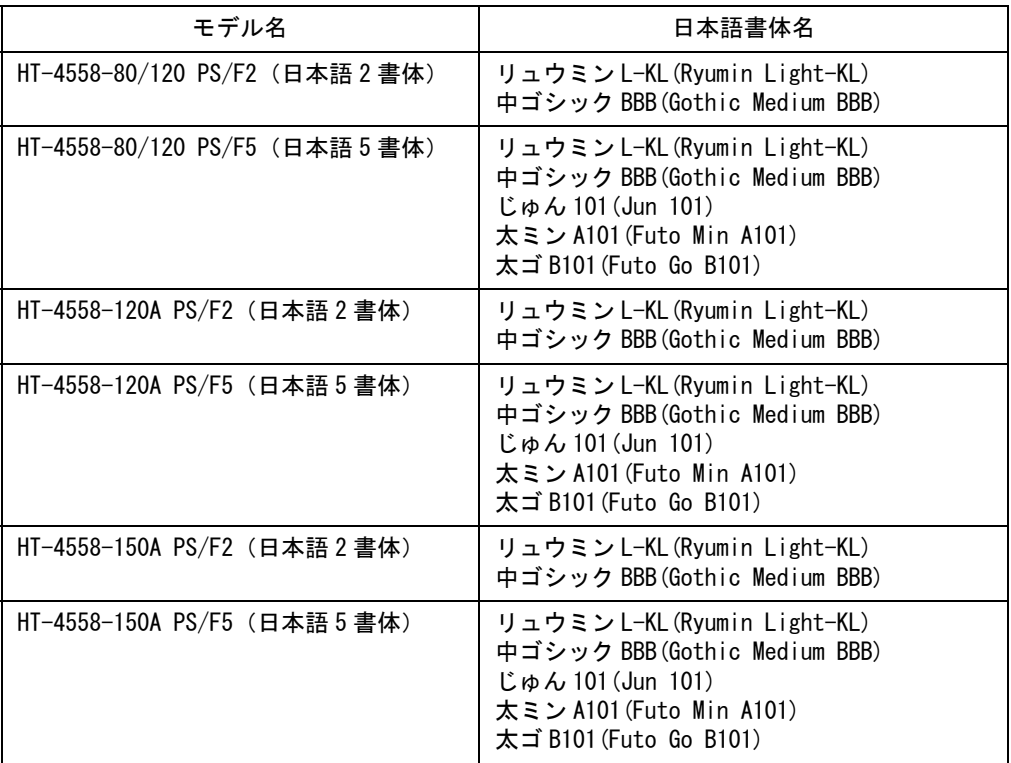

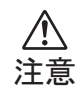

JIS2004 対応および日立書体対応フォントは Windows 添付 PostScript プリンタドライバでしか対応しておりま せん。これらのフォントをご使用になる場合は Windows 添付 PostScript プリンタドライバをインストールして ください。

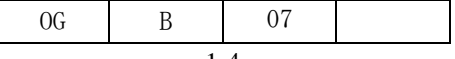

# 第2章

# <span id="page-12-0"></span>Windows Vista/Server 2008/7/Server 2008 R2/ 8/Server 2012 からの印刷

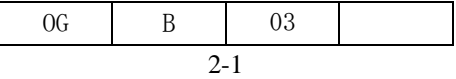

### <span id="page-13-1"></span>Mindows Vista/Server 2008/7/Server 2008 R2/8/Server 2012 第2章 Wi

Windows Vista/Server 2008/7/Server 2008 R2/8/Server 2012 から印刷するためには、ご使用のコンピュータにあらか じめプリンタドライバをインストールする必要があります。以下の手順にしたがってプリンタとの接続確認を行い、LPR ポートの追加、プリンタドライバをインストールしてください。

#### <span id="page-13-0"></span>2.1 プリンタとの接続確認

Windows からネットワーク経由でプリンタに直接印刷するためには、Windows に対して TCP/IP 環境を構築し、LPR ポート の設定を行う必要があります。プリンタドライバをインストールする前に、Windows のネットワーク設定、プリンタとコ ンピュータとの接続確認を行います。なお、説明に用いる画面は、Windows Vista の例です。

プリンタ本体のネットワークに関する設定方法は、製品添付の「ユーザーズ ガイド」をご覧ください。また、 参 考)Windows からネットワーク経由でプリンタに印刷する場合、本章で説明する LPR 印刷以外に Windows 同士の共有プ リンタ経由で印刷する方法もあります。

プリンタとコンピュータをネットワークに接続して、 プリンタの電源を入れます。

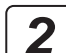

*1*

Windows を起動して、[Administrator]などの管理者 権限を持ったユーザ名でログオンします。

まず、Windows の TCP/IP 設定を確認します。 [スタート]→[コントロールパネル]を選択し、コ ントロールパネルを開きます。 *3*

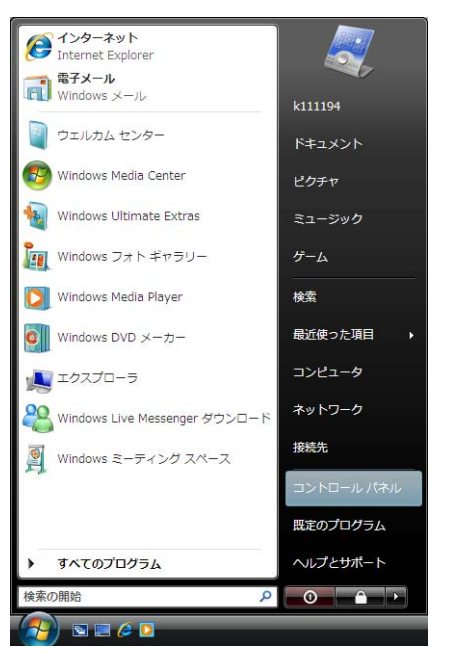

**■■ Windows 8 の場合は、以下 (1) ~ (3) の手順にてコン** ↓ ★ ★ ┣ ロールパネルを開きます。

(1)[ スタート ] 画面にて背景を右クリックします。

スタート Administrator<sup>2</sup>  $\overline{\mathbf{M}}$ F e Ő 22  $\Box$ 履  $\bullet$ Ð  $\blacktriangledown$ 緬 地球  $\ddot{\bullet}$ 6 同

(2)[ スタート ] 画面右下隅に表示される [ すべての アプリ ] アイコンを選択します。

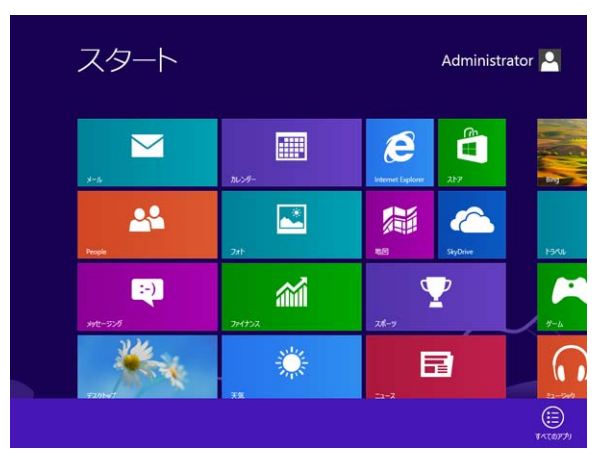

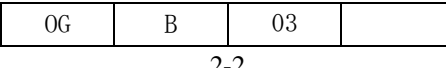

#### (3)[ アプリ ] 画面にて[コントロールパネル]を選択します。

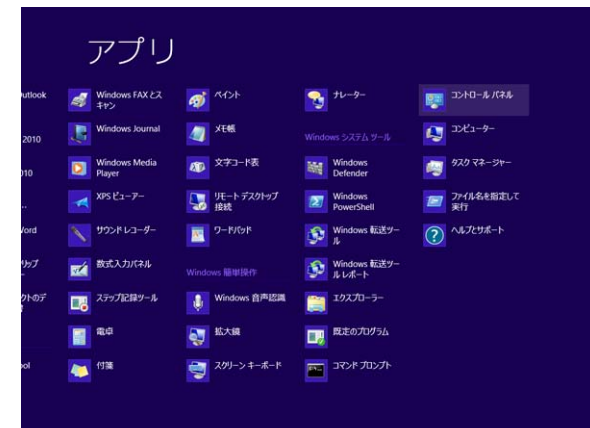

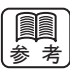

Windows Server 2012 の場合は、[ スタート ] 画面に て [ コントロールパネル ] を選択し、コントロールパ ネルを開きます。

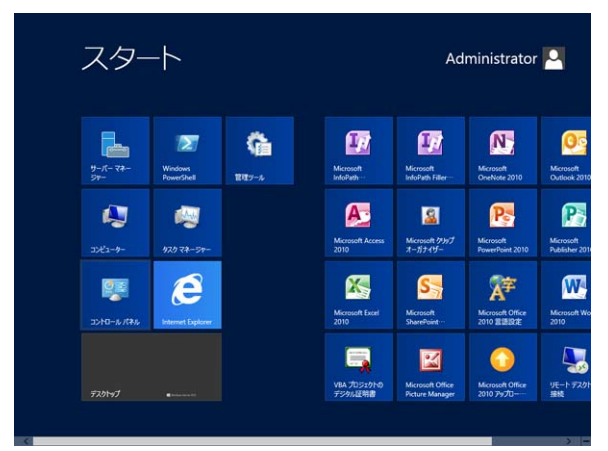

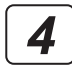

[ネットワークと共有センター]アイコンをダブルク **\_4\_** │! 不ットワークと共有センター」アイコンをタフルク<br>●● │ リックします。[ネットワークと共有センター] アイ コンが表示されていない場合は、画面左側のメニュー から[クラシック表示]を選択してください。

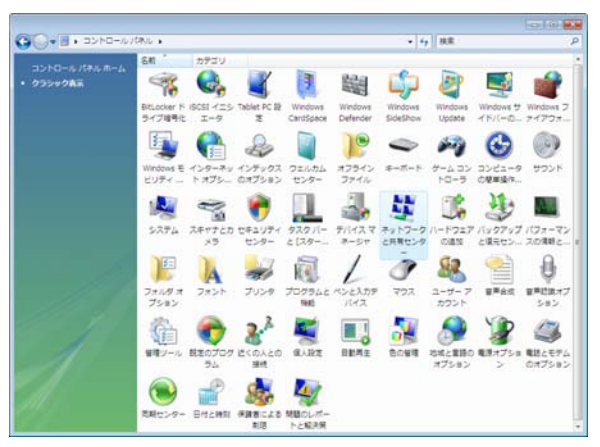

■■ <sup>Mindows 7/Server 2008 R2/8/Server 2012 の場合は、</sup> 画面右上の [ 表示方法]を[ カテゴリ ] から [ 大きい アイコン]か [小さいアイコン]に変更してください。 <u>参 考</u>

[ローカルエリア接続]の[状態の表示]をクリック します。 *5*

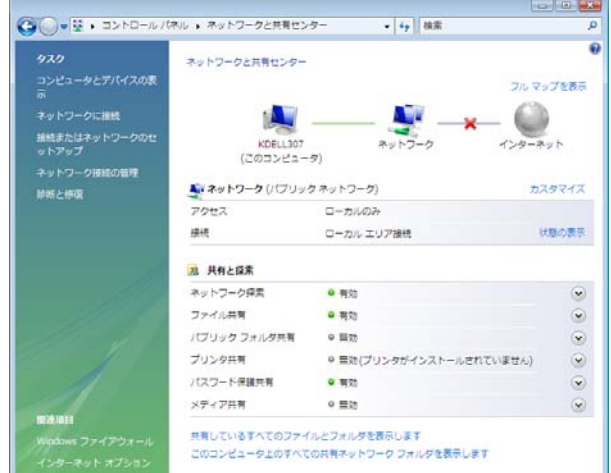

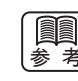

Windows 7/Server 2008 R2 の場合は、[ アクティブな - ≫ `考 |ネットワークの表示 ] の [ ローカルエリア接続 ] をク リックします。

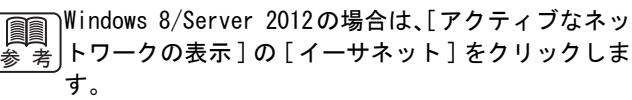

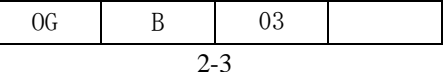

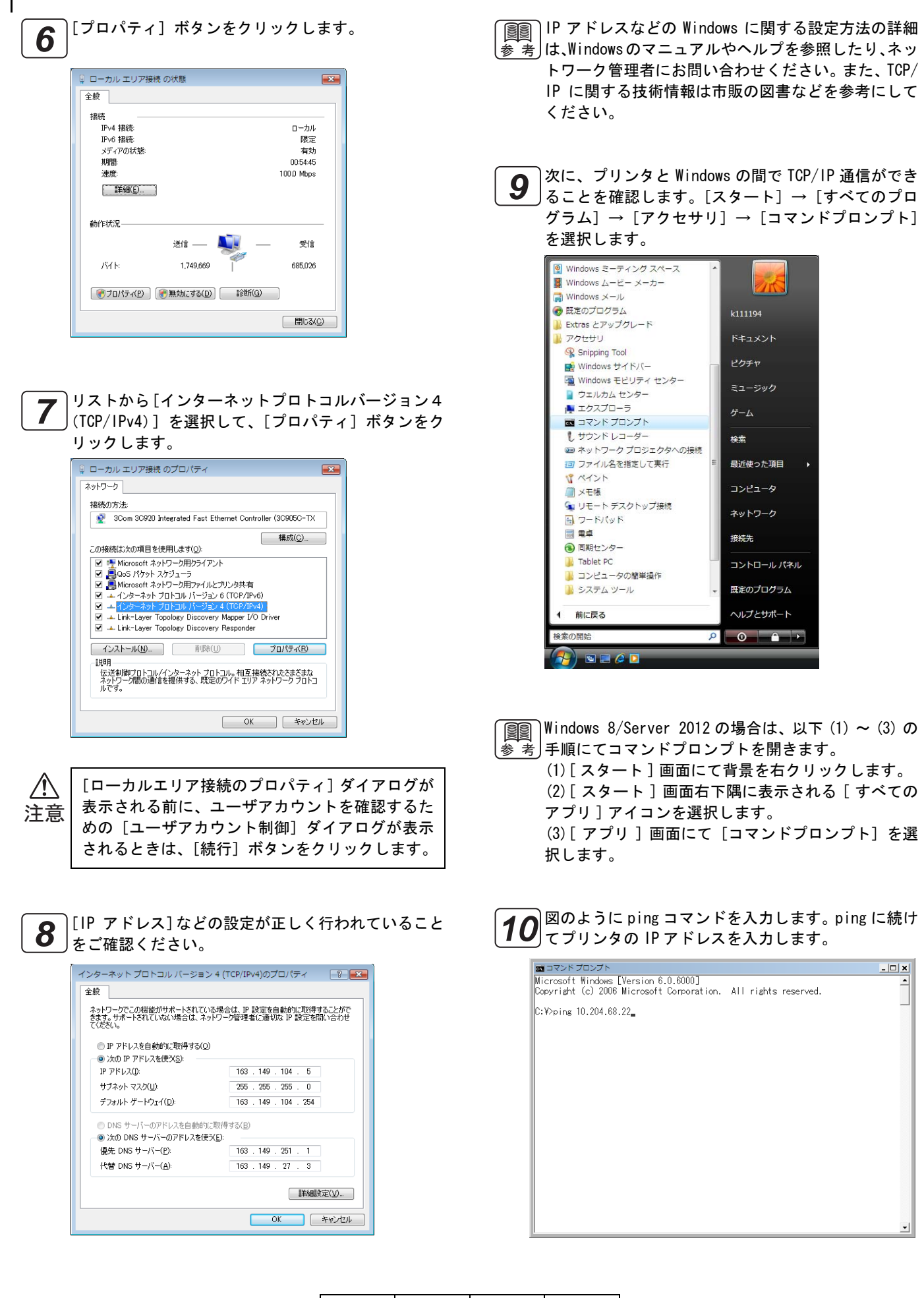

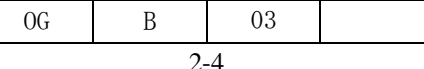

プリンタの IP アドレスは、プリンタ本体の操作パネ 参 考∫ルで [インフォメーション] → [ネットワーク] を選 択して表示される内容をご確認ください。

図のように「Reply」メッセージが表示されれば接続 \_**11** | 図のよっに 「Keply」 メッセージが表示されれは接続<br><mark>11</mark> 確認の完了です。プリンタドライバのインストールに 進みます。「Request timed out.」が表示された場合 は、プリンタの電源、ネットワークケーブルの接続、 プリンタまたはコンピュータの TCP/IP 設定などを、 再度ご確認ください。

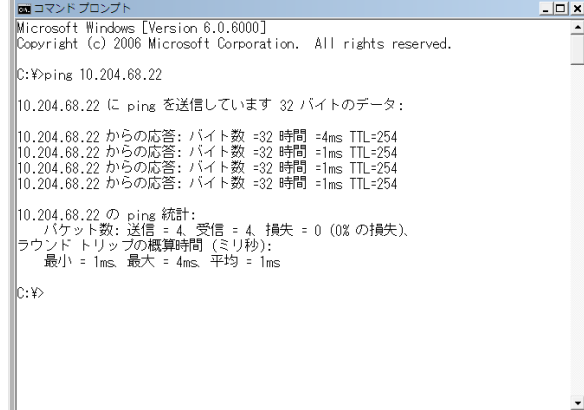

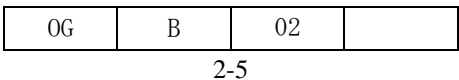

#### <span id="page-17-0"></span>2.2 LPR ポートの追加

プリンタ出力用のポートを追加するには次の手順で操作を行います。なお、説明に用いる画面は、Windows Vista の例で す。

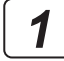

[Administrator]などの管理者権限を持ったユーザ名 で Windows にログオンします。

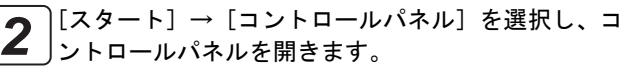

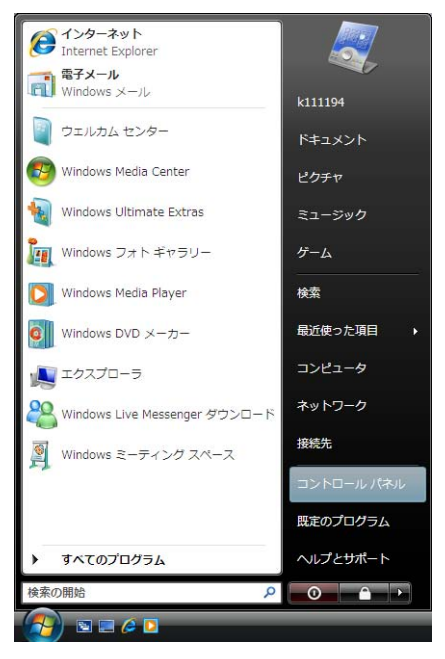

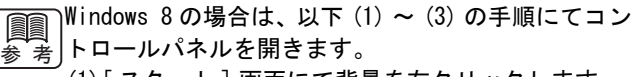

(1)[ スタート ] 画面にて背景を右クリックします。 (2)[ スタート ] 画面右下隅に表示される [ すべての アプリ ] アイコンを選択します。 (3)[ アプリ ] 画面にて[コントロールパネル]を選 択します。

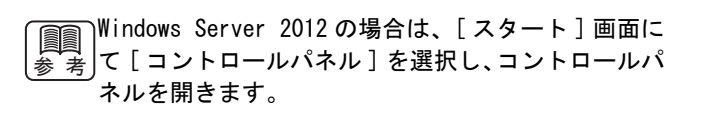

[プリンタ]アイコンをダブルクリックします。[プリ ンタ]アイコンが表示されていない場合は、画面左側 のメニューから[クラシック表示]を選択してくださ い。 *3*

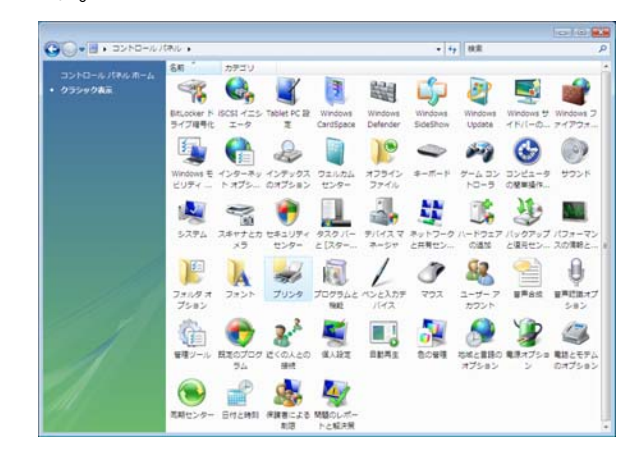

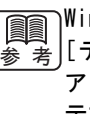

Windows 7/Server 2008 R2/8/Server 2012 の場合は、 [デバイスとプリンター]アイコンをクリックします。 アイコンが表示されていない場合は、画面右上の [ 表 示方法]を [ カテゴリ] から [ 大きいアイコン ] か [ 小さいアイコン ] に変更してください。

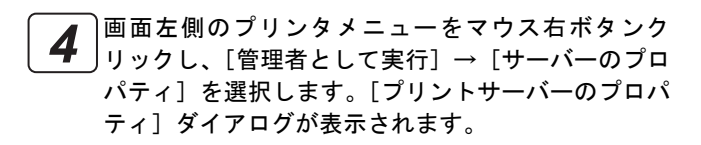

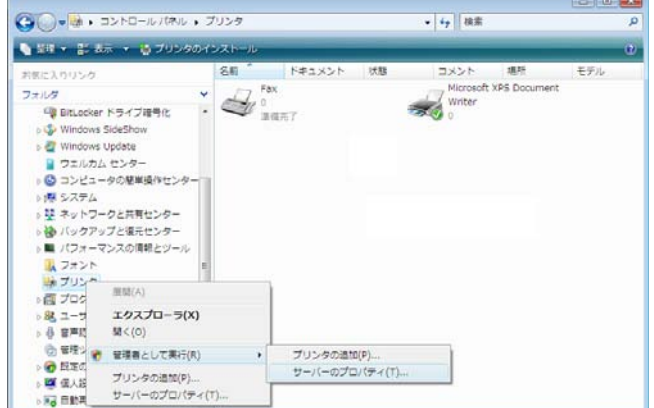

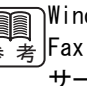

Windows 7/Server 2008 R2/8/Server 2012 の場合は、 【全考】Fax またはプリンタを選択し、画面上の [ プリント サーバープロパティ ] をクリックしてください。

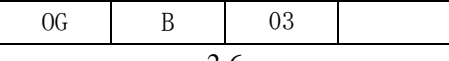

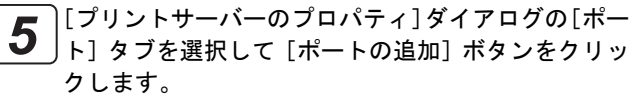

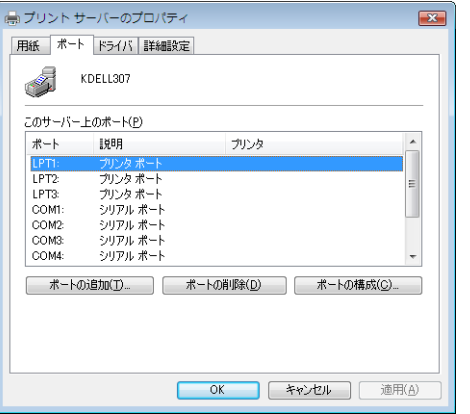

- **■■■ Windows Server 2008 R2 の場合は、[ポート設定の変** ↓ → |更 ] ボタンをクリックして [ポートの追加] ボタンを クリックします。
- [Standard TCP/IP Port]を選択し、[新しいポート] <mark>6</mark> | i<sup>standard ICP/IP Port」?<br>ボタンをクリックします。</sup>

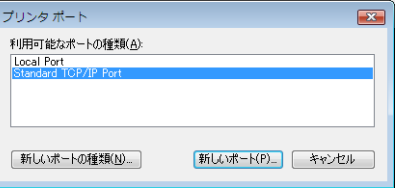

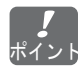

リストに [LPR Port] が表示される場合でも、必ず ポイント[Standard TCP/IP Port] を選択してください。

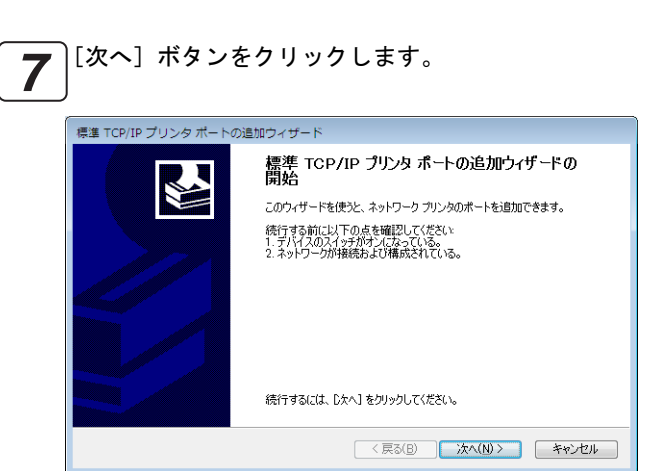

<mark>8</mark>〕「プリンタ名または IP アドレス]にはプリンタの IP<br>■ アドレスを入力して、[次へ] ボタンをクリックしま アドレスを入力して、[次へ]ボタンをクリックしま す。なお、[ポート名]は任意の名称に変更すること も可能です。

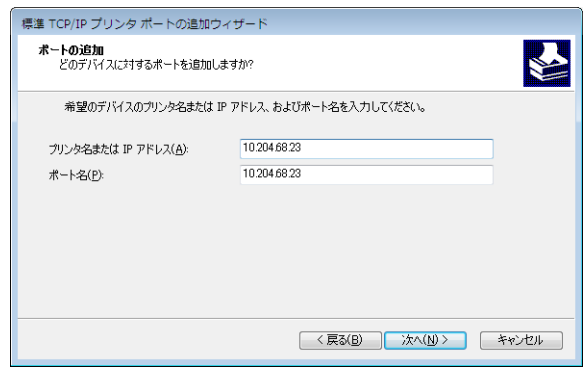

[カスタム]を選択して[設定]ボタンをクリックし ます。 *9*

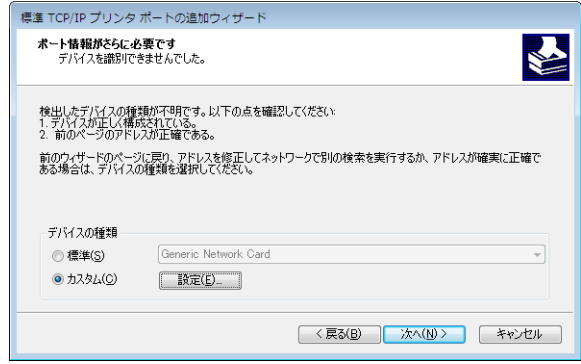

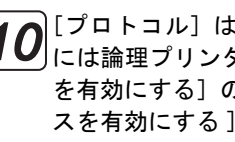

[プロトコル]は[LPR]を選択します。[キュー名] <u>10</u> コロトコル」は LLPR」を選択します。Lキュー名」<br><u>10</u> には論理プリンタ名を入力し、[LPR バイトカウント を有効にする]のチェックを ON に、[SNMP ステータ スを有効にする ] のチェックを OFF にして[OK]ボタ ンをクリックします。

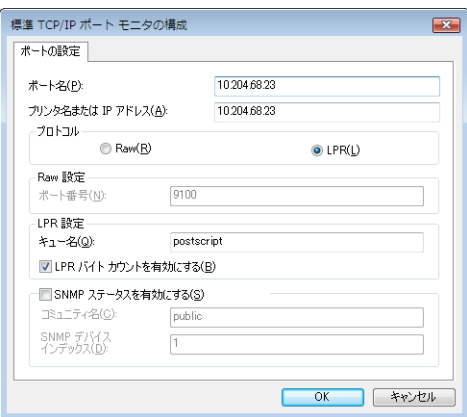

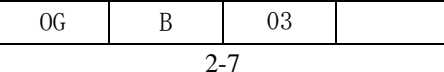

Windows Vista/Server 2008/7/Server 2008 R2/8/Server 2012 からの印刷/ LPR ポートの追加

論理プリンタはプリンタ本体に設定されているもの ポイント で、"postscript"があらかじめ定義されています。 工場出荷時の状態では、"postscript"を論理プリン タ名として使用します。"postscript"はすべて英字 の小文字で入力します。論理プリンタの設定に関する 詳細は、製品添付の「ユーザーズガイド」をご覧くだ さい。

[LPR バイトカウントを有効にする]のチェックが ON のとき、印刷ジョブサイズが制限値を超えた場 合、途中ページで印刷を中止し、再度先頭ページ から印刷する場合があります。詳細につきまして は、製品添付の「ユーザーズガイド」をご覧くだ さい。 注意

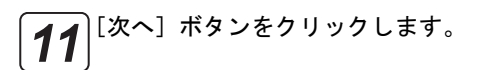

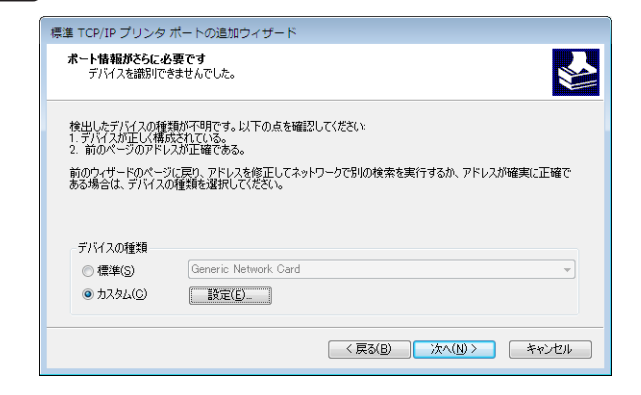

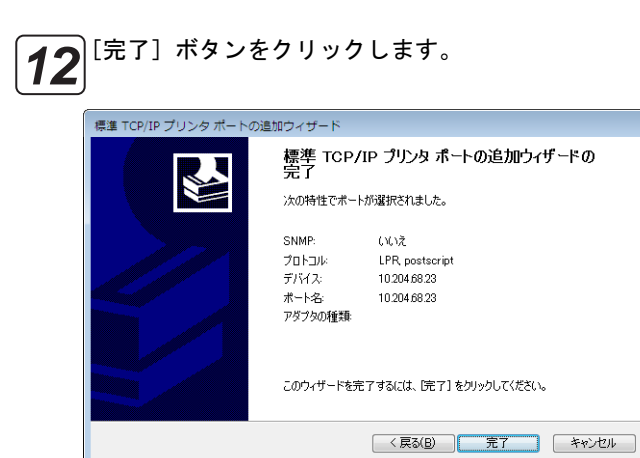

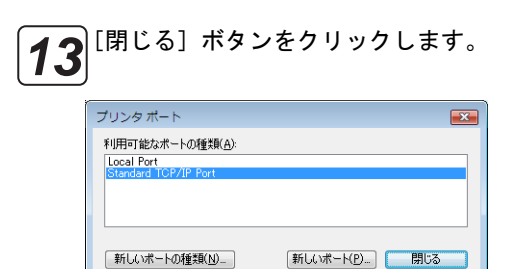

 $\left[\begin{matrix}1~4~\mathrm{d}~\mathrm{d}~\mathrm{d$ のプロパティ]ダイアログを閉じます。

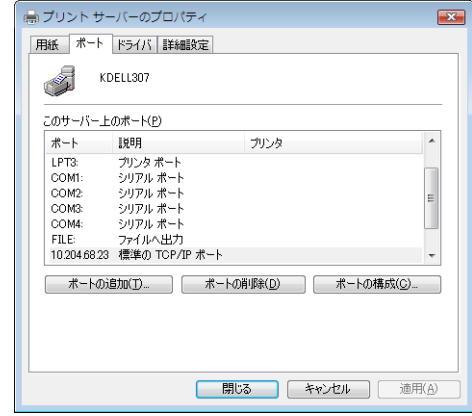

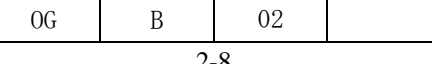

# <span id="page-20-0"></span>2.3 Windows Vista/Server 2008/7/Server 2008 R2/8/Server 2012 添付 PostScript プリンタドライバのインストール

Windows Vista/Server 2008/7/Server 2008 R2/8/Server 2012 添付 PostScript プリンタドライバは、「ソフトウェア& ユーティリティ」CD-ROM を使用してインストールすることができます。 以下の手順にしたがってプリンタドライバのイ ンストールを行ってください。なお、説明に用いる画面は、Windows Vista の例です。

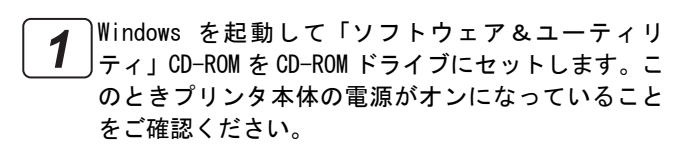

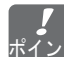

Windows には[Administrator]などの管理者権限を ポイント<mark>持ったユーザ名でログオンします。</mark>

[スタート]→ [コントロールパネル]を選択し、コ ントロールパネルを開きます。 *2*

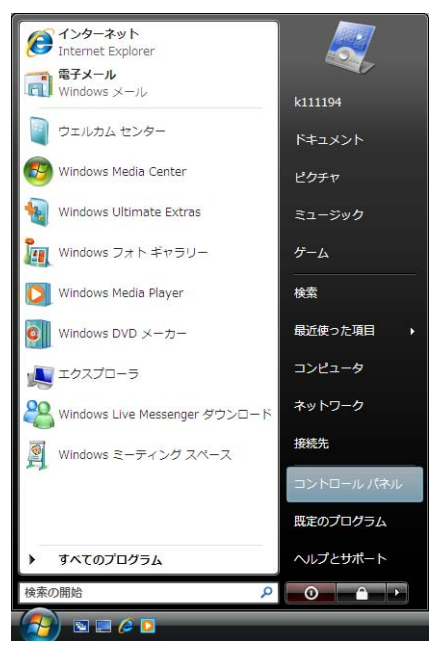

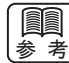

Windows 8 の場合は、以下 (1) ~ (3) の手順にてコン トロールパネルを開きます。

(1)[ スタート ] 画面にて背景を右クリックします。 (2)[ スタート ] 画面右下隅に表示される [ すべての アプリ ] アイコンを選択します。 (3) 「 アプリ ] 画面にて「コントロールパネル] を選 択します。

Windows Server 2012 の場合は、[ スタート ] 画面に **REAL** 【★】て [ コントロールパネル ] を選択し、コントロールパ ネルを開きます。

|[プリンタ] アイコンをダブルクリックします。[プリ ンタ]アイコンが表示されていない場合は、画面左側 のメニューから[クラシック表示]を選択してくださ い。 *3*

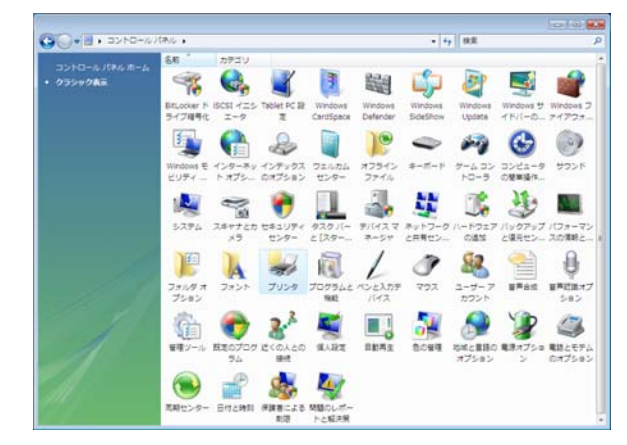

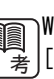

Windows 7/Server 2008 R2/8/Server 2012 の場合は、 ↓ ★ │ [デバイスとプリンター] アイコンをクリックします。 アイコンが表示されていない場合は、画面右上の [ 表 示方法] を [ カテゴリ ] から [ 大きいアイコン ] か [ 小さいアイコン ] に変更してください。

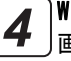

Windows Vista の場合 画面上部の[プリンタのインストール]をクリックし ます。

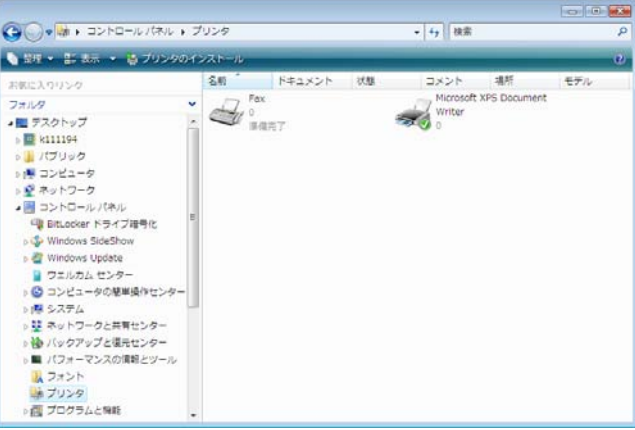

#### Windows Server 2008 の場合

[ ファイル ] → [ 管理者として実行 ] → [ プリンタの 追加 ...] を選択します。 Windows 7/8/Server 2012 の場合 画面上部の [ プリンターの追加 ] を選択します。

 $\overline{OC}$  R 03 Windows Vista/Server 2008/7/Server 2008 R2/8/Server 2012からの印刷/ Windows Vista/Server 2008/7/Server 2008 R2/8/Server 2012 添付

Windows Server 2008 R2 の場合 画面上部の[プリンターの追加]をクリックし、[ 管 理者としてローカルプリンターまたはネットワーク プリンターを追加する ] をクリックします。

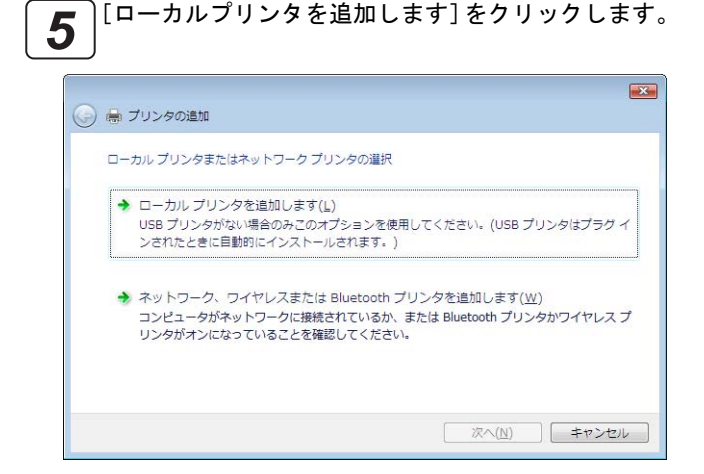

プリンタをネットワーク接続でご使用になる場合や、 他のプリントサーバを経由して印刷する場合でも通 常は [ローカルプリンタを追加します] を選択してく ださい。 ボイント

#### Windows 8/Server 2012 の場合

以下 (1) ~ (2) の手順にて実施してください。

 (1)[ 探しているプリンターはこの一覧にはありませ ん ] を選択します。

 (2)[ ローカルプリンターまたはネットワークプリン ターを手動設定で追加する ] を選択し、[ 次へ ] をク リックします。

ネットワーク上の他のコンピュータにある共有プリ <u>参 考</u>∫ンタに対する設定を行う場合は、[ネットワーク、ワ イヤレスまたは Bluetooth プリンタを追加します]を 選択します。ネットワーク上のコンピュータおよびプ リンタが検索され、ツリー形式で表示されます。ご使 用になるコンピュータおよび共有プリンタを選択し てください。ネットワーク環境によっては検索に時間 がかかる場合があります。

#### Windows 8/Server 2012 の場合

[Bluetooth、ワイヤレス、またはネットワーク検出可 能プリンターを追加する ] を選択します。

プリンタとの接続ポートを選択して[次へ]ボタンを クリックします。 *6*

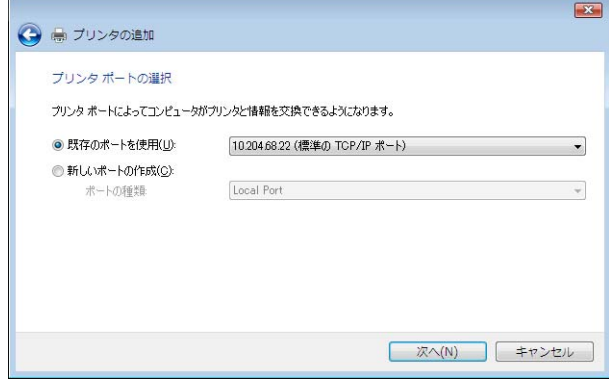

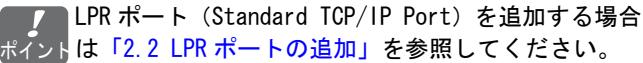

また[、「2.1 プリンタとの接続確認」や](#page-13-0)[「2.6.1 LPR](#page-28-0) [ポートを新規追加する場合」](#page-28-0)も合わせてご覧くださ い。 接続ポートの設定は、プリンタドライバのインストー ル完了後に変更することも可能です[。「2.6 印刷する](#page-27-0) [ポートの変更」](#page-27-0)をご覧ください。

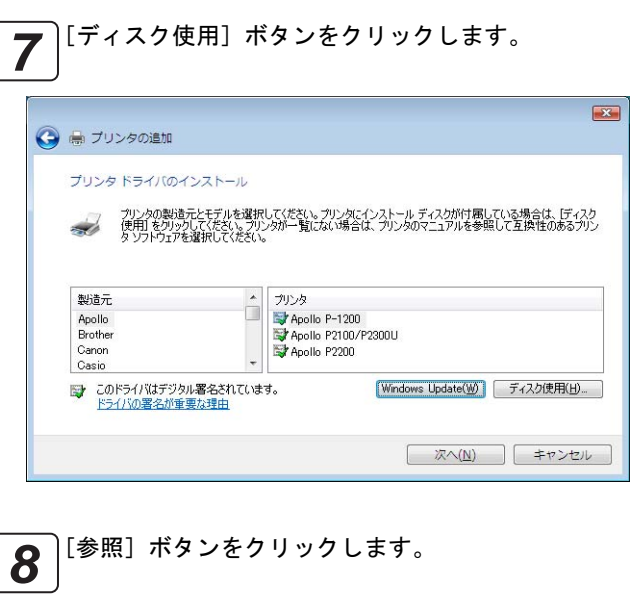

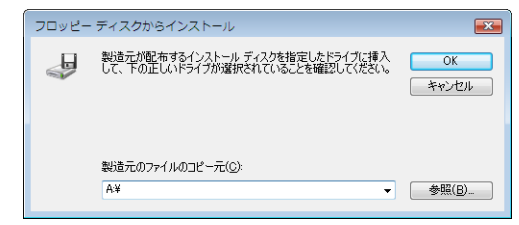

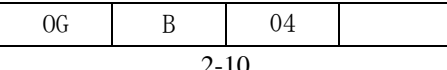

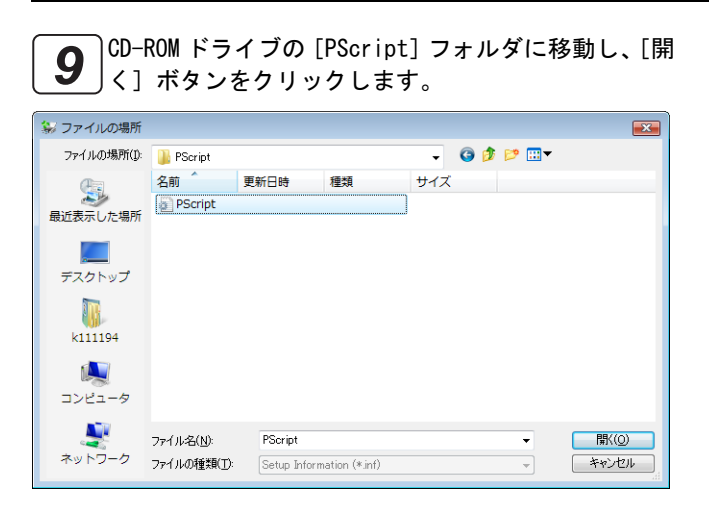

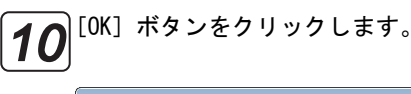

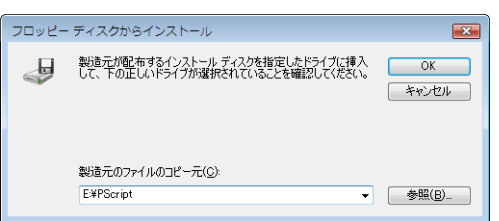

プリンタモデルを選択して[次へ]ボタンをクリック します。 *11*

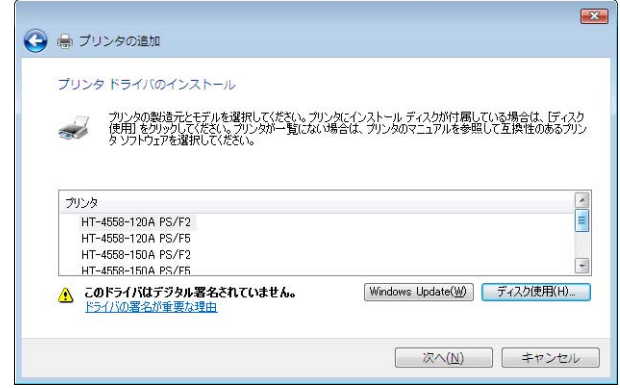

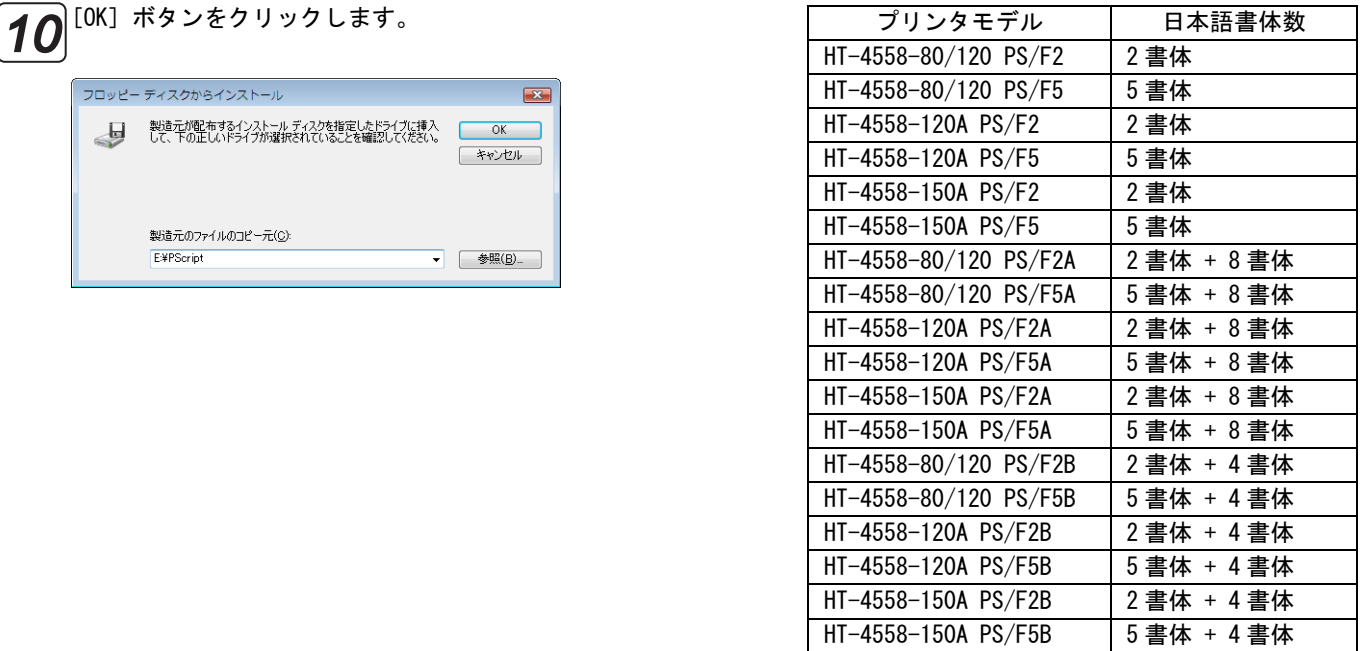

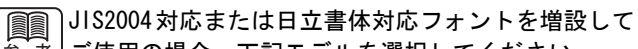

参 考」ご使用の場合、下記モデルを選択してください。 JIS2004 対応フォント使用時 「2 書体 + 8 書体」または「5 書体 + 8 書体」 日立書体対応フォント使用時 「2 書体 + 4 書体」または「5 書体 + 4 書体」

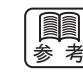

モデル名「HT-4558-80」と「HT-4558-80R」のプリン <mark>考</mark> タモデルは共通となります。したがって、モデル名が 「HT-4558-80R」のプリンタをご使用の場合は「HT-4558-80/120 PS/F2」または「HT-4558-80/120 PS/F5」 のプリンタモデルを選択してください。

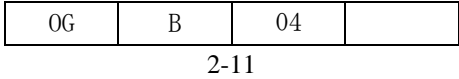

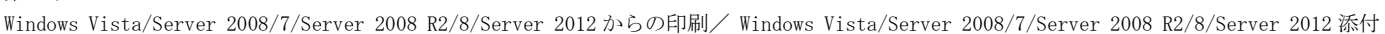

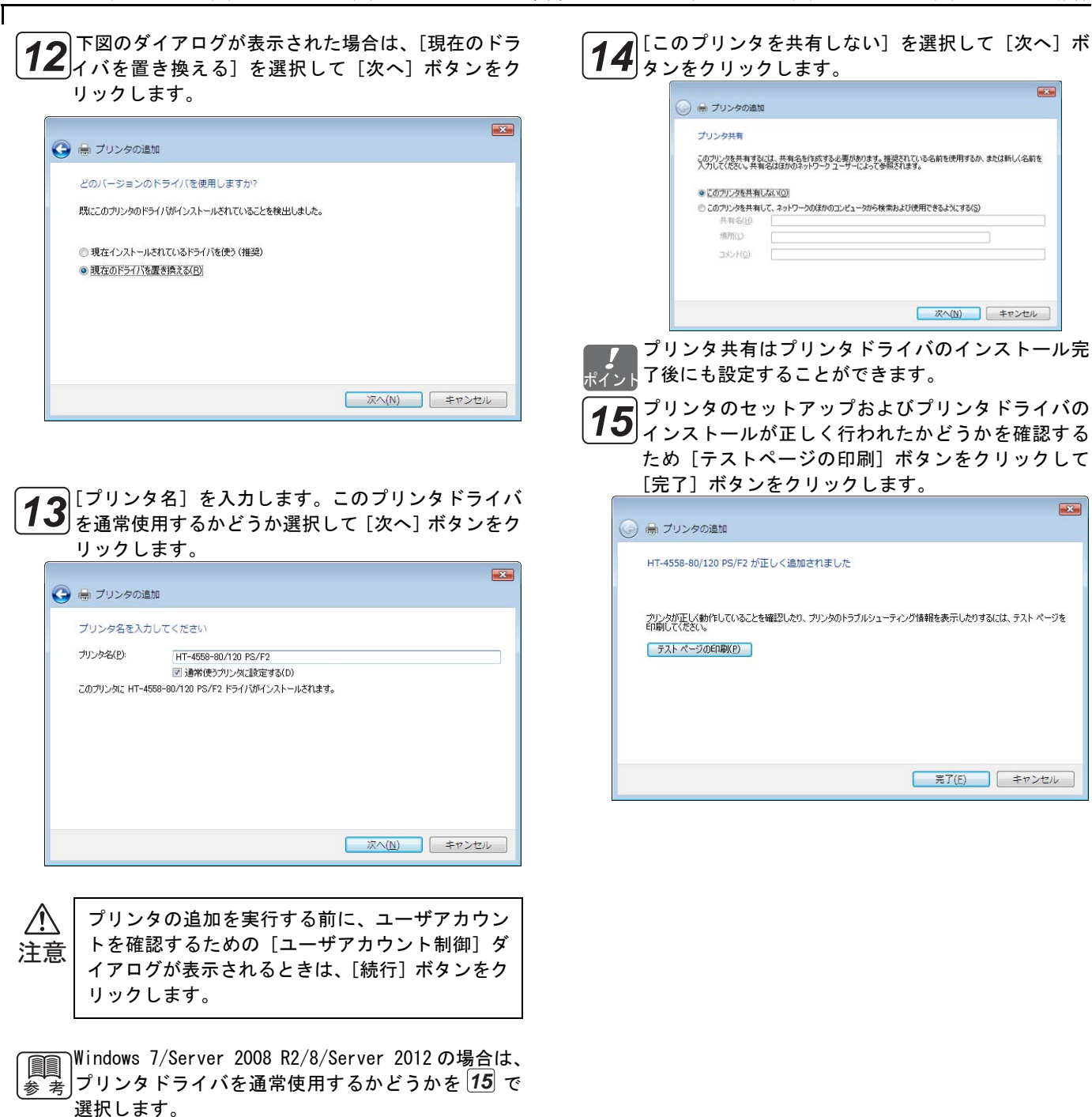

[Windows セキュリティ]ダイアログが表示された場 -  $\left[\frac{1}{2},\frac{1}{2}\right]$ 合、[このドライバソフトウエアをインストールしま す]をクリックします。

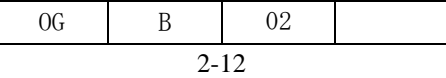

#### <span id="page-24-0"></span>2.4 プロパティの表示

プリンタの[プロパティ]を表示するには次の手順で操作を行います。なお、説明に用いる画面は、Windows Vista の例 です。

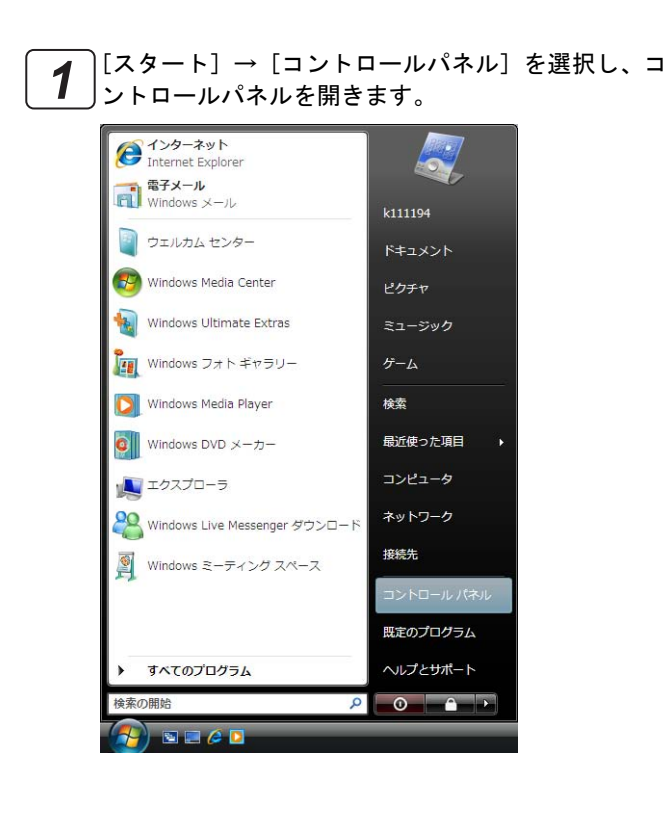

[プリンタ] アイコンをダブルクリックします。[プリ 2タ] アイコンが表示されていない場合は、画面左側 のメニューから[クラシック表示]を選択してくださ い。 *2*

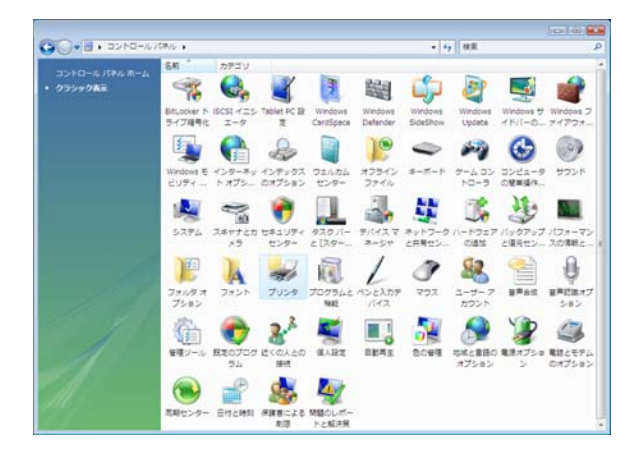

■ Windows 7/Server 2008 R2/8/Server 2012 の場合は、 参 考∫[デバイスとプリンター] アイコンをクリックします。 アイコンが表示されていない場合は、画面右上の [ 表 示方法]を [カテゴリ] から [大きいアイコン] か [ 小さいアイコン ] に変更してください。

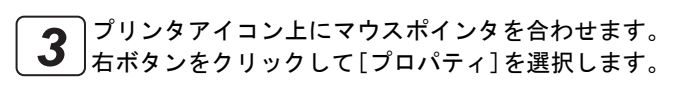

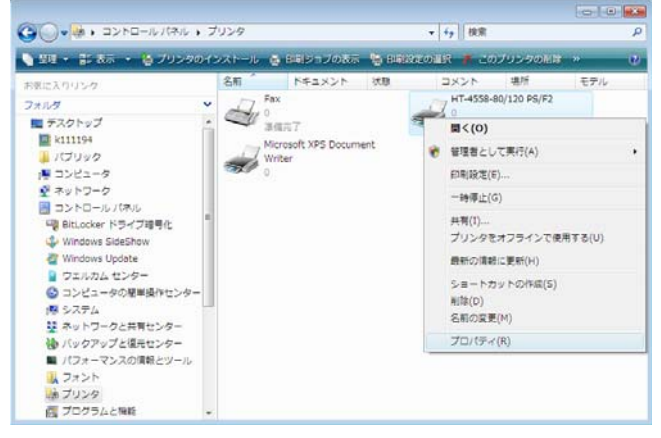

■ Windows 7/Server 2008 R2/8/Server 2012の場合は、 '参`考」[ プリンターのプロパティ ] を選択します。同一プリ ンタで複数台ドライバーがインストールされている 場合、プリンタアイコンは1つしか表示されません。 [ プリンターのプロパティ ] を選択するとプリンタ名 一覧が表示されますので、該当するプリンタを選択し てください。

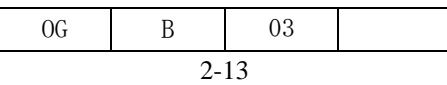

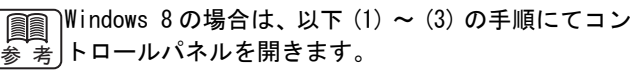

(1)[ スタート ] 画面にて背景を右クリックします。 (2)[ スタート ] 画面右下隅に表示される [ すべての アプリ ] アイコンを選択します。 (3) [ アプリ ] 画面にて「コントロールパネル]を選

択します。

Windows Server 2012 の場合は、[ スタート ] 画面に **Report** - 参 考 |て [ コントロールパネル ] を選択し、コントロールパ ネルを開きます。

[全般]や[共有]などのタブをクリックすると、プ ロパティの表示内容が切り替わります。 *4*

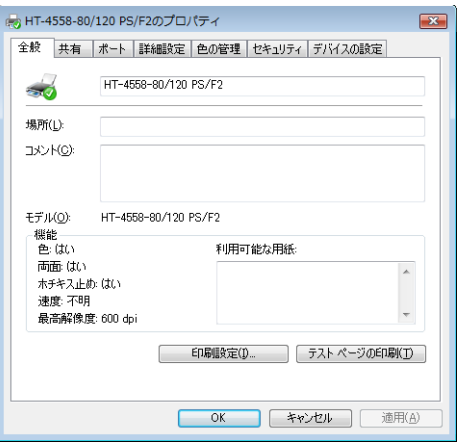

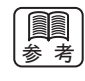

Γ

)[共有] については[、「2.5 プリンタ共有」を](#page-26-0)、[ポー 参 考 ト] については [「2.6 印刷するポートの変更」](#page-27-0) をそれ ぞれご覧ください。

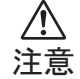

コンピュータとプリンタをパラレルインター フェースで接続する場合、ジョブを連続して送信 し、OCP からジョブをキャンセルすると、後続の ジョブもキャンセルされる場合があります。後続 のジョブがキャンセルされることを回避するため には、PostScript ジョブの末尾に [Ctrl-D] を付加 するようにしてください。

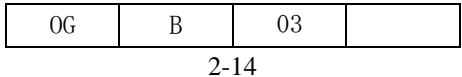

### <span id="page-26-0"></span>2.5 プリンタ共有

ネットワーク接続された他のクライアントコンピュータから、Windows Vista/Server 2008/7/Server 2008 R2/8/Server 2012 が動作しているコンピュータを経由して印刷を行うときに、プリンタの[共有]機能を使用します。なお、説明に 用いる画面は、Windows Vista の例です。

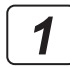

[Administrator]などの管理者権限を持ったユーザ名 で Windows にログオンします。

コントロールパネルを開き[ネットワークと共有セン ター]を選択します。[共有と探索]のリストから[プ リンタ共有]の詳細を開いて[プリンタ共有を有効に する]を選択します。画面右下の[適用]ボタンをク リックしてダイアログを閉じます。 既にプリンタ共有が有効に設定されている場合は に進みます。 *3 2*

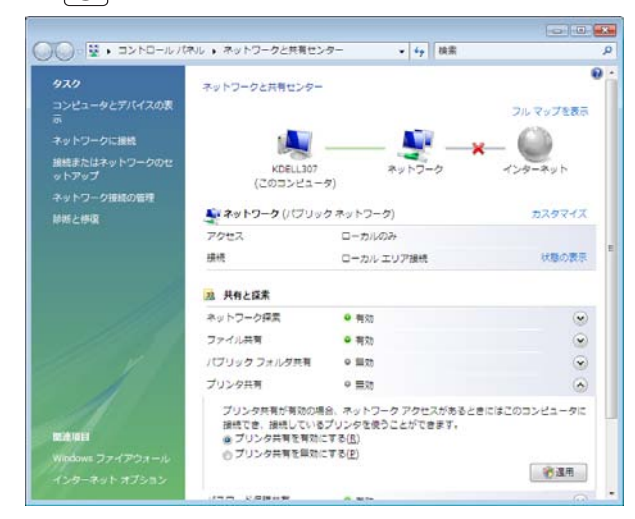

注意

[ネットワークと共有センター]で [適用] ボタン をクリックすると、ユーザアカウントを確認する ための[ユーザアカウント制御]ダイアログが表 示されるときは、[続行]ボタンをクリックします。

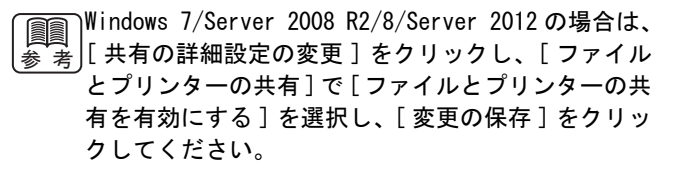

[「2.4 プロパティの表示」の](#page-24-0)手順にしたがって、[共 有]プロパティを表示し、[共有オプションの変更] ボタンをクリックします。 *3*

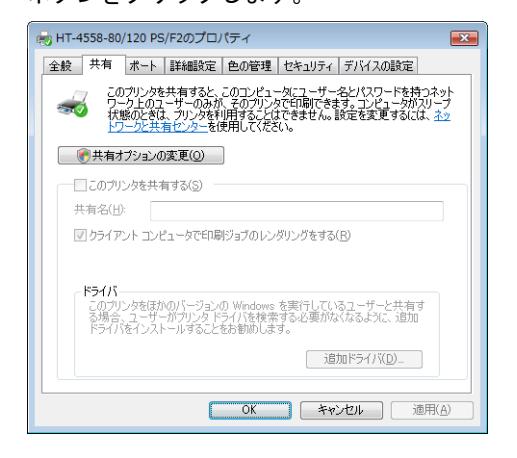

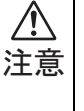

[共有オプションの変更]ボタンをクリックする と、ユーザアカウントを確認するための[ユーザ アカウント制御]ダイアログが表示されるときは、 [続行]ボタンをクリックします。

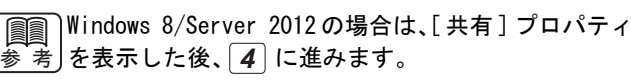

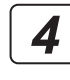

[このプリンタを共有する]のチェックを ON にして [OK]ボタンをクリックします。[共有名]を任意の名 前に変更することができます。

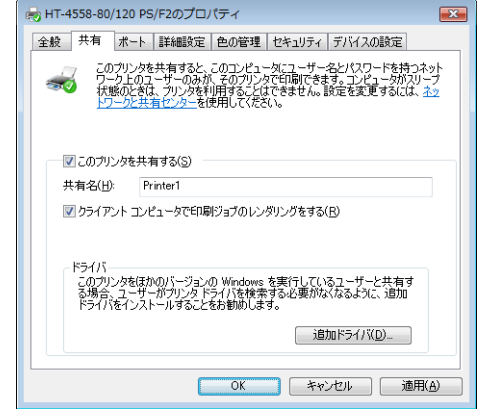

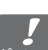

プリンタを[共有する]とネットワーク上に共有プリ ポイントンタとして公開されます。Windows 上の共有プリンタ は、クライアントコンピュータが送信した印刷データ を受信し、さらに[ポート]プロパティで指定された ポートにこの印刷データを送信します。なお、クライ アントコンピュータからWindows上の共有プリンタを 経由して印刷するには、クライアントコンピュータか ら共有プリンタを公開しているWindowsにネットワー ク接続でログオンできることが前提となります。

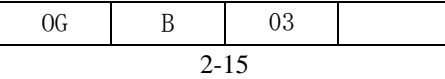

### <span id="page-27-0"></span>2.6 印刷するポートの変更

IP アドレスの変更などによりプリンタとの接続先を変更しなければならない場合や、プリンタドライバが生成する印刷 データをファイルに保存する場合は、次の手順でプリンタとの接続ポートを変更します。なお、説明に用いる画面は、 Windows Vista の例です。

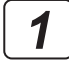

[Administrator]などの管理者権限を持ったユーザ名 で Windows にログオンします。

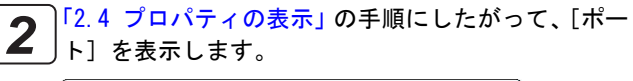

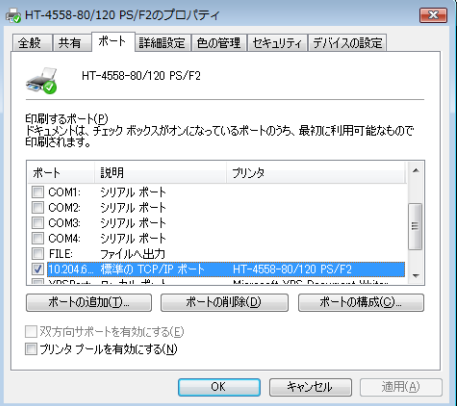

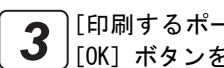

[印刷するポート]リストから接続ポートを選択し、 **3 │└**印刷するホート」リストから接続ホートを選択し、<br>3 │[OK] ボタンをクリックしてプロパティを閉じます。

プリンタドライバが生成する印刷データをファイル ポイントに保存する場合は [FILE] を選択します。 新たに接続 ポートを追加する場合は[ポートの追加]ボタンをク リックします。

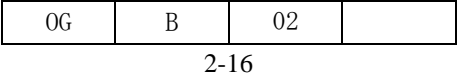

### <span id="page-28-0"></span>2.6.1 LPR ポートを新規追加する場合

- [ポート] プロパティで [ポートの追加] ボタンをク リックします。 *1*
- [Standard TCP/IP Port]を選択し、[新しいポート] ボタンをクリックします。 *2*

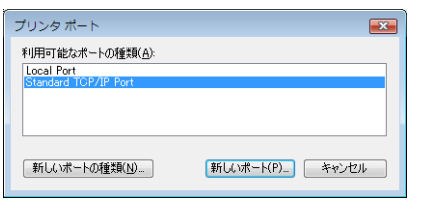

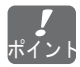

リストに[LPR Port]が表示される場合でも、必ず [Standard TCP/IP Port]を選択してください。

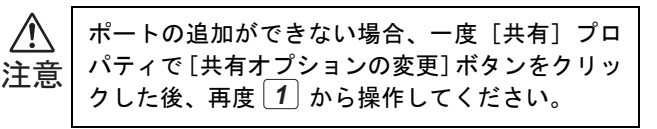

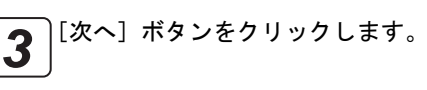

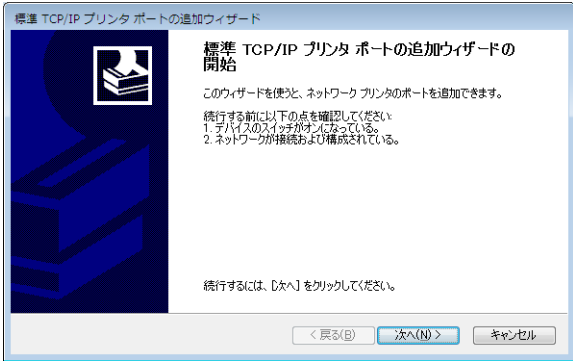

)[プリンタ名または IP アドレス] にはプリンタの IP <u>4</u> │ フリンタ名または IP アドレス」にはフリンタの IP<br>アドレスを入力して、[次へ] ボタンをクリックしま す。なお、[ポート名]は任意の名称に変更すること も可能です。

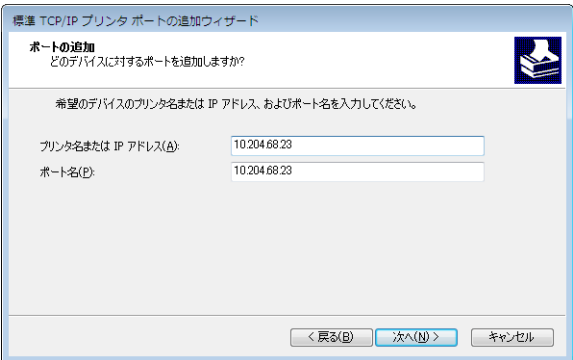

[カスタム]を選択して[設定]ボタンをクリックし ます。 *5*

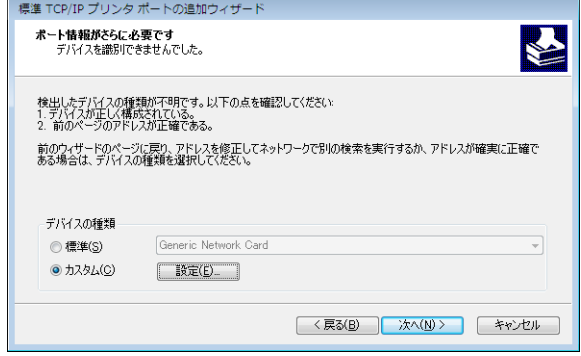

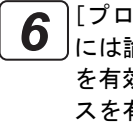

[プロトコル]は[LPR]を選択します。[キュー名] には論理プリンタ名を入力し、[LPR バイトカウント を有効にする]のチェックを ON に、[SNMP ステータ スを有効にする ] のチェックを OFF して[OK]ボタン をクリックします。

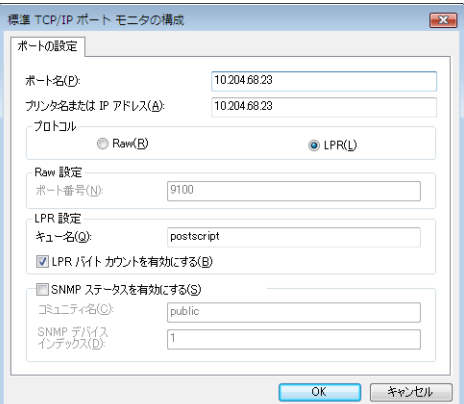

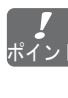

論理プリンタはプリンタ本体に設定されているもの ポイントで、"postscript"があらかじめ定義されています。 工場出荷時の状態では、"postscript"を論理プリン タ名として使用します。"postscript"はすべて英字 の小文字で入力します。論理プリンタの設定に関する 詳細は、製品添付の「ユーザーズガイド」をご覧くだ さい。

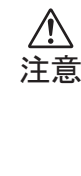

[LPR バイトカウントを有効にする]のチェックが ON のとき、印刷ジョブサイズが制限値を超えた場 合、途中ページで印刷を中止し、再度先頭ページ から印刷する場合があります。詳細につきまして は、製品添付の「ユーザーズガイド」をご覧くだ さい。

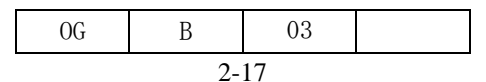

Windows Vista/Server 2008/7/Server 2008 R2/8/Server 2012 からの印刷/ 印刷するポートの変更

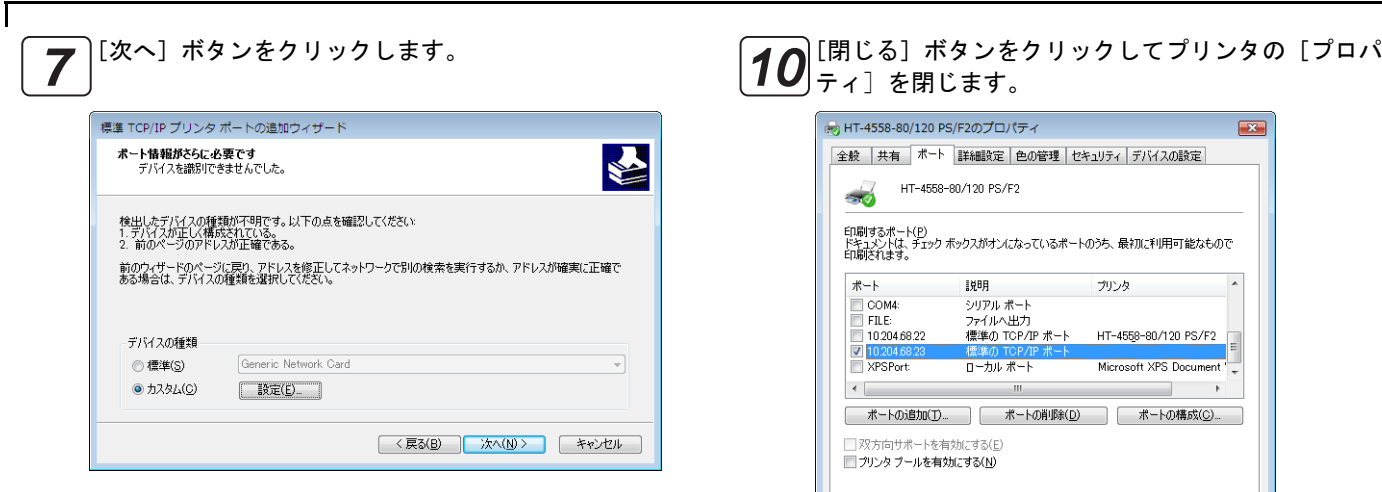

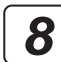

## [完了]ボタンをクリックします。 *8*

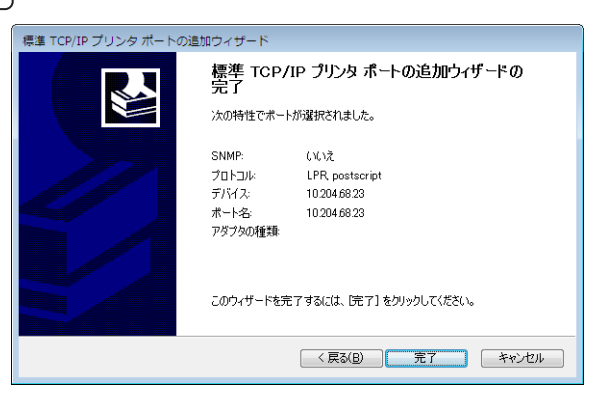

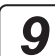

#### [閉じる]ボタンをクリックします。

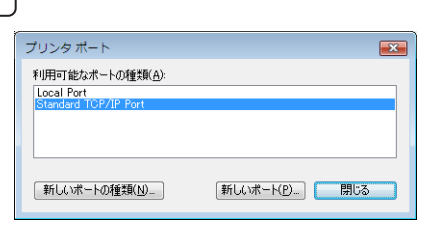

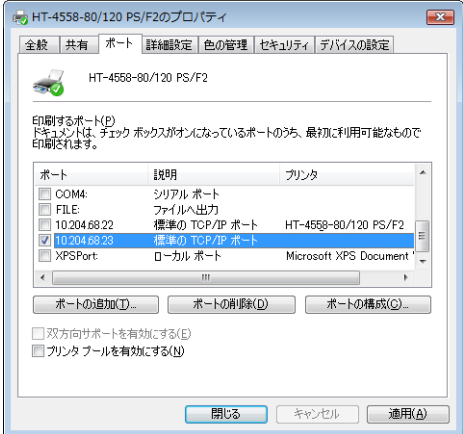

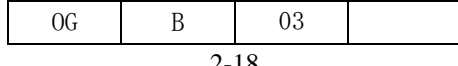

## <span id="page-30-0"></span>2.6.2 プリントサーバを経由して印刷する場合

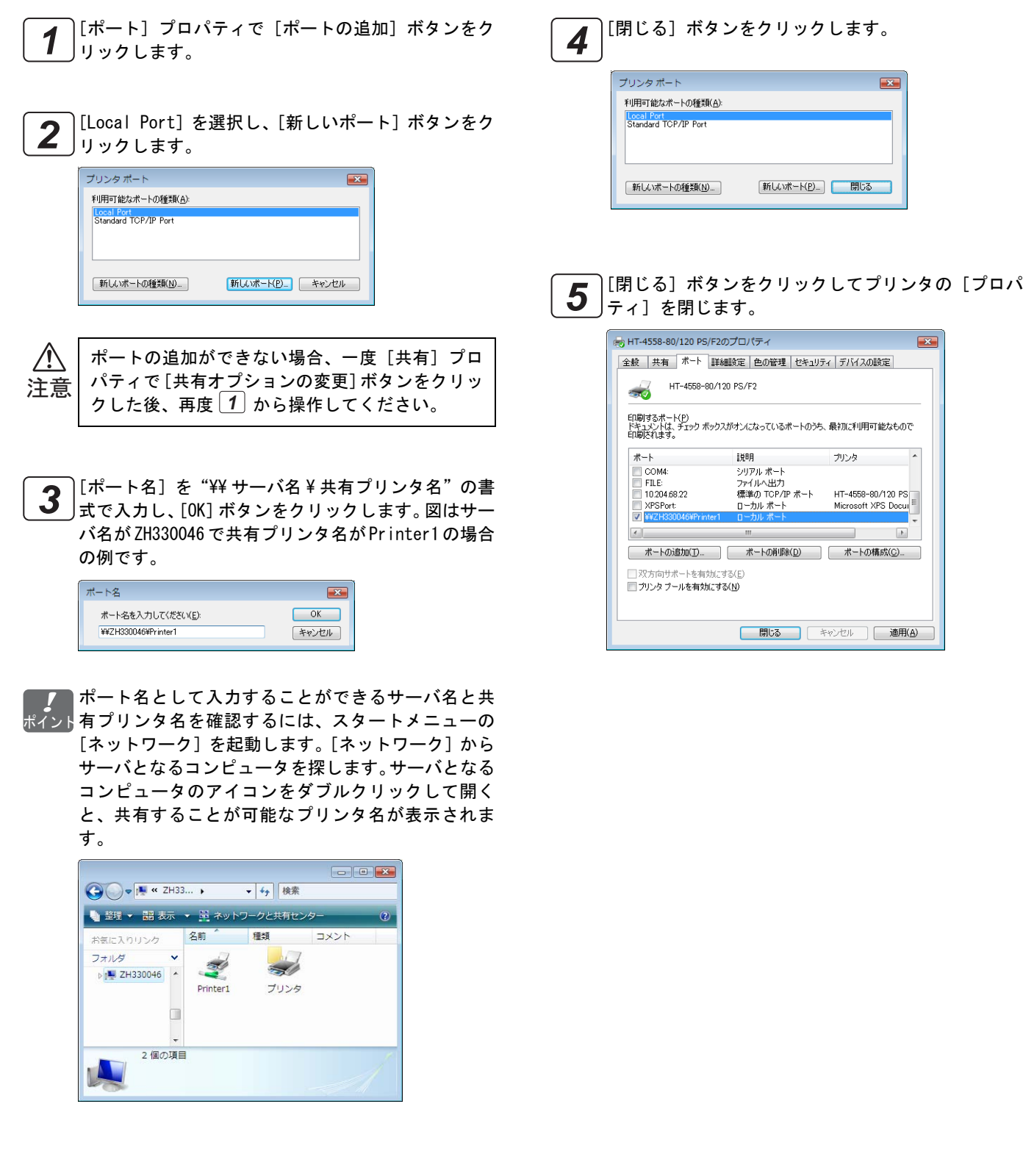

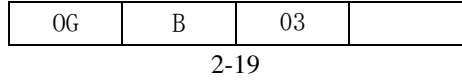

ෳ-

Windows Vista/Server 2008/7/Server 2008 R2/8/Server 2012 からの印刷/ プリンタドライバ初期値の変更

#### <span id="page-31-0"></span>2.7 プリンタドライバ初期値の変更

プリンタドライバの初期設定値を変更し、新たな初期値として保存するには、次の手順で操作を行います。アプリケー ションソフトから印刷する場合、ここでのプリンタドライバの設定が初期値となります。なお、説明に用いる画面は、 Windows Vista の例です。

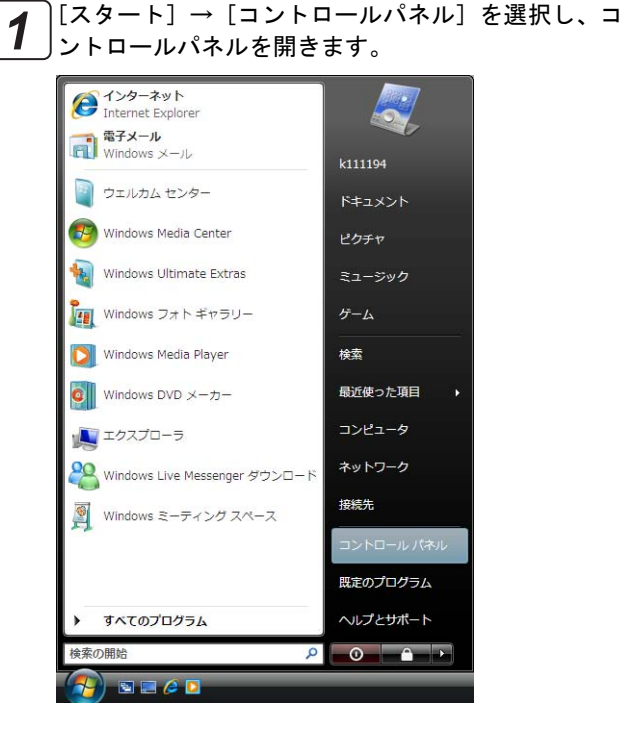

[プリンタ]アイコンをダブルクリックします。[プリ |ンタ] アイコンが表示されていない場合は、画面左側 のメニューから[クラシック表示]を選択してくださ い。 *2*

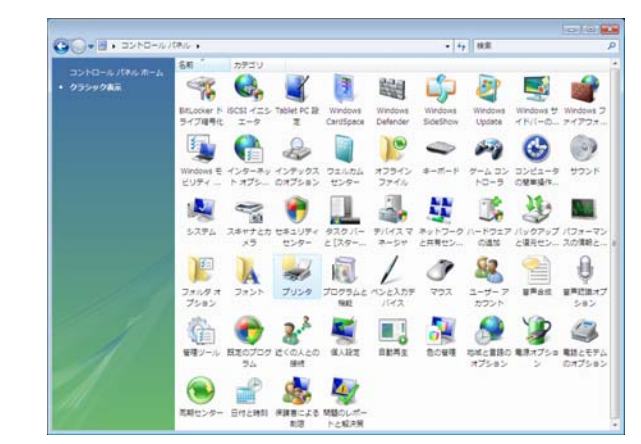

Windows 7/Server 2008 R2/8/Server 2012 の場合は、 写著)[デバイスとプリンター]アイコンをクリックします。 アイコンが表示されていない場合は、画面右上の [ 表 示方法 ] を [ カテゴリ ] から [ 大きいアイコン ] か [ 小さいアイコン ] に変更してください。

プリンタアイコン上にマウスポインタを合わせます。 右ボタンをクリックして[印刷設定]を選択します。 *3*

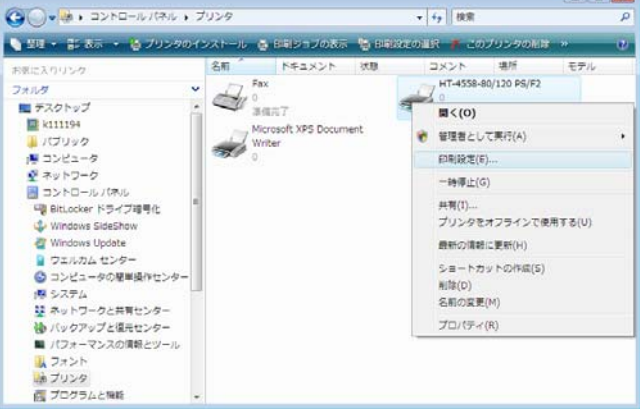

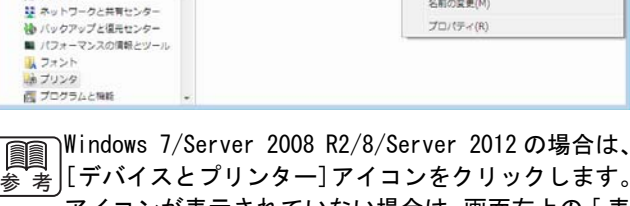

"参"考∫[デバイスとプリンター] アイコンをクリックします。 アイコンが表示されていない場合は、画面右上の [ 表 示方法]を [カテゴリ] から [大きいアイコン] か [ 小さいアイコン ] に変更してください。

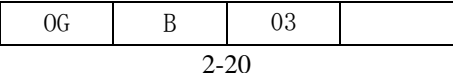

#### Windows 8 の場合は、以下 (1) ~ (3) の手順にてコン **Real Property** トロールパネルを開きます。 ⠨

(1)[ スタート ] 画面にて背景を右クリックします。 (2)[ スタート ] 画面右下隅に表示される [ すべての アプリ ] アイコンを選択します。 (3)[ アプリ ] 画面にて[コントロールパネル]を選

択します。

Windows Server 2012 の場合は、[ スタート ] 画面に **REA** て [ コントロールパネル ] を選択し、コントロールパ 参 考 ネルを開きます。

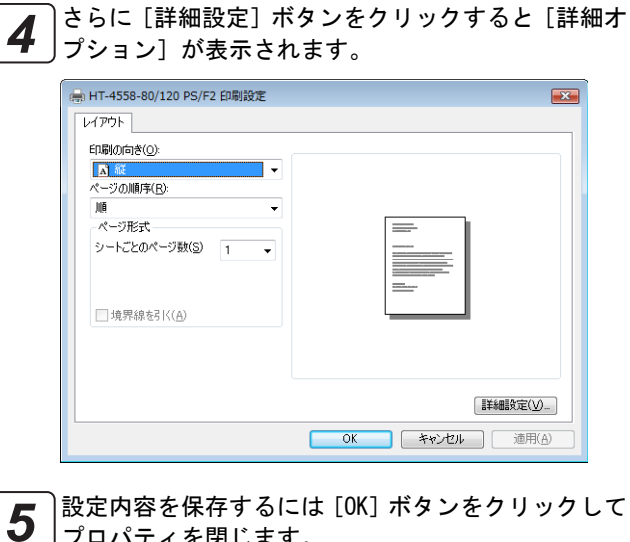

プロパティを閉じます。

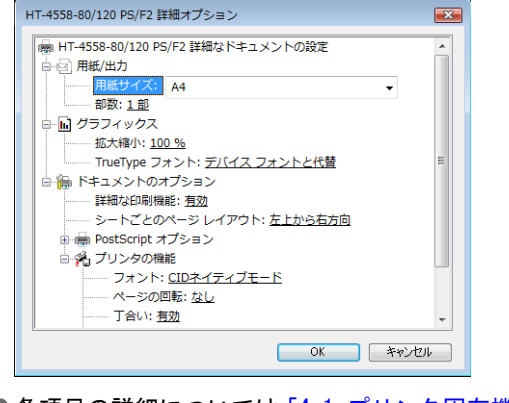

■各項目の詳細については[「4.1 プリンタ固有機能」](#page-49-2)の ポイント 説明をご覧ください。

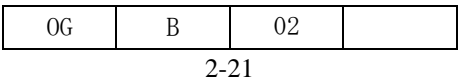

Windows Vista/Server 2008/7/Server 2008 R2/8/Server 2012 からの印刷/ アプリケーションソフトからの印刷

### <span id="page-33-0"></span>2.8 アプリケーションソフトからの印刷

アプリケーションソフトから印刷するには、次の手順でプリンタドライバの設定ダイアログを開きます。

ここでは Windows Vista 付属のワードパッドで印刷する場合の例を示します。ご使用になるアプリケーションソフトご **Report** 参 考」とにメニューやダイアログの表示内容は異なります。詳しくはアプリケーションソフトのマニュアルをご覧ください。

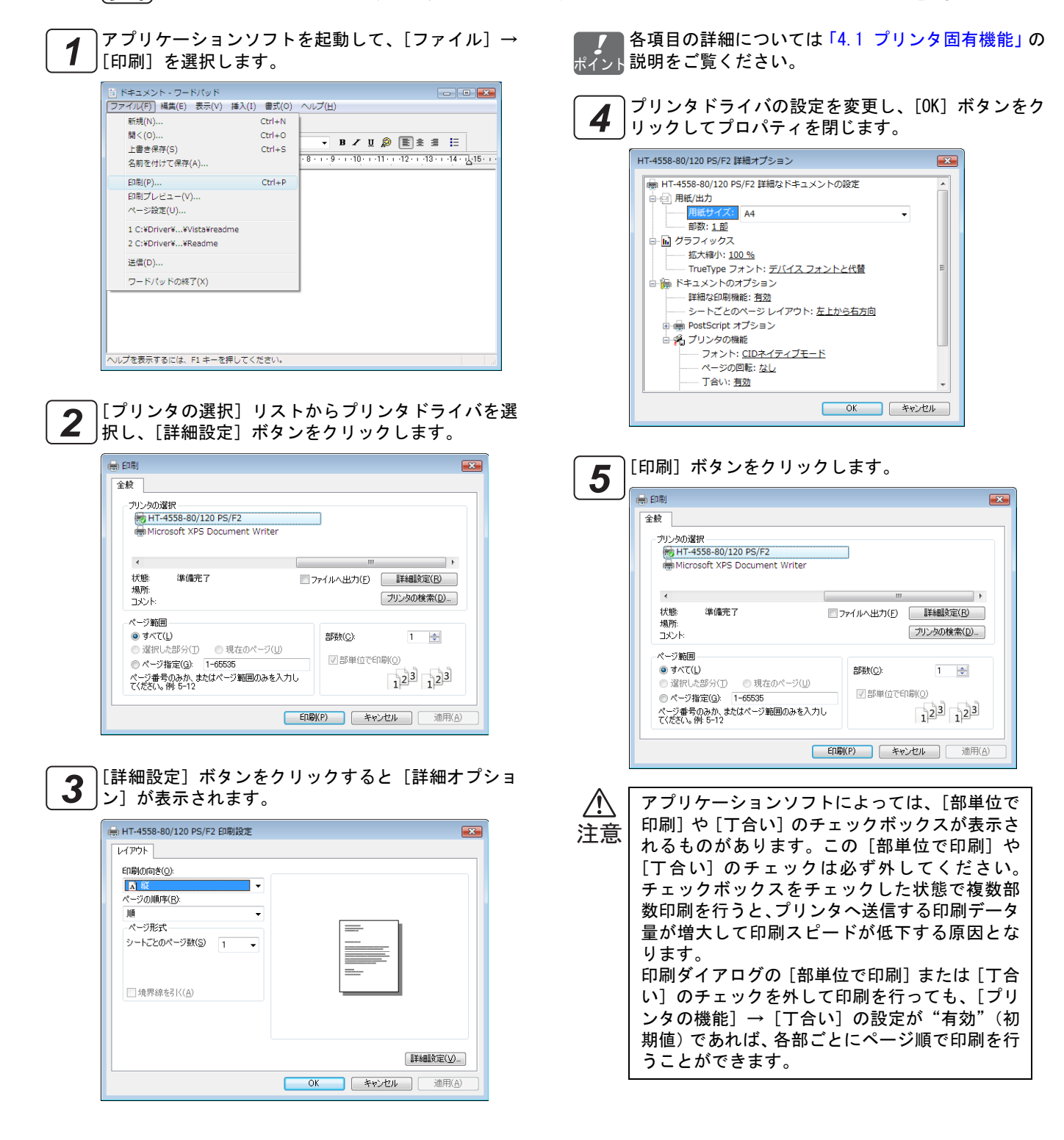

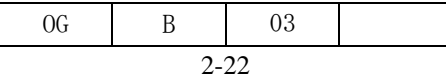

# 第3章

# <span id="page-34-0"></span>Windows XP/Server 2003 からの印刷

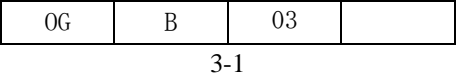

## 第 3 章 Windows XP/Server 2003 からの印刷

<span id="page-35-1"></span>Windows XP/Server 2003 添付 PostScript プリンタドライバのインストール方法について説明します。以下の手順にした がってプリンタとの接続確認を行い、プリンタドライバをインストールしてください。

### <span id="page-35-0"></span>3.1 プリンタとの接続確認

Windows からネットワーク経由でプリンタに直接印刷するためには、Windows に対して TCP/IP 環境を構築し、LPR ポート の設定を行う必要があります。プリンタドライバをインストールする前に、Windows のネットワーク設定、プリンタとコ ンピュータとの接続確認を行います。なお、説明に用いる画面は、Windows Server 2003 の例です。

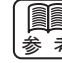

プリンタ本体のネットワークに関する設定方法は、製品添付の「ユーザーズ ガイド」をご覧ください。また、 参 考)Windows からネットワーク経由でプリンタに印刷する場合、本章で説明する LPR 印刷以外に NetWare サーバ経由で 印刷する方法や Windows 同士の共有プリンタ経由で印刷する方法もあります。

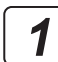

プリンタとコンピュータをネットワークに接続して、 プリンタの電源を入れます。

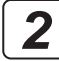

Windows を起動して、[Administrator]などの管理者 権限を持ったユーザ名でログオンします。

- まず、Windows の TCP/IP 設定を確認します。 *3*
	- [スタート]→[設定]→[ネットワーク接続]を選 択し、ネットワーク接続を開きます。

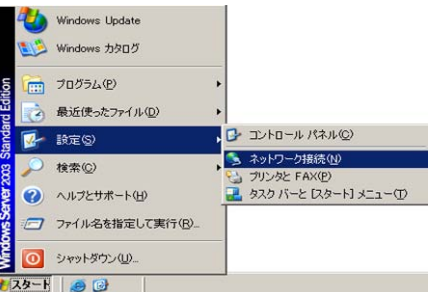

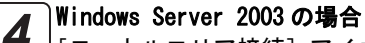

[ローカルエリア接続]アイコンをダブルクリックし ます。

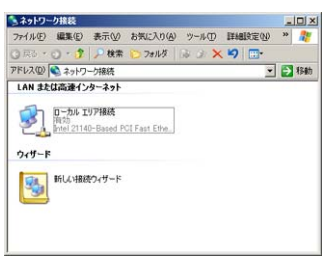

#### Windows XP の場合

[ネットワーク接続] をクリックします。 次に「ローカルエリア接続] アイコンを選択し、「ネッ トワークタスク]→[この接続の設定を変更する]を クリックします。

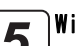

indows Server 2003の場合 <mark>5</mark> Windows Server 2003 の場合<br>| 『プロパティ】ボタンをクリックします。

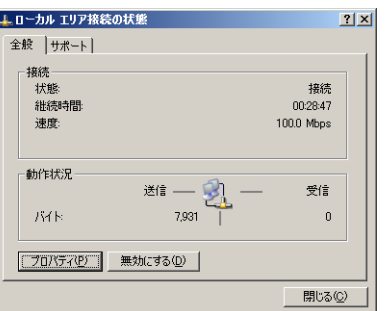

Windows XP の場合 に進みます。 *6*

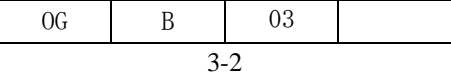
リストから[インターネットプロトコル(TCP/IP)] を選択して、[プロパティ]ボタンをクリックします。 *6*

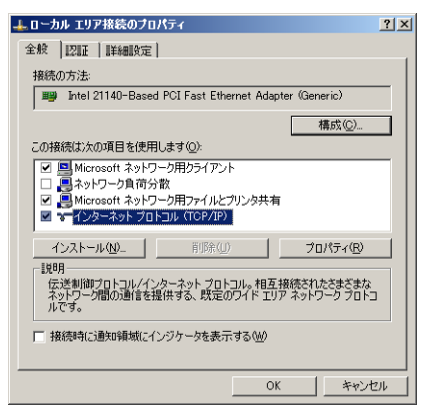

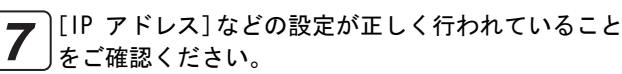

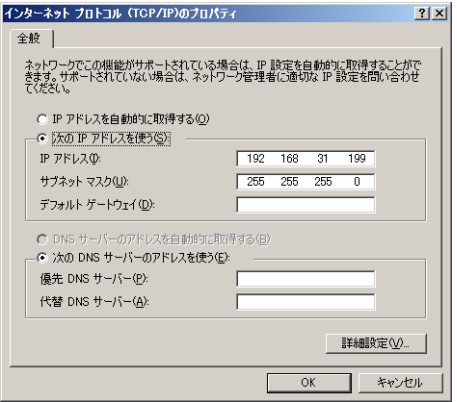

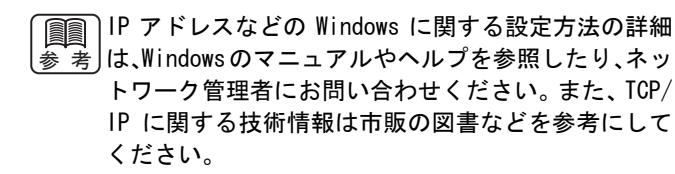

次に、プリンタと Windows の間で TCP/IP 通信ができ ることを確認します。 [スタート]→[プログラム]→[アクセサリ]→[コ *8*

マンドプロンプト]を選択します。 ニコマンド ブロンブト<br><mark>)ブログラム互換性ウィザード</mark> Windows Update ■ ペイント ■ メモ帳<br>■ Virtual PC Additions ▶ ■ ワードパッド<br>■ Wirtual PC Additions ▶ ■ 外宇エディタ Windows カタログ 。<br>カログラム(P) eb Print Watch 目電卓 最近使ったファイル(D) ■ アクセサリ ■ 同期 スタートアップ **B** REQ 管理ツーノ hternet Explore<br>3 Outlook Express ○ 検索(C) → ヘルプとサポート(H) リモート アシスタンス つ ファイル名を指定して実行(B) O シャットダウン(U) 34 Windows Explorer -

図のように ping コマンドを入力します。ping に続け てプリンタの IP アドレスを入力します。 *9*

> あコマンド プロンプト Microsoft Windows [Version 5.2.3790]<br>(C) Copyright 1985-2003 Microsoft Corp. H:¥>ping 192.168.31.100

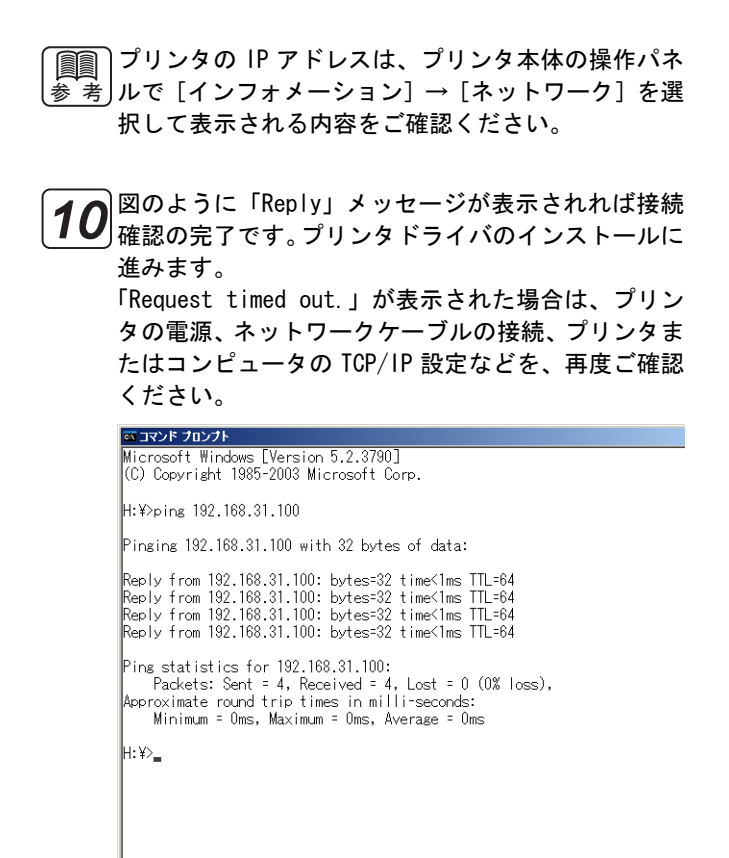

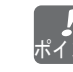

LPRポートの設定はプリンタドライバのインストール ポイント 時に行います。

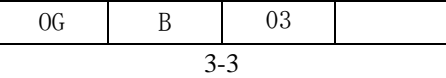

# 3.2 Windows XP/Server 2003 添付 PostScript プリンタドライバのインストール

Windows XP/Server 2003 添付 PostScript プリンタドライバは、「ソフトウェア&ユーティリティ」CD-ROM を使用してイ ンストールすることができます。 以下の手順にしたがってプリンタドライバのインストールを行ってください。

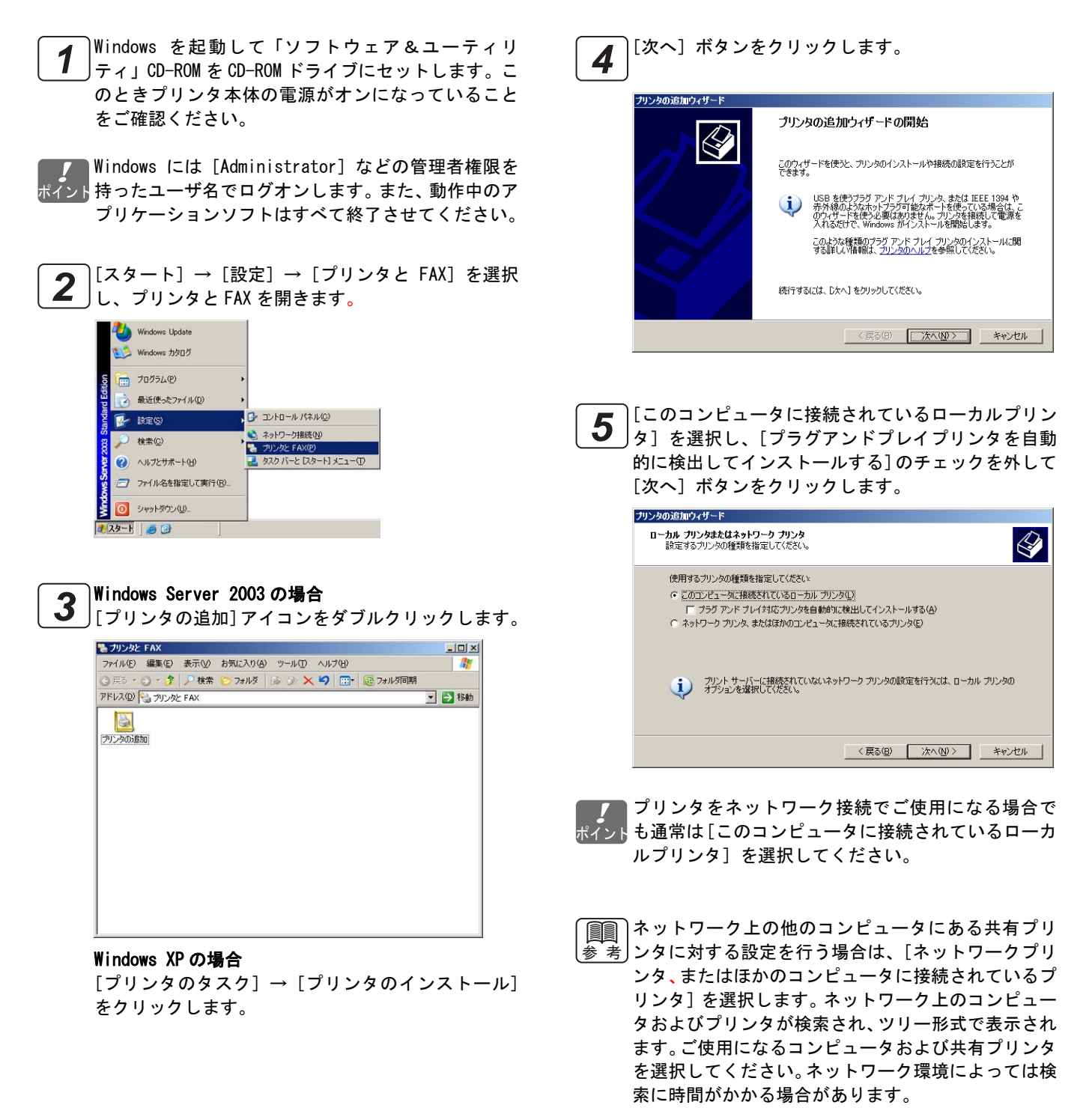

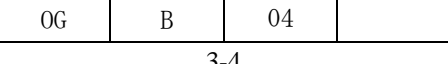

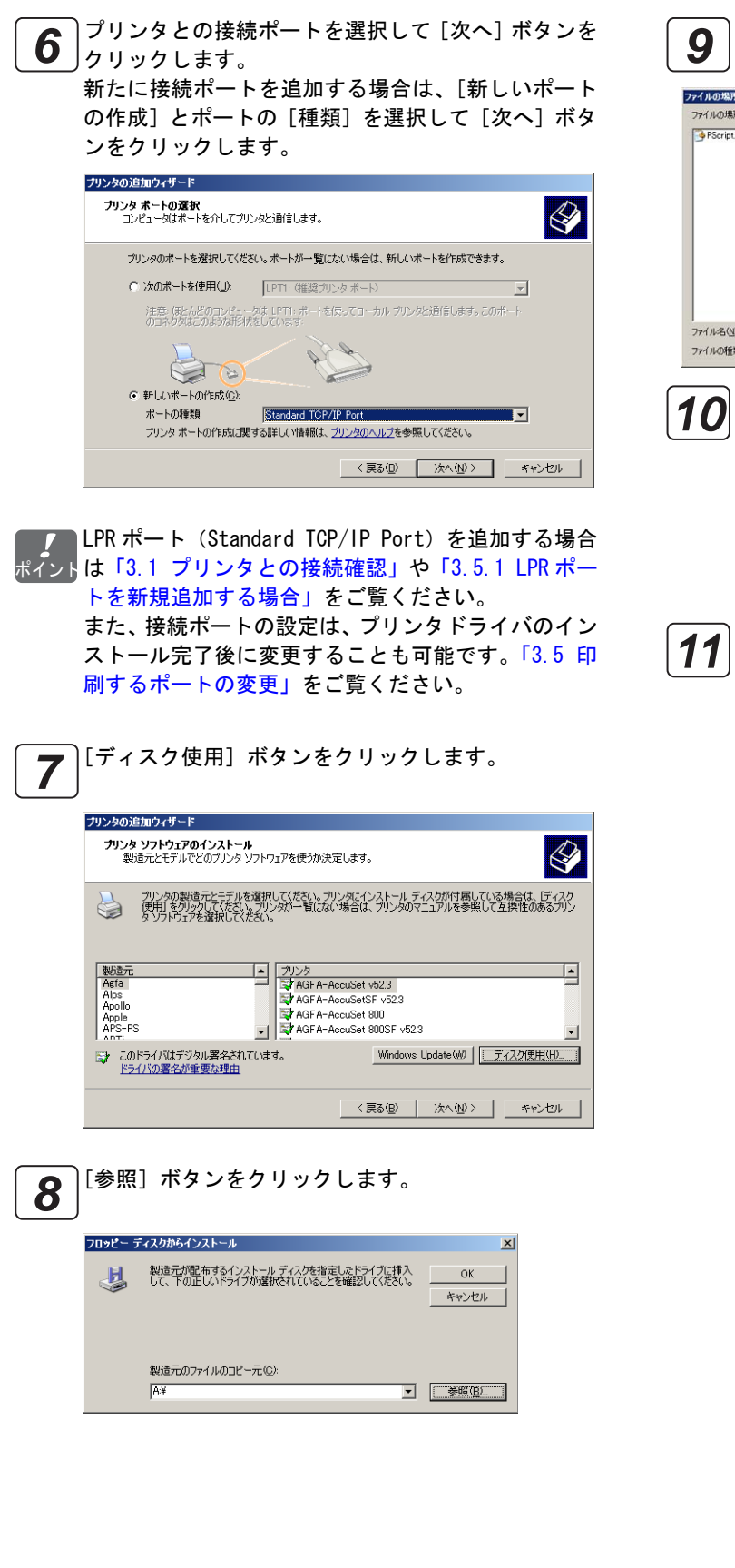

CD-ROM ドライブの[PScript]フォルダに移動し、[開 \_<br>J < ]ボタンをクリックします。

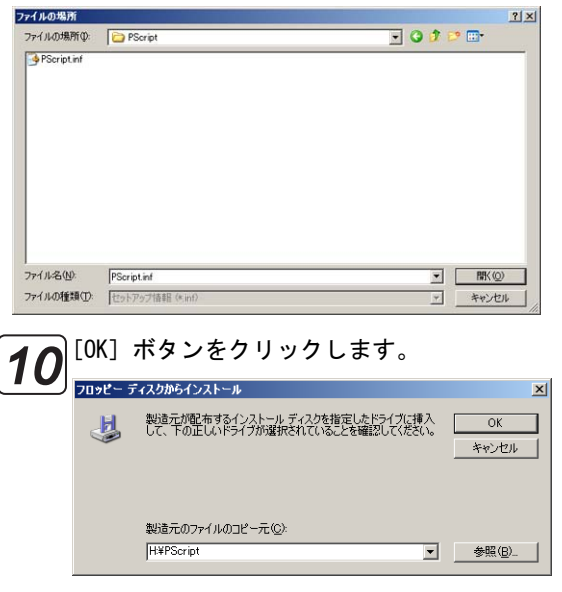

プリンタモデルを選択して[次へ]ボタンをクリック <u>\_11</u> フリンタモテルを選択して [次へ] ホタンをクリック<br><u>11</u> します。プリンタモデルは、プリンタ内蔵の日本語書 体数に注意して選択してください。

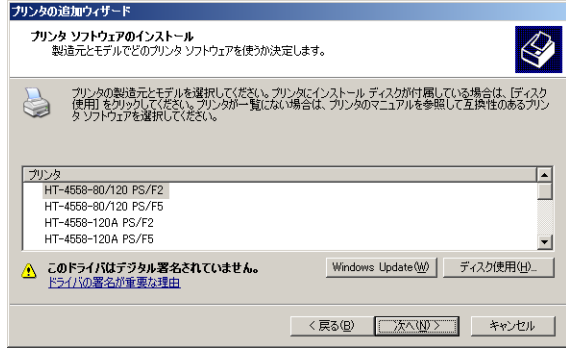

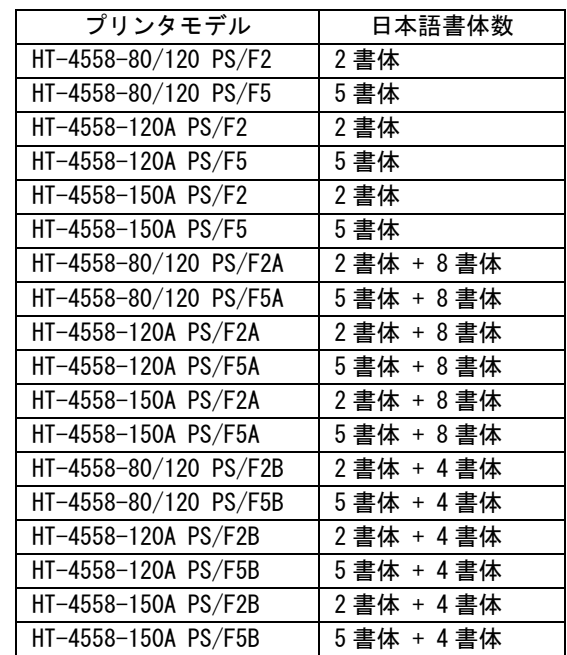

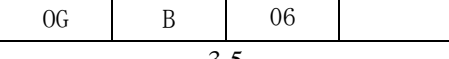

Windows XP/Server 2003 からの印刷/ Windows XP/Server 2003 添付 PostScript プリンタドライバのインストール

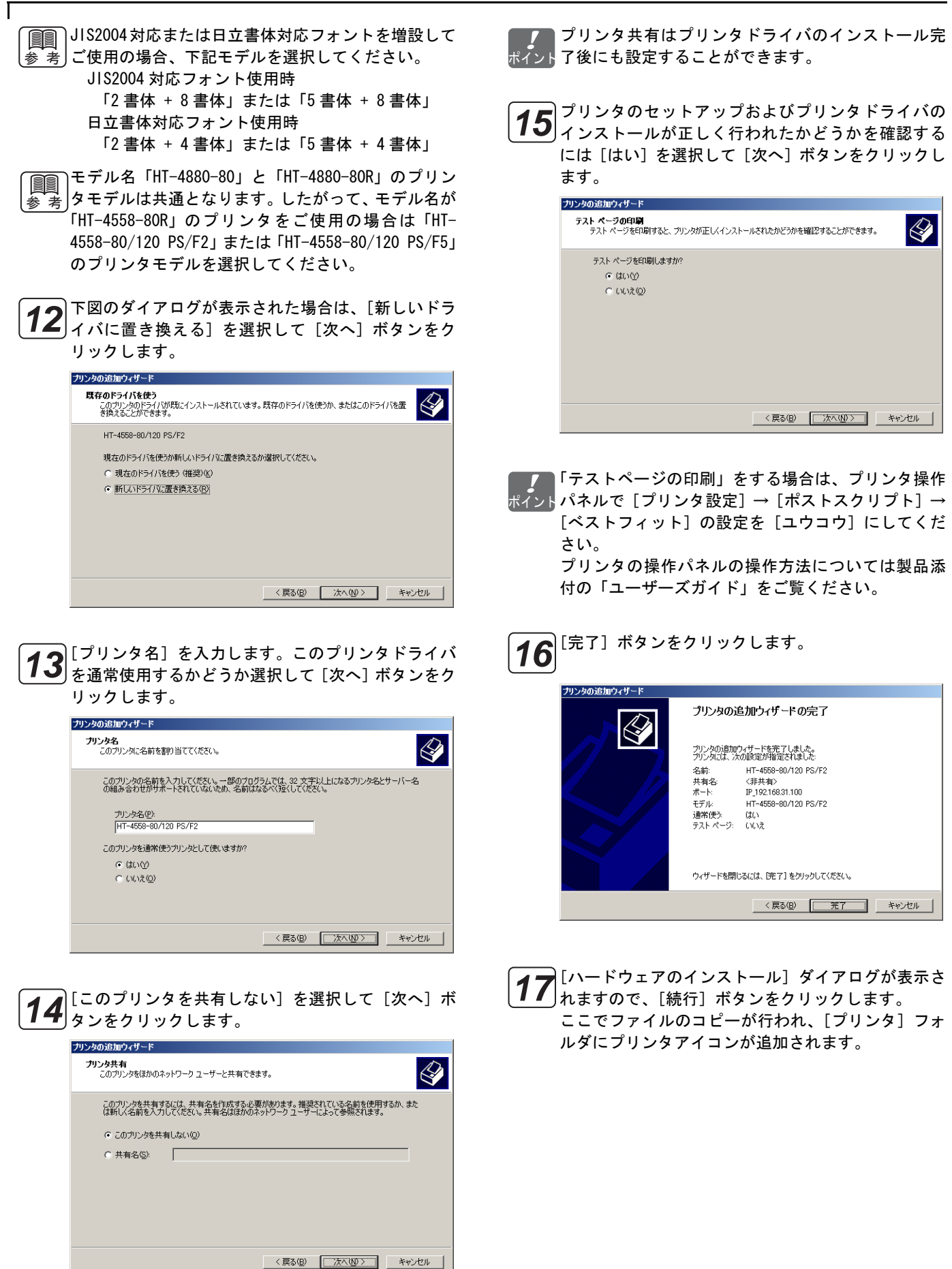

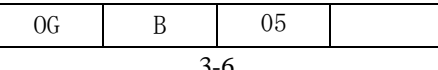

### <span id="page-40-0"></span>3.3 プロパティの表示

プリンタの[プロパティ]を表示するには次の手順で操作を行います。なお、説明に用いる画面は、Windows Server 2003 の例です。

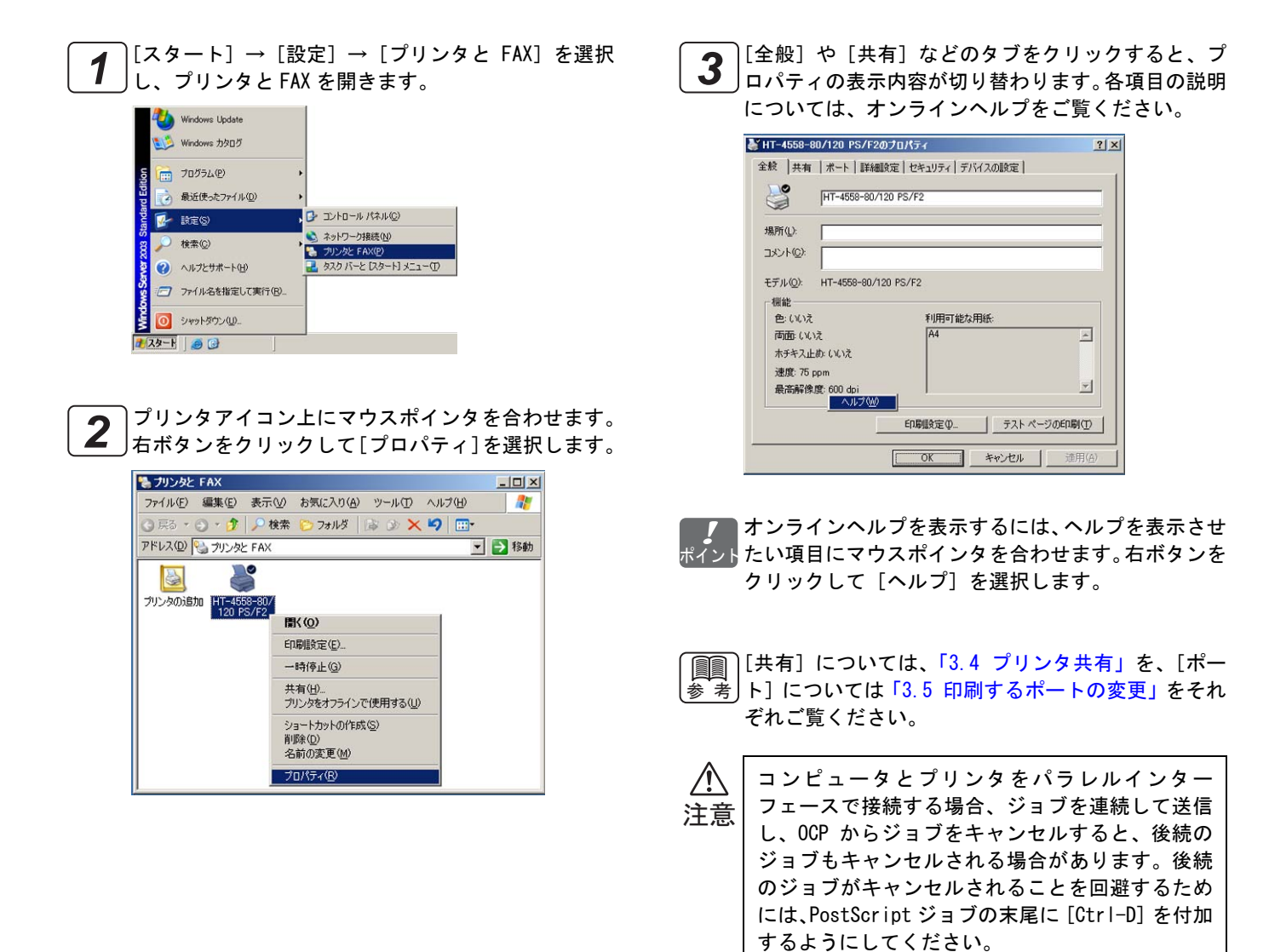

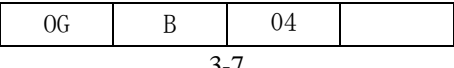

## <span id="page-41-0"></span>3.4 プリンタ共有

ネットワーク接続された他のクライアントコンピュータから、Windows XP/Server 2003 が動作しているコンピュータを 経由して印刷するときに、プリンタの[共有]機能を使用します。なお、説明に用いる画面は、Windows Server 2003 の 例です。

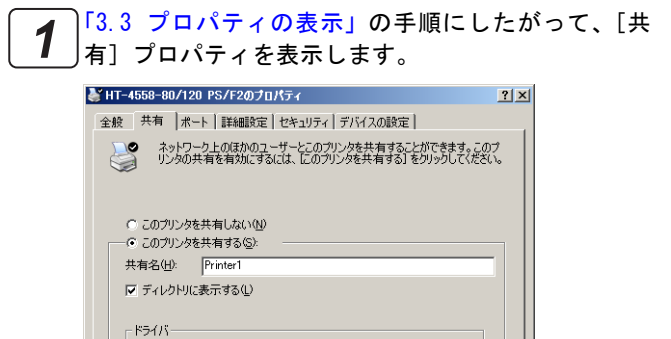

このプリンタをほかのパージョンの Windows を実行しているユーザーと共有<br>する場合、ユーザーがプリンタ ドライバを検索する必要がなくなるように、追<br>加ドライバをインストールすることをお勧めします。

[共有する]を選択して、共有プリンタの名前を入力 します。クライアントコンピュータでは、通常ここで 入力した名前が「共有プリンタ名」として認識されま す。 *2*

追加ドライバ(D)...

**[ OK キャンセル 過用44]** 

プリンタを[共有する]とネットワーク上に共有プリ ポイントンタとして公開されます。Windows 上の共有プリンタ は、クライアントコンピュータが送信した印刷データ を受信し、さらに[ポート]プロパティで指定された ポートにこの印刷データを送信します。なお、クライ アントコンピュータからWindows上の共有プリンタを 経由して印刷するには、クライアントコンピュータか ら共有プリンタを公開しているWindowsにネットワー ク接続でログオンできることが前提となります。

[OK]ボタンをクリックしてプロパティを閉じます。 *3*

- | │ [共有] プロパティの [追加ドライバ] ボタンをクリッ 参 考∫クすると、クライアントコンピュータから要求があっ た時にプリンタドライバを自動的にダウンロードす るように、あらかじめプリンタドライバを Windows 上 に格納しておくことができます。
- | 【| エキタン 設定ができない場合は、[Administrator] な 参˙考∫どの管理者権限を持ったユーザ名でWindowsにログオ  $\triangleright$ します。[スタート] → [設定] → [ネットワーク とダイアルアップ接続]を選択し、[ローカルエリア 接続]の[プロパティ]を表示します。[Microsoft ネットワーク用ファイルとプリンタ共有]が組み込ま れていて、チェックボックスが ON になっていること をご確認ください。

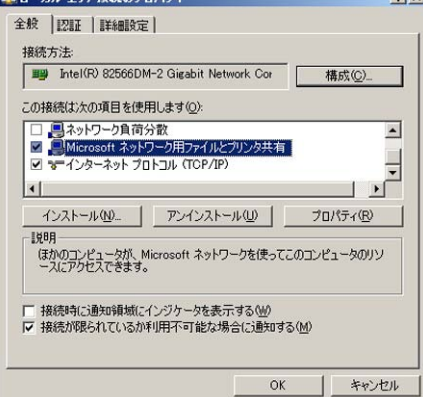

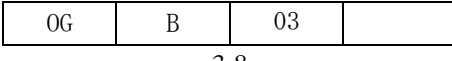

## <span id="page-42-0"></span>3.5 印刷するポートの変更

IP アドレスの変更などによりプリンタとの接続先を変更しなければならない場合や、プリンタドライバが生成する印刷 データをファイルに保存する場合は、次の手順でプリンタとの接続ポートを変更します。なお、説明に用いる画面は、 Windows Server 2003 の例です。

[「3.3 プロパティの表示」の](#page-40-0)手順にしたがって、[ポー *1*

ト]を表示します。

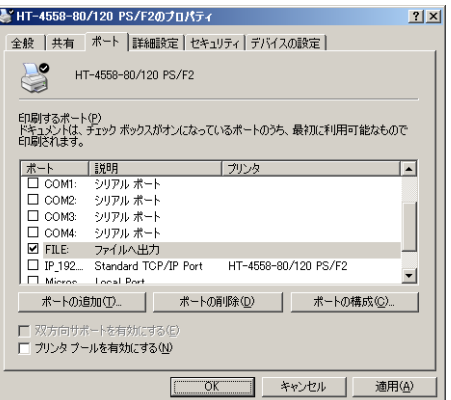

[印刷するポート]リストから接続ポートを選択し、 \_**2\_\_** │└<sup>|||</sup>刷するホート」リストから接続ホートを選択し、<br>2\_\_ │[OK] ボタンをクリックしてプロパティを閉じます。

プリンタドライバが生成する印刷データをファイル ポイント<mark>に保存する場合は [FILE] を選択します。新たに接続</mark> ポートを追加する場合は[ポートの追加]ボタンをク リックします。

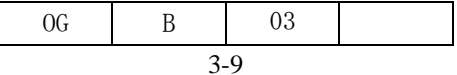

Windows XP/Server 2003 からの印刷/ 印刷するポートの変更

# <span id="page-43-0"></span>3.5.1 LPR ポートを新規追加する場合

|[ポート] プロパティで [ポートの追加] ボタンをク リックします。 *1*

[Standard TCP/IP Port]を選択し、[新しいポート] ボタンをクリックします。 *2*

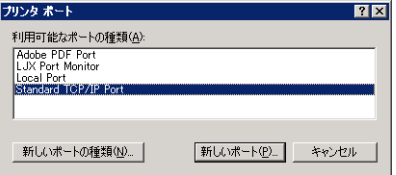

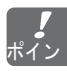

リストに[LPR Port]が表示される場合でも、必ず ポイント[Standard TCP/IP Port] を選択してください。

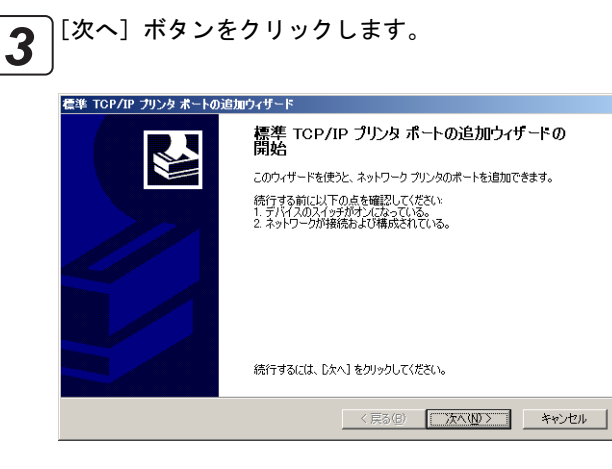

|[プリンタ名または IP アドレス] にはプリンタの IP <u>4</u> │ フリンタ名または IP アドレス」にはフリンタの IP<br>アドレスを入力して、[次へ] ボタンをクリックしま す。なお、[ポート名]は任意の名称に変更すること も可能です。

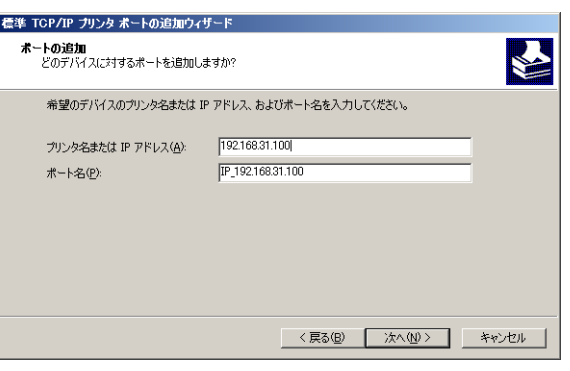

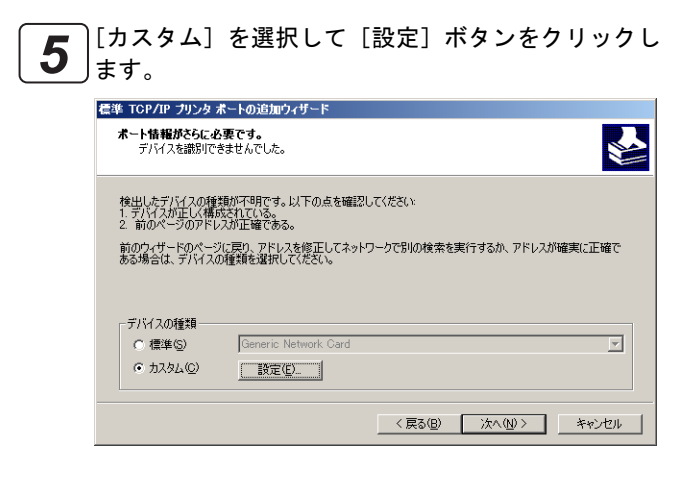

[プロトコル]は[LPR]を選択します。[キュー名] には論理プリンタ名を入力し、[LPR バイトカウント を有効にする]のチェックを ON に、[SNMP ステータ スを有効にする ] のチェックを OFF にして[OK]ボタ ンをクリックします。 *6*

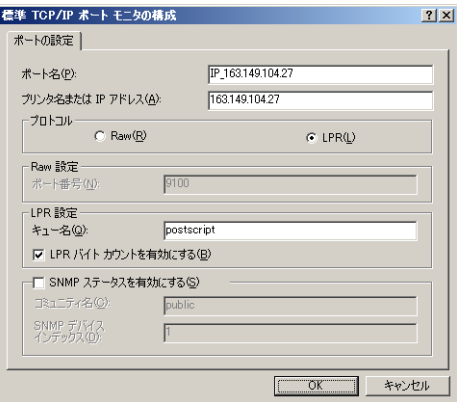

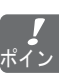

論理プリンタはプリンタ本体に設定されているもの ポイントで、"postscript"などの論理プリンタがあらかじめ 定 義 さ れ て い ま す。工 場 出 荷 時 の 状 態 で は、 "postscript"を論理プリンタ名として使用します。 "postscript"はすべて英字の小文字で入力します。 論理プリンタの設定に関する詳細は、製品添付の 「ユーザーズガイド」をご覧ください。

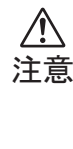

[LPR バイトカウントを有効にする]のチェックが ON のとき、印刷ジョブサイズが制限値を超えた場 合、途中ページで印刷を中止し、再度先頭ページ から印刷する場合があります。詳細につきまして は、製品添付の「ユーザーズガイド」をご覧くだ さい。

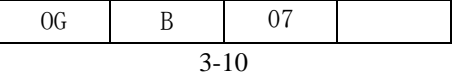

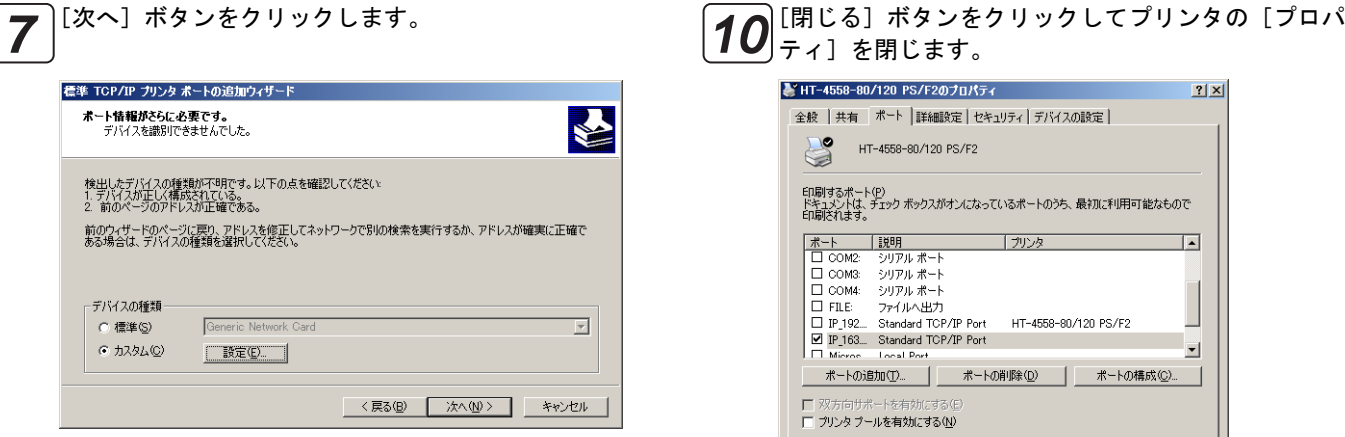

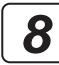

# [完了]ボタンをクリックします。 *8*

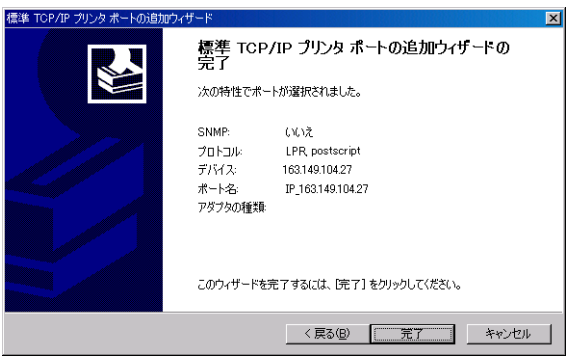

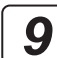

#### [閉じる]ボタンをクリックします。

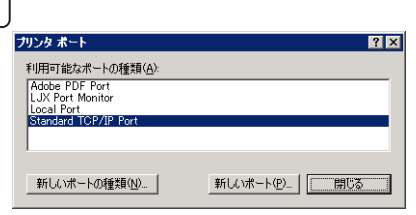

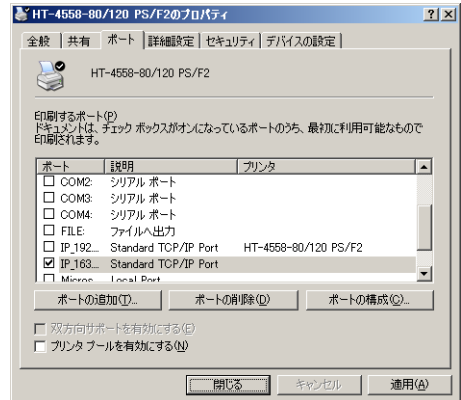

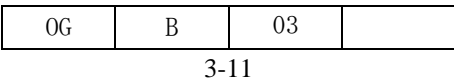

 $\mathsf I$ 

# 3.5.2 プリントサーバを経由して印刷する場合

- )[ポート] プロパティで [ポートの追加] ボタンをク リックします。 *1*
	- [Local Port]を選択し、[新しいポート]ボタンをク 2 | Local Port」を<br>クリックします。

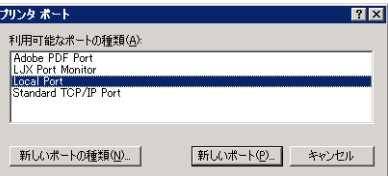

)[ポート名] を"¥¥ サーバ名 ¥ 共有プリンタ名"の書 式で入力し、[OK] ボタンをクリックします。図はサー バ名が kh330003で共有プリンタ名が Printer1の場合 の例です。 *3*

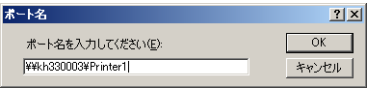

ポート名として入力することができるサーバ名と共 ポイント 有プリンタ名を確認するには、 デスクトップ上の [マ イネットワーク]を使用します。[マイネットワーク] からサーバとなるコンピュータを探します。サーバと なるコンピュータのアイコンをダブルクリックして 開くと、共有することが可能なプリンタ名が表示され ます。

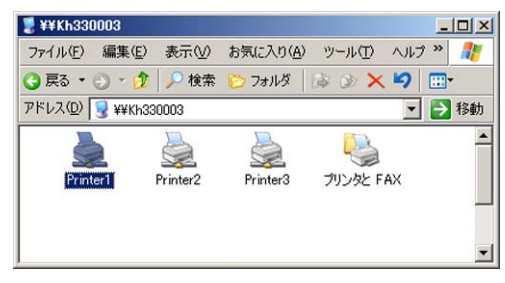

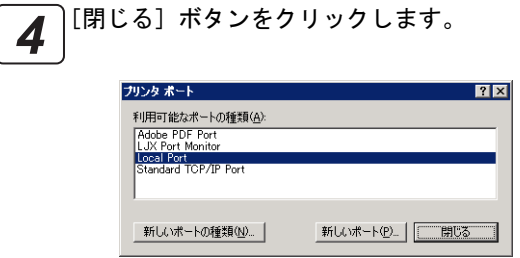

[閉じる]ボタンをクリックしてプリンタの[プロパ <u>5 J コラインをクラット</u><br>コーディコを閉じます。

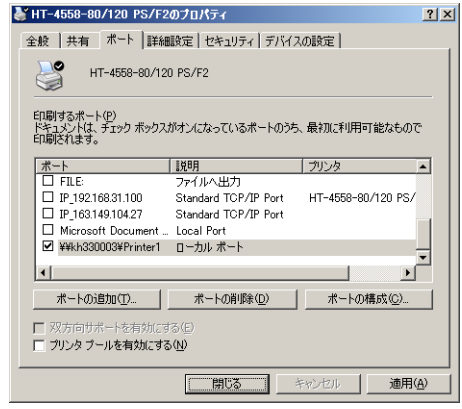

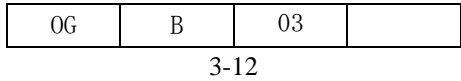

# 3.6 プリンタドライバ初期値の変更

プリンタドライバの初期設定値を変更するには、次の手順で[印刷設定]を表示します。

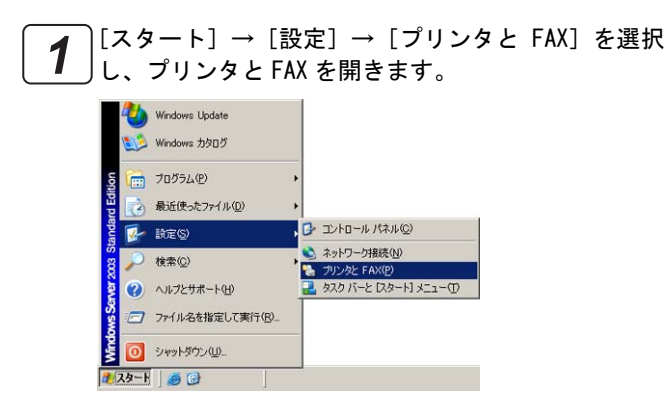

設定内容を保存するには[OK]ボタンをクリックして プロパティを閉じます。 *4*

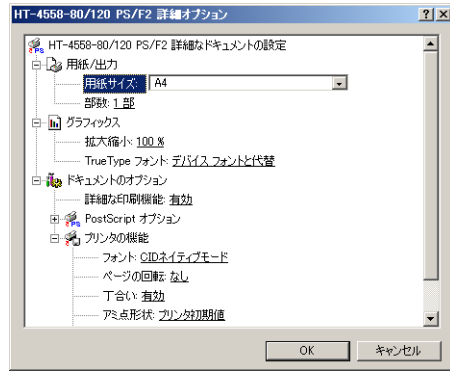

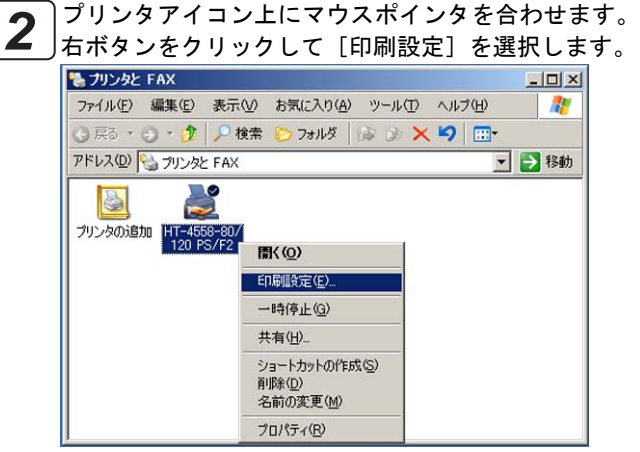

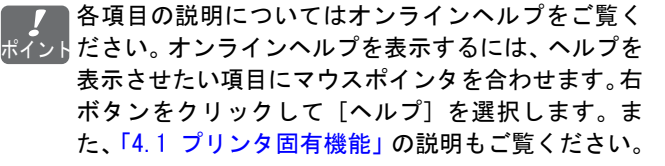

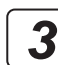

)[詳細設定] ボタンをクリックすると [詳細オプショ <u>33</u> 」『<sup>詳細設定」ホタンを?<br>シ]が表示されます。</sup>

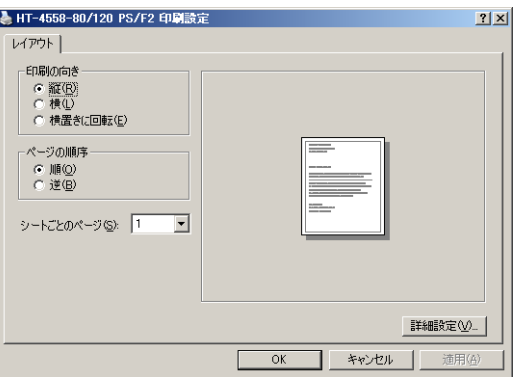

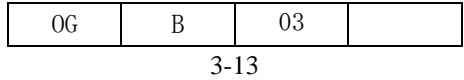

# 3.7 アプリケーションソフトからの印刷

た[、「4.1 プリンタ固有機能」の](#page-49-0)説明もご覧ください。

アプリケーションソフトから印刷するときにプリンタドライバの設定を変更するには、次の手順で操作を行います。

アプリケーションソフトによっては、印刷ダイアログを独自に拡張しているものがあります。アプリケーショ \_<u>/!\</u> | アブリケーションソフトによっては、印刷ダイアログを独自に拡張しているものがあります。アブリケーショ<br>|注意| ンソフト固有の印刷機能やオプション設定などについては、それぞれのアプリケーションソフトのマニュアル<br>| をご覧ください。以下の手順は Windows Server 2003 付属のワードパッドの例です。

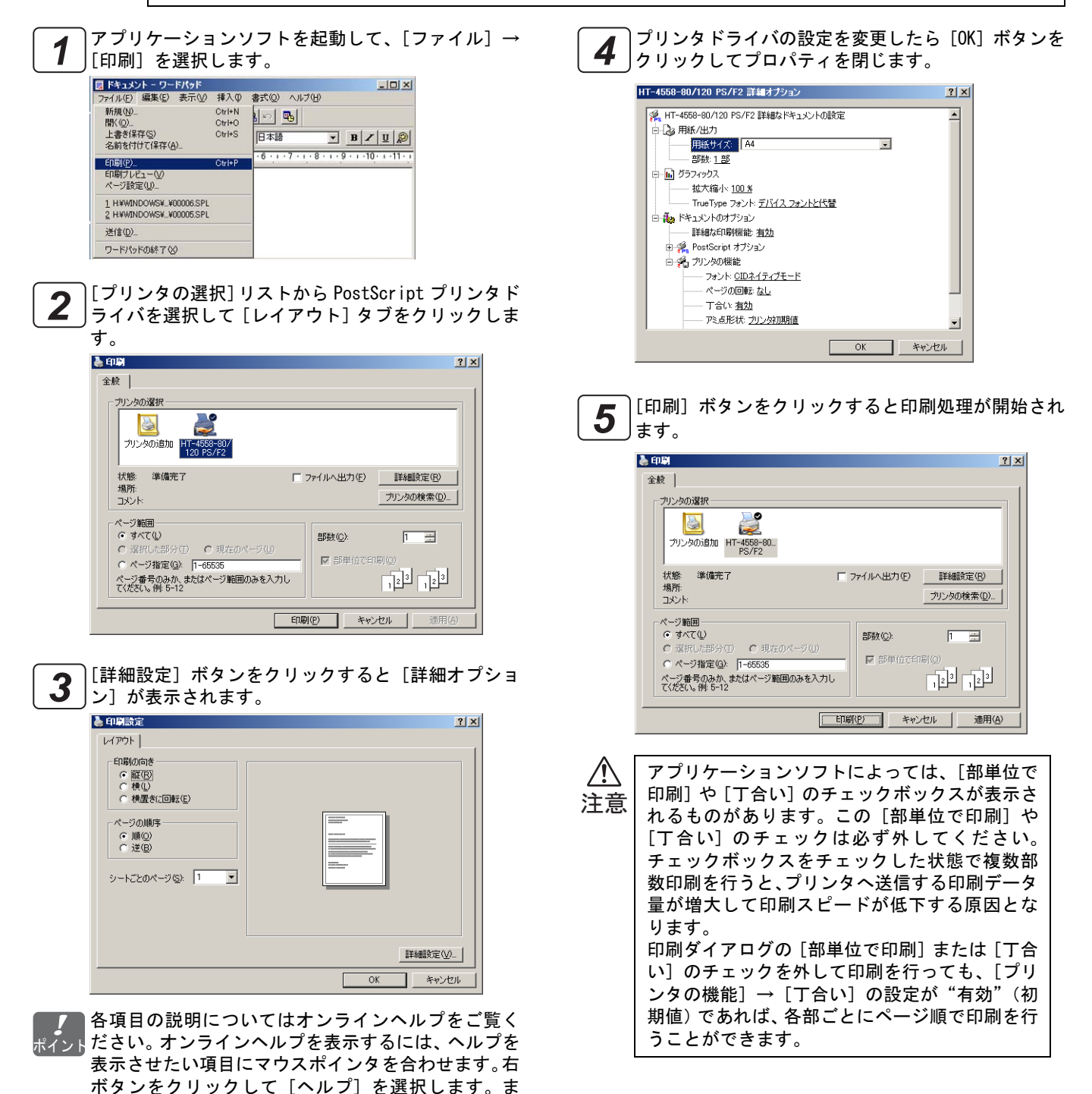

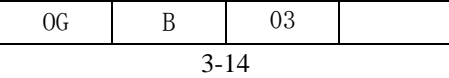

# 第4章

# プリンタドライバの設定

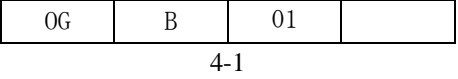

# 第 4 章 プリンタドライバの設定

<span id="page-49-0"></span>プリンタドライバの設定をすると、いろいろな機能を使って印刷することができます。本章では、プリンタドライバの設 定方法について説明します

4.1 プリンタ固有機能

プリンタ固有機能の設定項目について説明します。

プリンタドライバで[プリンタの機能]を表示するには、2 章~ 3 章の「プリンタドライバの初期値変更」「アプ <u>参 考</u> リケーションソフトからの印刷」をご覧ください。

◇ 用紙サイズ(初期値:A4) 印刷する用紙サイズを選択します。

[用紙サイズ]とプリンタ操作パネルの用紙設定 ポイント をあわせます。このとき[用紙サイズ]には用紙 両端の送り穴の部分の長さ(1 inch = 25.4 mm) は含まれないようにします。以下に設定例を示し ます。

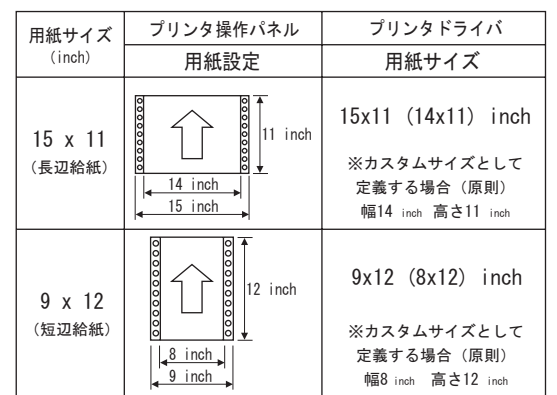

■■■ カスタムサイズの設定については[、「4.2 カスタ](#page-51-0) 参 考」ムサイズ用紙に印刷するには」をご覧ください。

◇印刷品質(初期値:600dpi) プリンタの解像度を指定します。

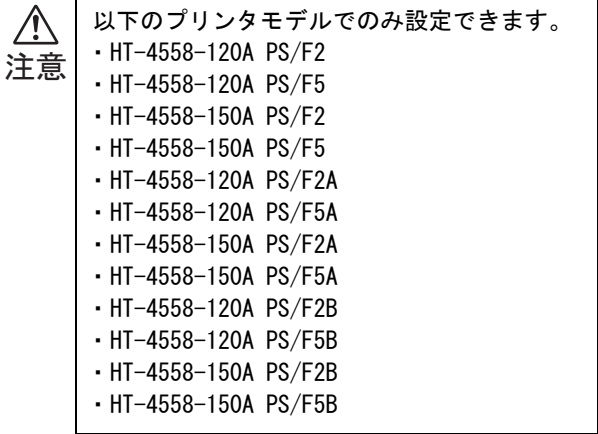

- ◇ フォント(初期値:CID ネイティブモード) 通常は[CID ネイティブモード]を選択します。OCF フォ ントを使用する場合や文字の印刷に関して問題が発生 した場合には [OCF コンパチブルモード]へ切り替えて ください。
- ◇ ページの回転 (初期値:なし) 通常は[なし]を選択します。ページを回転して印刷す る場合は、回転角度を指定します。

■■■極転角度を指定すると、[なし]の印刷結果を基 参 考」準として以下のようになります。

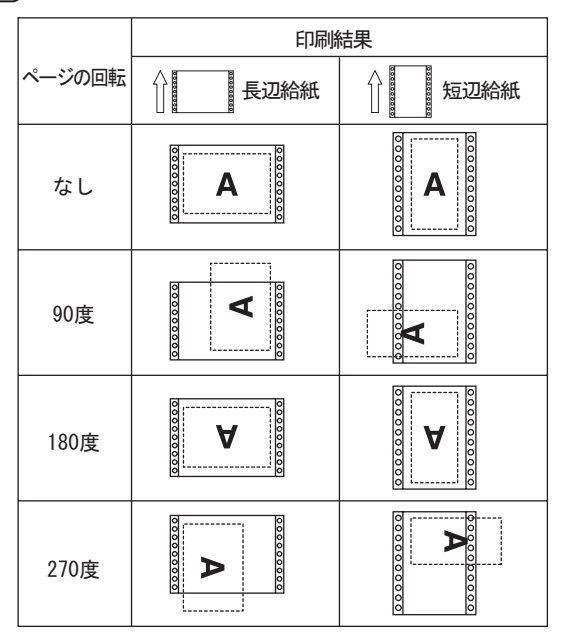

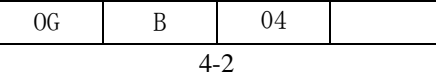

- ◇ 丁合い(初期値:有効)
	- [有効]を選択すると、文書を複数部数印刷するときに、 各部ごとにページ順で印刷を行います。[無効]を選択 すると、各ページごとに指定部数分の印刷を行います。

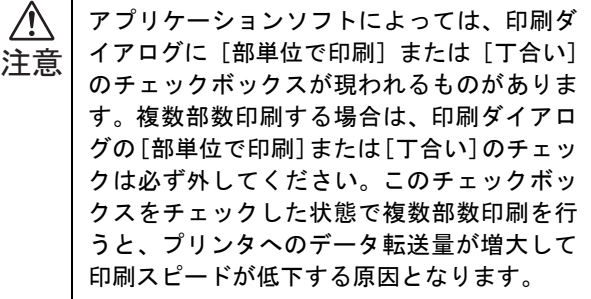

◇ アミ点形状、スクリーン線数、スクリーン角度 (初期値:プリンタ初期値)

ハーフトーン処理を行うときのアミ点形状、線数、角度 を指定します。[スクリーン線数][スクリーン角度]で [プリンタ初期値]以外の値を指定するには、まず [ア ミ点形状]で[プリンタ初期値]以外の形状を選択して ください。

スクリーン線数とスクリーン角度は、それぞれの  $\overline{I}$ ポイント<mark>リンタ解像度との相互関係により変化します。こ</mark> のため、[スクリーン線数][スクリーン角度]の指定値 と、実際の印刷結果が異なる場合があります。また、ア プリケーションソフトによっては、プリンタドライバで の[アミ点形状][スクリーン線数][スクリーン角度] の指定を無効にするものがあります。

◇ 用紙不一致時の動作(初期値:プリンタのベスト フィット設定に従う) アプリケーションソフト上の用紙サイズとプリンタに

セットされている用紙サイズが異なる時の動作を指定 します。

通常は [プリンタのベストフィット設定に従う] を選択 し、プリンタのベストフィット設定により印刷させま す。[プリンタにセットされている用紙で印刷]を選択 した場合は、プリンタのベストフィット設定に関わらず 常に現在プリンタにセットされている用紙で印刷され ます。

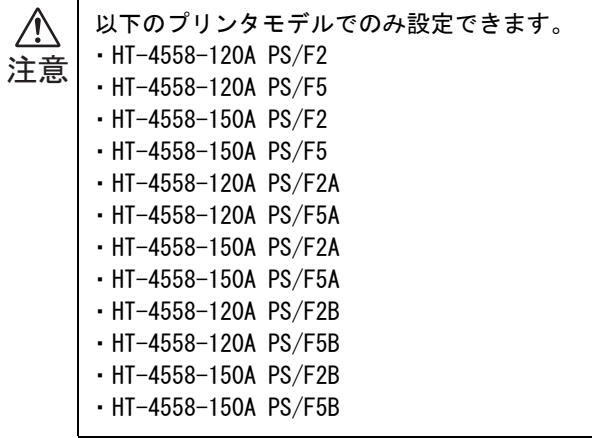

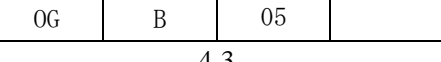

# <span id="page-51-0"></span>4.2 カスタムサイズ用紙に印刷するには

プリンタ操作パネルの[プリンタ設定]→[用紙設定]→[用紙サイズ]で、カスタム用紙のサイズを設定しま ポィントす。プリンタの操作パネルの操作方法については製品添付の「ユーザーズガイド」をご覧ください。

プリンタ操作パネルの[プリンタ設定]→[ポストスクリプト]→[ベストフィット]の設定を印刷条件に応じ 参 考」て変更します。ベストフィット機能は、アプリケーションソフト上の用紙サイズと異なる用紙に印刷する場合に 有用です。詳しくは製品添付の「ユーザーズガイド」をご覧ください。

説明に用いる画面は、Windows Server 2003 の例です。

#### Windows XP/Server 2003 の場合

[スタート]→[設定]→[プリンタと FAX]を選択 *1 2* します。

#### Windows Vista/Server 2008 の場合

[スタート]→[コントロールパネル]を選択し、[コ ントロールパネル]から[プリンタ]をダブルクリッ クします。

#### Windows 7/Server 2008 R2 の場合

[スタート] → [コントロールパネル]を選択し、[コ ントロールパネル]から[デバイスとプリンター]を クリックします。アイコンが表示されていない場合 は、画面右上の [ 表示方法 ] を [ カテゴリ ] から [ 大 きいアイコン ] か [ 小さいアイコン ] に変更してくだ さい。

#### Windows 8 の場合

[スタート]画面にて背景を右クリックし、画面右下 隅に表示される [すべてのアプリ] アイコンを選択す ると、[ アプリ ] 画面が表示されます。[ アプリ ] 画 面にて[コントロールパネル]を選択し、[コントロー ルパネル]から[デバイスとプリンター]をクリック します。アイコンが表示されていない場合は、画面右 上の [ 表示方法 ] を [ カテゴリ ] から [ 大きいアイコ ン ] か [ 小さいアイコン ] に変更してください。

#### Windows Server 2012 の場合

[ スタート ] 画面にて [ コントロールパネル ] を選択 し、[コントロールパネル]から [デバイスとプリン ター]をクリックします。アイコンが表示されていな い場合は、画面右上の [ 表示方法 ] を [ カテゴリ ] か ら [ 大きいアイコン ] か [ 小さいアイコン ] に変更し てください。

#### Windows XP/Server2003 の場合

[ファイル]→[サーバーのプロパティ]を選択します。 Windows Vista/Server 2008 の場合 プリンタリスト上で右ボタンをクリックして[管理者 として実行]→[サーバーのプロパティ]を選択しま す。

#### Windows 7/Server 2008 R2/8/Server 2012 の場合

Fax またはプリンタを選択し、画面上の [ プリント サーバープロパティ ] をクリックします。

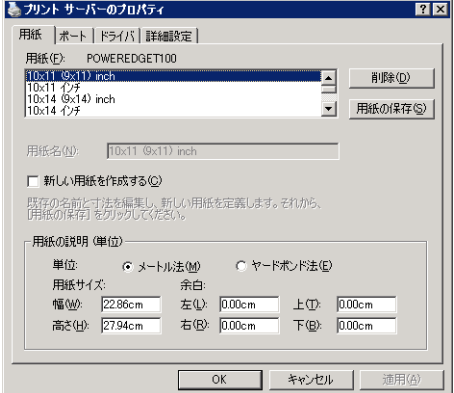

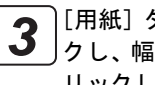

[用紙]タブ上で、[新しい用紙を作成する]をチェッ クし、幅と高さを設定して[用紙の保存]ボタンをク リックします。

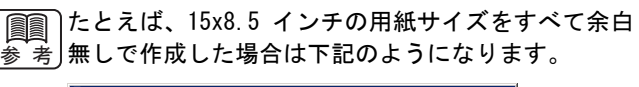

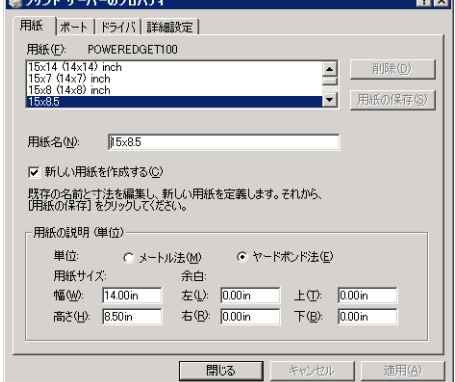

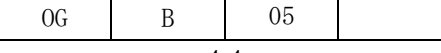

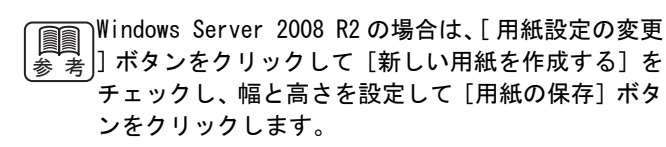

プリンタの操作パネルで設定した用紙サイズにあわ ポイント せます。このとき、用紙両端の送り穴の部分の長さ (1 inch = 25.4mm)は引き算します。以下に設定例を 示します。

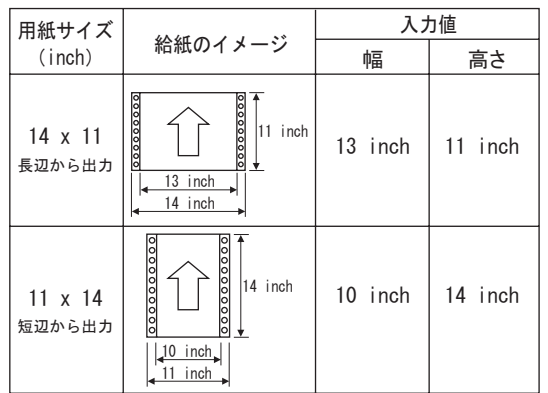

アプリケーションソフト上では新しく追加した用紙 ポイント サイズ名を直接指定します。新しく追加した用紙サイ ズは、アプリケーションソフトとプリンタドライバと の組み合わせにより正しく動作しない場合がありま す。あらかじめ試し印刷を行い、正しく印刷できるこ とを確認してからご使用ください。

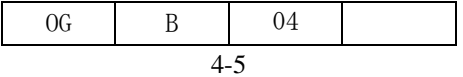

4.3 プリンタドライバのバージョンを確認するには

プリンタドライバのバージョン情報は次の画面でご確認ください。

4.3.1 Windows Vista/Server 2008/7/Server 2008 R2/8/Server 2012 添付 PostScript プリンタ<br>ドライバ

説明に用いる画面は、Windows Vista の例です。

[スタート] → [コントロールパネル]を選択し、コ ントロールパネルを開きます。 *1*

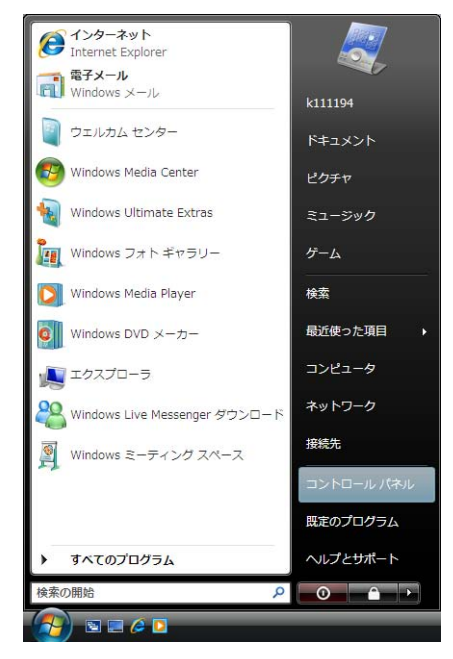

Windows 8 の場合は、以下 (1) ~ (3) の手順にてコン **REAL** "参"考∫トロールパネルを開きます。

(1)[ スタート ] 画面にて背景を右クリックします。 (2)[ スタート ] 画面右下隅に表示される [ すべての アプリ ] アイコンを選択します。 (3)[ アプリ ] 画面にて[コントロールパネル]を選 択します。

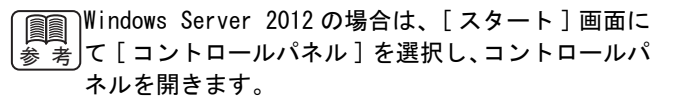

[プリンタ] アイコンをダブルクリックします。[プリ |ンタ] アイコンが表示されていない場合は、画面左側 のメニューから[クラシック表示]を選択してくださ い。 *2*

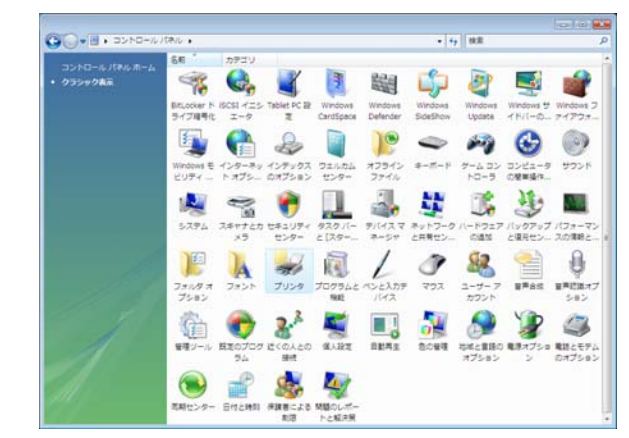

Windows 7/Server 2008 R2/8/Server 2012 の場合は、 **Read Property** ↓ ★ │ [デバイスとプリンター] アイコンをクリックします。 アイコンが表示されていない場合は、画面右上の場合 は、画面右上の [ 表示方法 ] を [ カテゴリ ] から [ 大 きいアイコン]か[ 小さいアイコン ] に変更してくだ さい。してください。

プリンタアイコン上にマウスポインタを合わせます。 右ボタンをクリックして[プロパティ]を選択します。 *3*

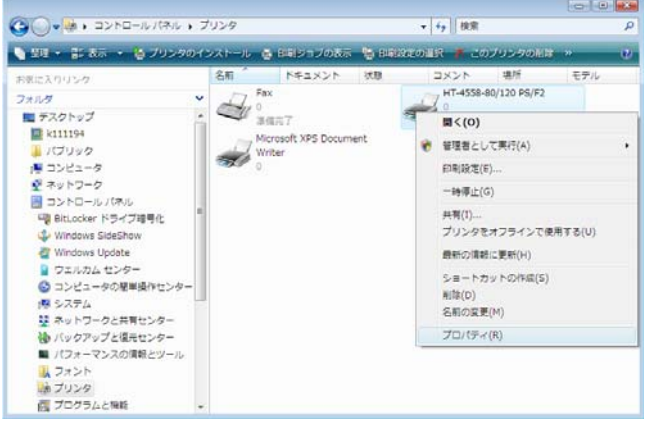

Windows 7/Server 2008 R2/8/Server 2012 の場合は、 **Reporting** '参`考」[ プリンターのプロパティ ] を選択します。同一プリ ンタで複数台ドライバーがインストールされている 場合、プリンタアイコンは1つしか表示されません。 [プリンターのプロパティ] を選択するとプリンタ名 一覧が表示されますので、該当するプリンタを選択し てください。

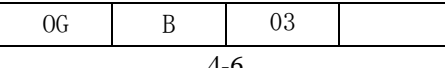

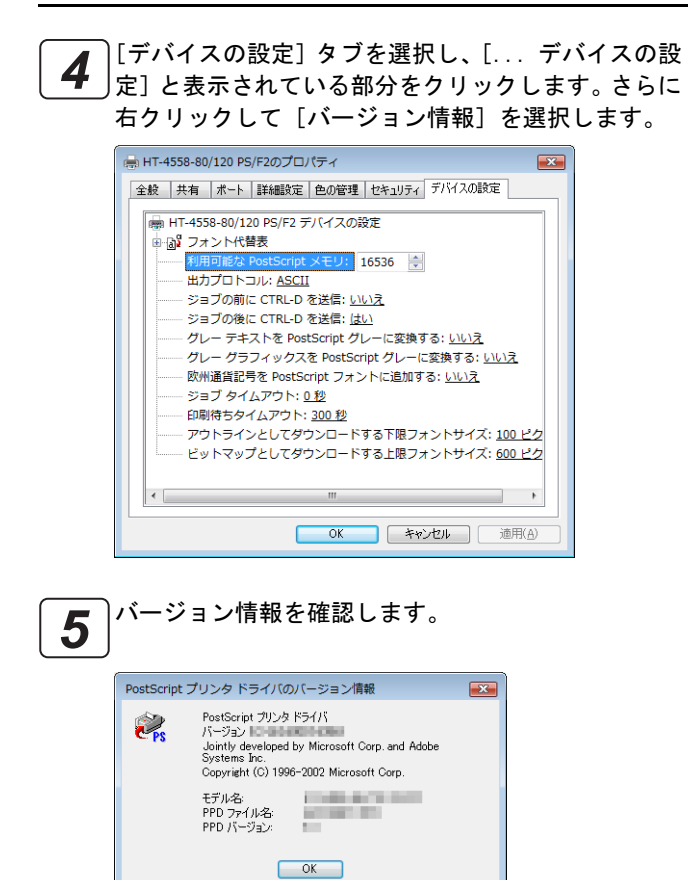

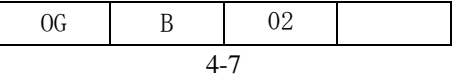

# 4.3.2 Windows XP/Server 2003 添付 PostScript プリンタドライバ

説明に用いる画面は、Windows Server 2003 の例です。

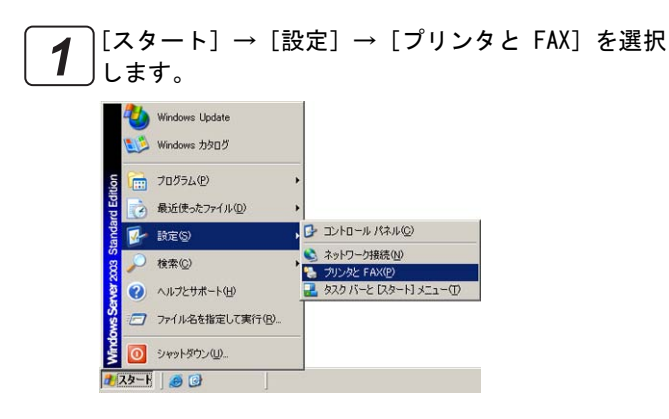

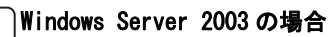

2 Windows Server 2003 の場合<br>2 プリンタアイコン上にマウスポインタを合わせます。 右ボタンをクリックして[プロパティ]を選択します。

#### Windows XP の場合

プリンタアイコンを選択し、[プリンタのタスク]→ [プリンタのプロパティの設定]をクリックします。

[デバイスの設定]タブをクリックします。さらに [...デバイスの設定]と表示されている部分を選択 して、右クリックします。 *3*

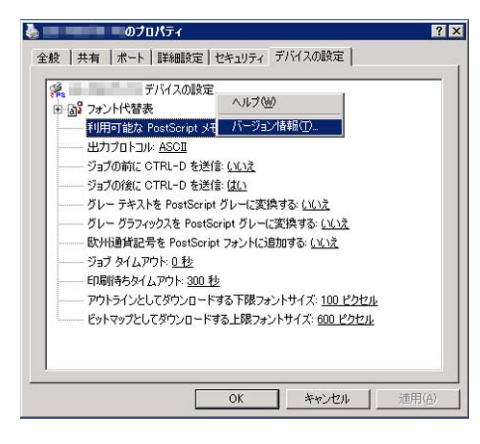

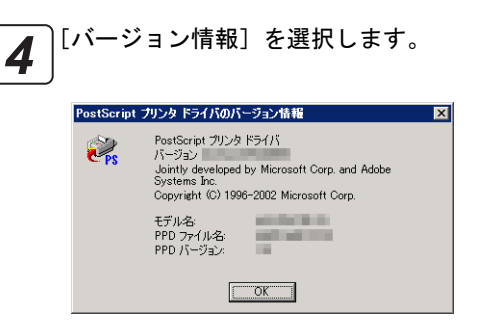

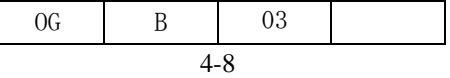

# 第5章

# Mac OS X からの印刷

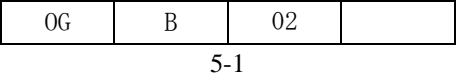

# 第 5 章 Mac OS X からの印刷

本章では、Mac OS X 添付 PostScript プリンタドライバのインストール方法とプリンタドライバの設定方法について、Mac OS X v10.2.6 をもとに説明します。

 $\sqrt{N}$ 注意

Mac OS X v10.0、Mac OS X v10.1 には対応しておりません。 Mac OS X のバージョンは v10.2.6 以降にアップデートすることをおすすめします。

5.1 プリンタ記述 (PPD) ファイルのインストール

Mac OS X 添付 PostScript プリンタドライバ用プリンタ記述(PPD)ファイルをインストールします。

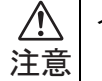

インストールする際、管理者の名前とパスワードが必要になります。

 $\bigwedge$ 注意

インストーラを起動する前に「プリントセンター」が起動していないことを確認してください。もし起動して いる場合には、「プリントセンター」を終了してからインストールを開始してください。

- 「ソフトウェア&ユーティリティ」CD-ROM を コンピュータの CD-ROM ドライブにセットし、 [Mac OS X]フォルダを開きます。 *1*
- 「HT4558APPD.pkg」ファイルをダブルクリックすると *2* インストーラが起動します。  $000$ Mac OS X

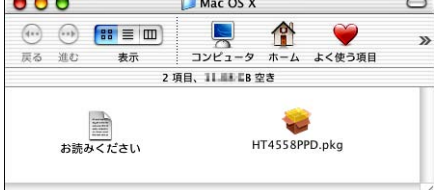

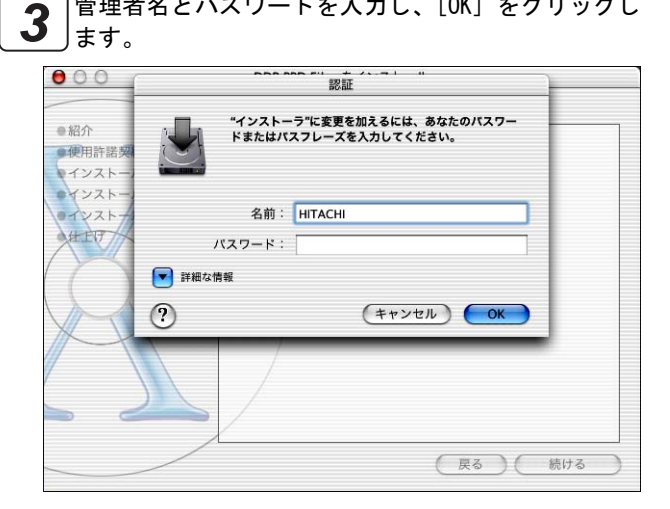

管理者名とパスワードを入力し、[OK]をクリックし

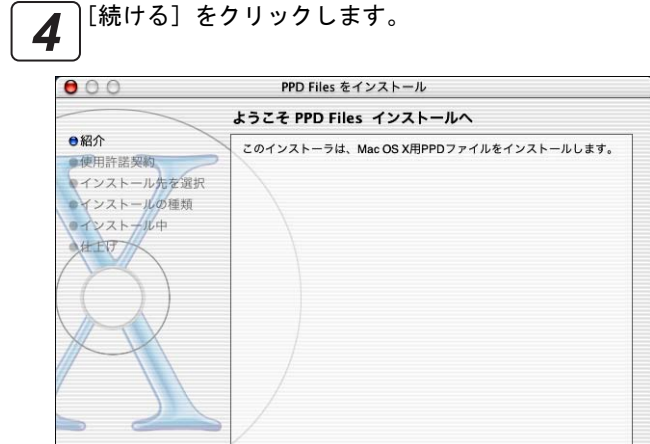

[使用許諾契約]をよく読み、[続ける]をクリックし 5」<sub>ます。</sub>

(戻る) (続ける

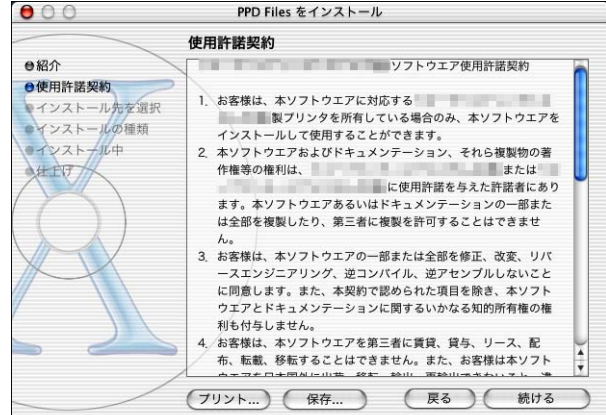

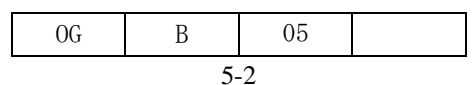

[使用許諾契約]に同意するかのどうかの画面が表示 されます。使用許諾に合意する場合は、[同意します] をクリックします。 *6*

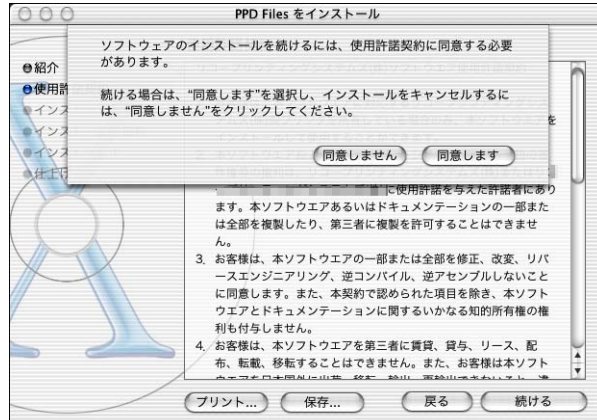

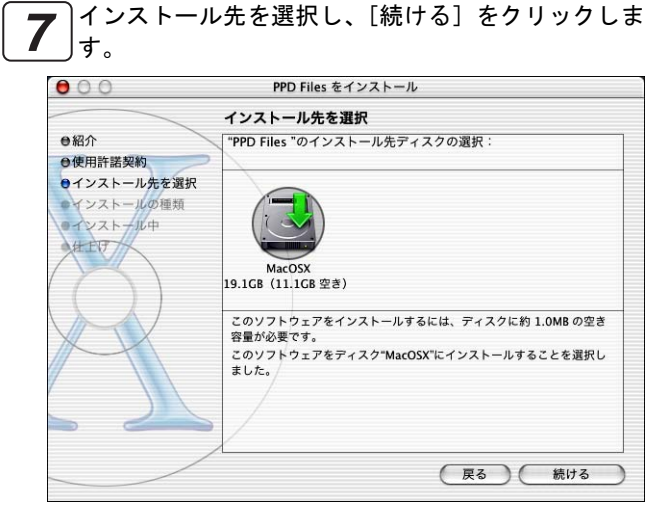

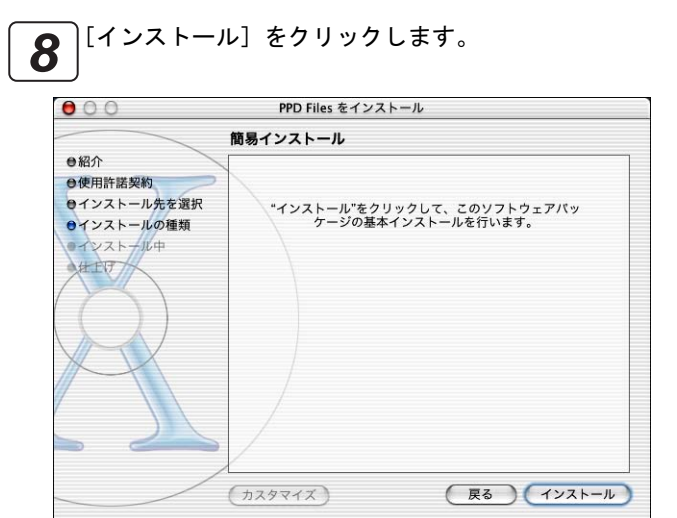

5-3 OG B 04

■■■再インストールおよびアップグレードの際は、下図の <u>参 考</u>」表示になります。

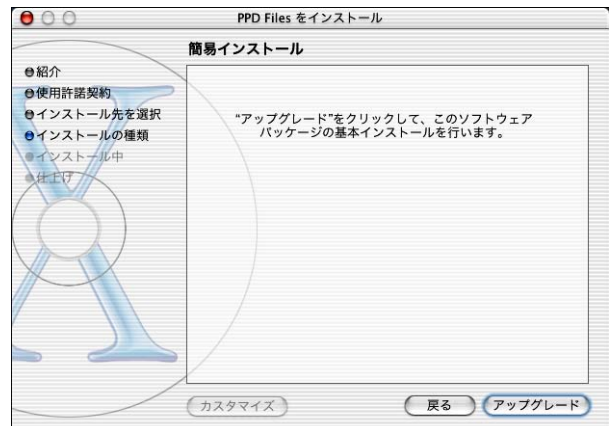

「ソフトウェアが正常にインストールされました」と <u>9</u> リソフトウェアが正常にインストールされました」と<br><u>9</u> ∫いうメッセージが表示されたら、[閉じる] をクリッ クします。

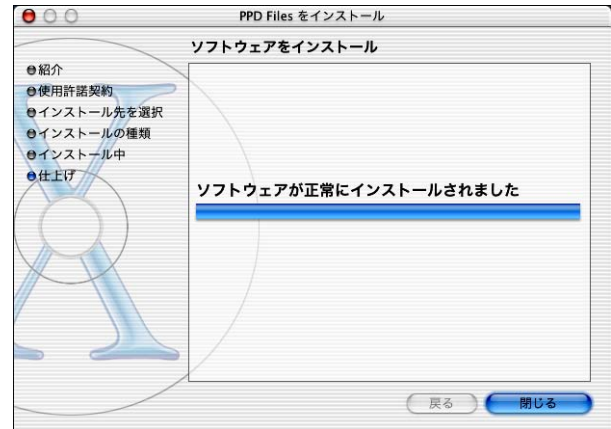

これで PPD ファイルのインストールは終了です。

# 5.2 プリンタの追加

Mac OS X にプリンタを追加する手順について説明します。

ご使用のプリンタを Mac OS X に追加するには、[AppleTalk プリンタ]または [IP プリンタ]として設定する ポィント方法があります。どちらをお使いになるかは、ネットワーク管理者とご相談ください。

## 5.2.1 AppleTalk プリンタの追加

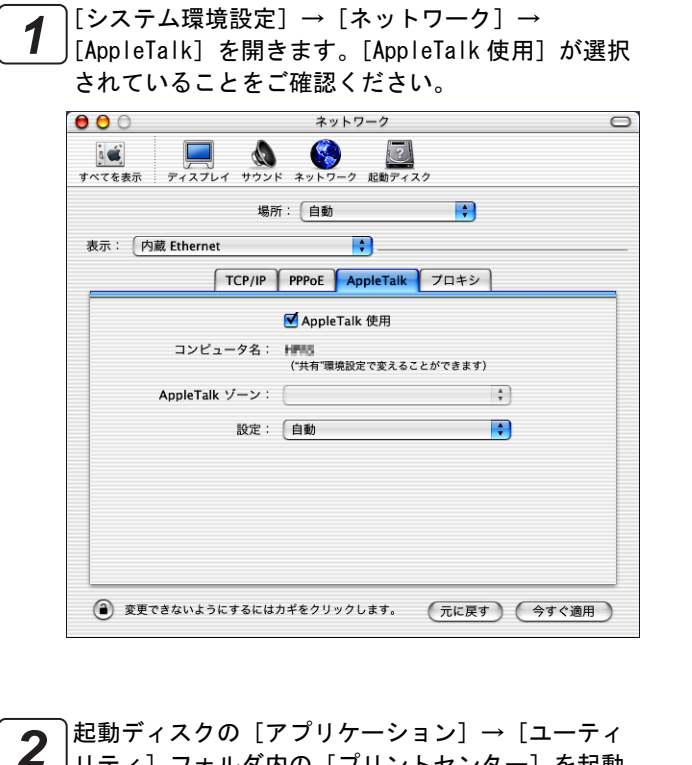

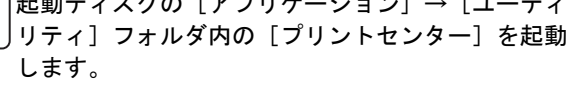

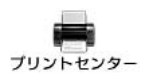

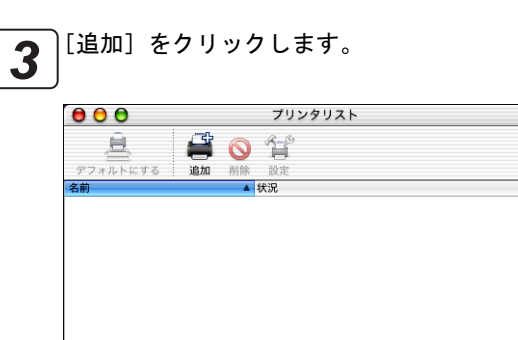

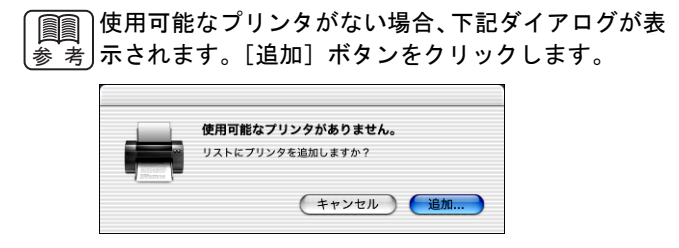

一番上のメニューをクリックし、[AppleTalk]を選択 *4* します。  $\sqrt{2}$ 

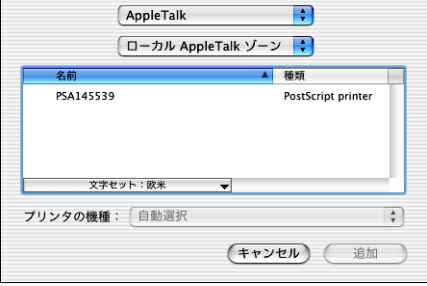

[文字セット]メニューをクリックし、[日本語]を選 択します。 *5*

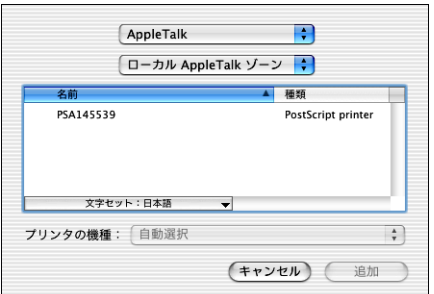

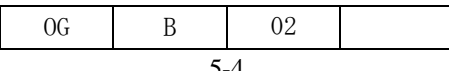

 $\circ$ 

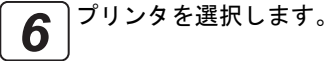

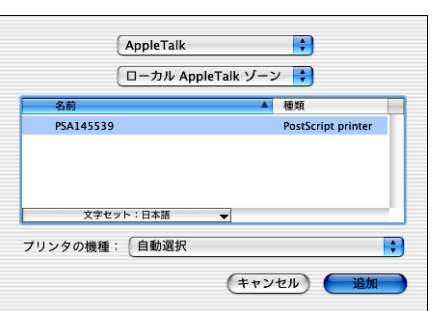

工場出荷時のプリンタ名は PSAXXXXXX(XXXXXX はネッ ポイント トワークアドレスの下6桁)となっています。 ネット ワークアドレスは、プリンタ本体の操作パネルで[イ ンフォメーション]→[ネットワーク]を選択して表 示される内容をご確認ください。

[プリンタの機種]メニューから[HITACHI]を選択し

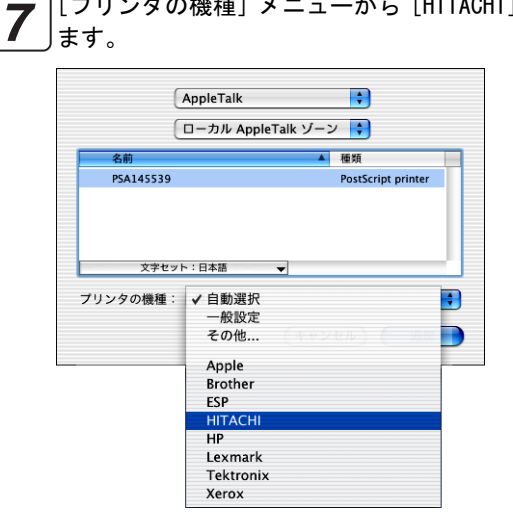

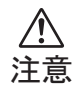

[自動選択]を使って PPD ファイルを設定するとご 使用のプリンタとオプション構成が異なる PPD ファイルが選択されてしまうことがあります。

[機種名]を選択して、[追加]ボタンをクリックしま  $\mathbf{8}$   $|_{\mathbf{t}_{\circ}}^{\mathbb{R}^n}$ 

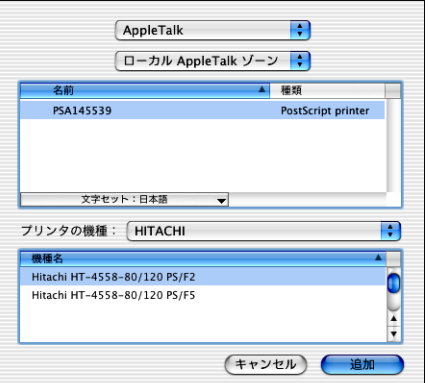

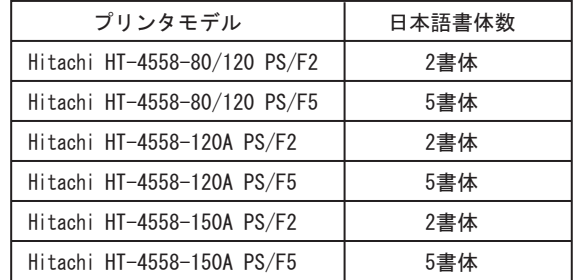

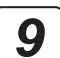

[プリンタリスト]にプリンタが追加されます。

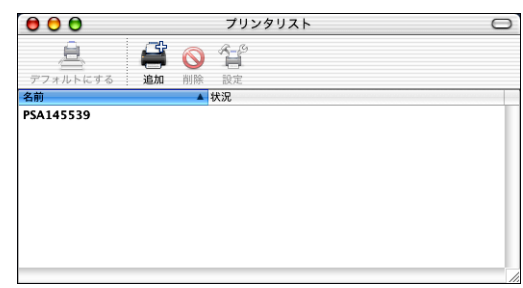

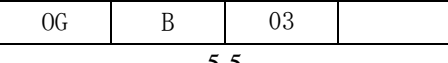

# 5.2.2 IP プリンタの追加

 $[3.37]$ ンステム環境設定] →  $[3.37]$  +  $[7.37]$  +  $[7.37]$ IP]を開きます。IP アドレスなどが正しく設定され ていることをご確認ください *1*

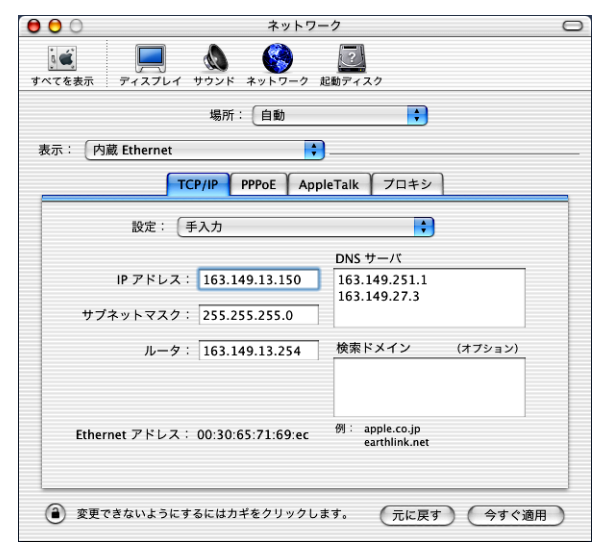

Web ブラウザを起動して、[IP プリント]接続用の論 |理プリンタを新規追加します。[IP プリント] 接続 用の論理プリンタを既に登録済みの場合は 3 に進 みます。 *2*

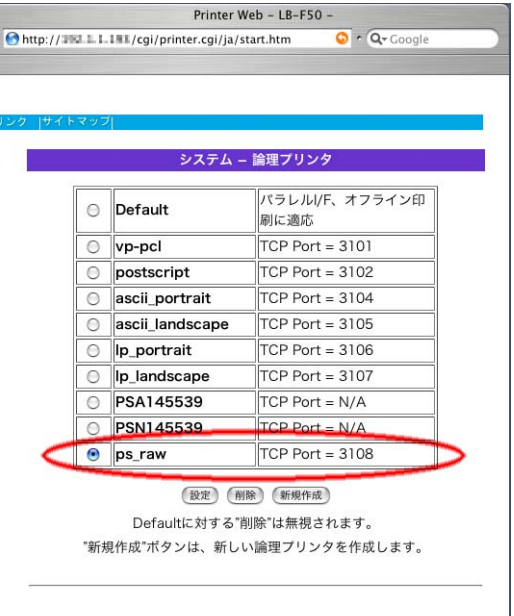

■■■論理プリンタはプリンタ本体に設定するもので、 <sub>参 考</sub> "postscript"や"vp-pcl"などの論理プリンタがあ らかじめ定義されています。論理プリンタに関する詳 細は、製品添付の「ユーザーズガイド」→「Web イン ターフェース機能」をご覧ください。

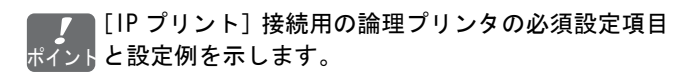

一般:[名前]→(論理プリンタ名を入力) [エミュレーション]→[PostScript]  $[J \square \vdash \square \cup] \rightarrow [TCP/IP] \rightarrow (\mathbb{R} \cup \mathbb{R})$  $[J/D]$ ロトコル $] \rightarrow$   $[TCP$  ポート $] \rightarrow (22.7 + 1.7)$ を入力)

PostScript: [PostScript  $1/0 = -\dot{r}$ ]  $\rightarrow$  [Raw]

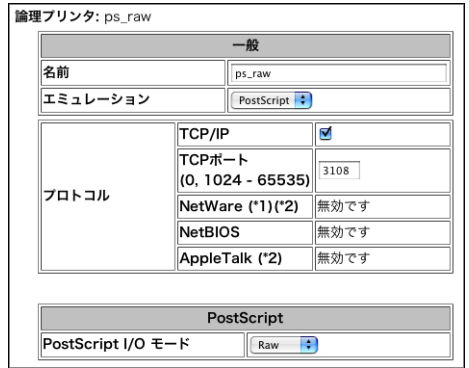

起動ディスクの[アプリケーション]→[ユーティ リティ]フォルダ内の[プリントセンター]を起動 します。 *3*

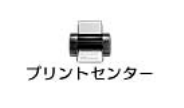

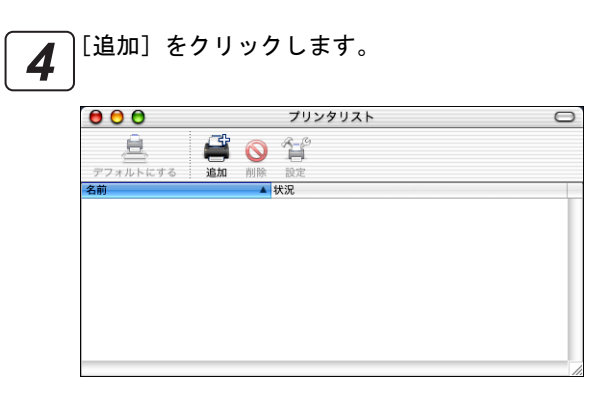

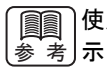

使用可能なプリンタがない場合、下記ダイアログが表 参`考」示されます。[追加] ボタンをクリックします。

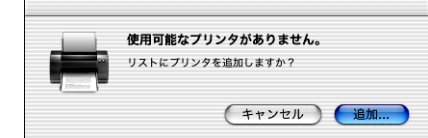

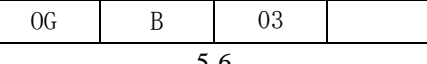

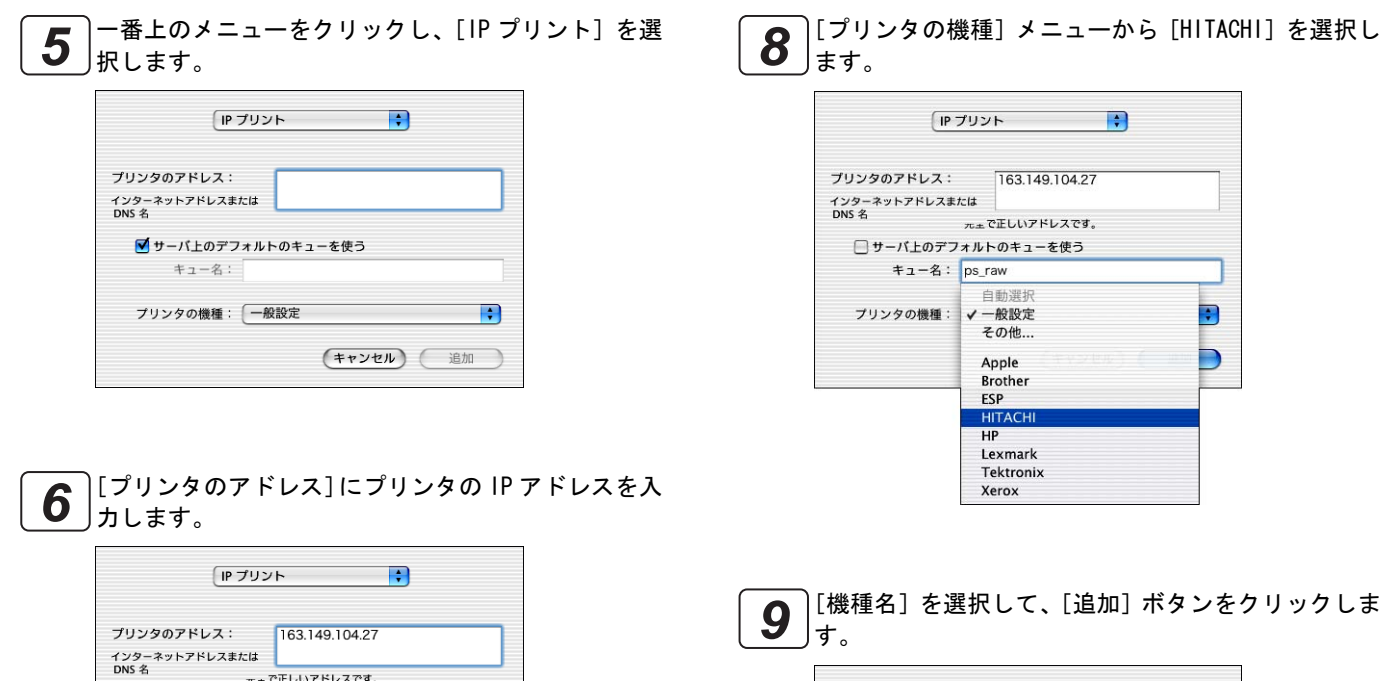

[サーバ上のデフォルトのキューを使う]のチェック *7* |<br>|を外し、[キュー] 名に[IP プリント]接続用の論理 プリンタ名を入力します。2 の例では、論理プリン

(キャンセル) (追加

 $\left| \cdot \right|$ 

B

(キャンセル) 追加

タ名は"ps\_raw"となります。

プリンタのアドレス: 763.149.104.27

□ サーバ上のデフォルトのキューを使う キュー名: ps\_raw プリンタの機種: <del>[ 一般設</del>定

インターネットアドレスまたは<br>DNS 名

 $\begin{array}{|c|c|c|c|c|}\hline \text{IP} & \text{J} & \text{J} & \text{J} \\ \hline \end{array}$ 

ー<br><sub>元土</sub>で正しいアドレスです。

■サーバ上のデフォルトのキューを使う

キュー名: プリンタの機種: <del>| - 般</del>設定

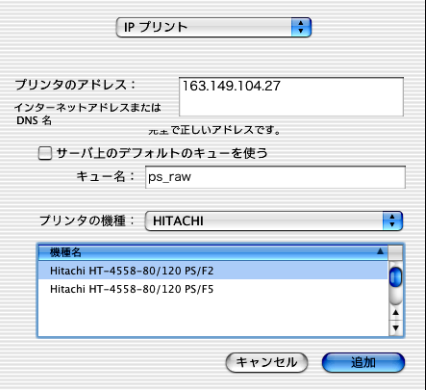

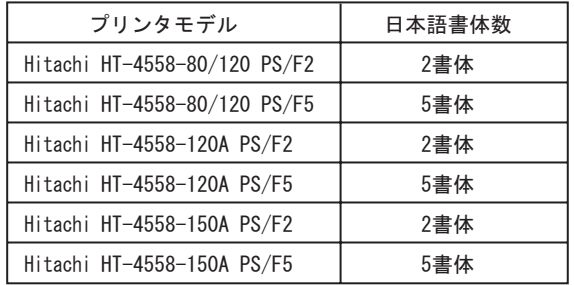

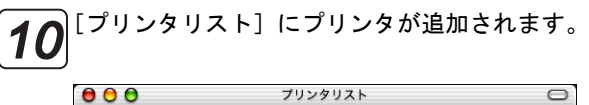

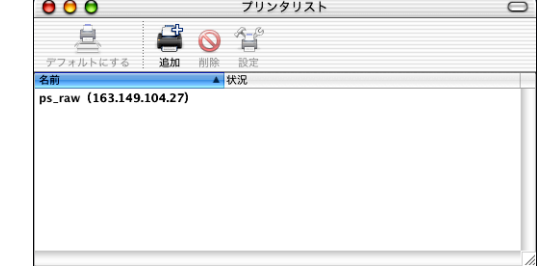

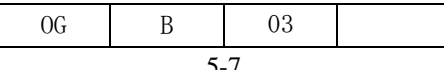

# 5.3 プリンタドライバの設定確認および変更方法

Mac OS X に追加したプリンタに正しく PPD ファイルが設定されているか確認する方法、およびプリンタオプションの設 定方法を説明します。

起動ディスクの [アプリケーション]→[ユーティリ ティ]フォルダ内の[プリントセンター]を起動しま す。 *1*

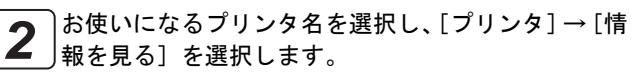

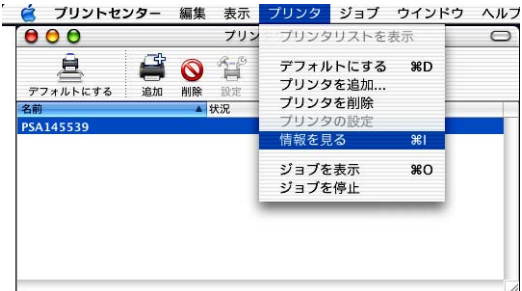

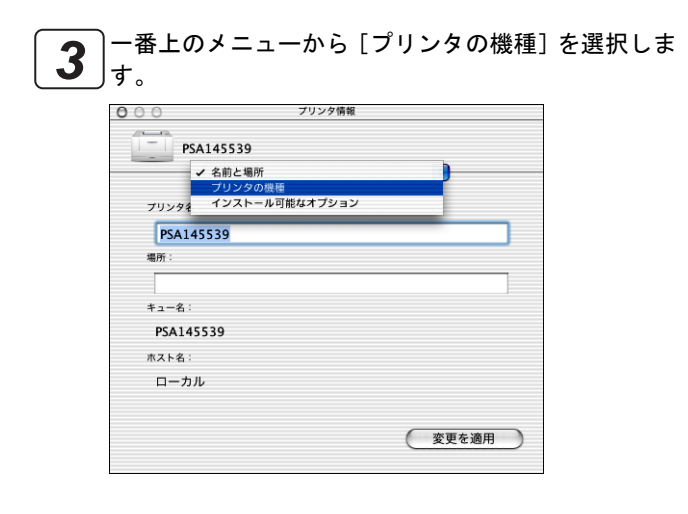

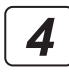

[プリンタの機種]下のメニューにお使いになるプリ ンタの機種名が表示されていることを確認します。 プリンタ情報  $000$ 

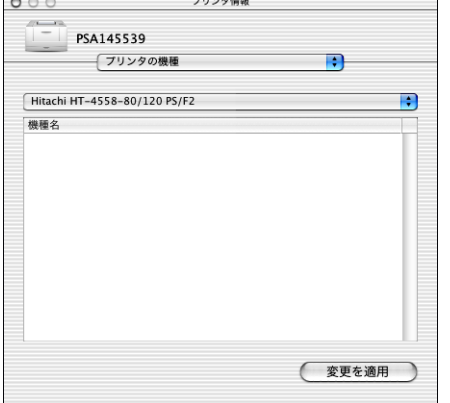

異なる名称が表示されている場合、同メニューで [HITACHI]を選択し、[機種名]を選択します。

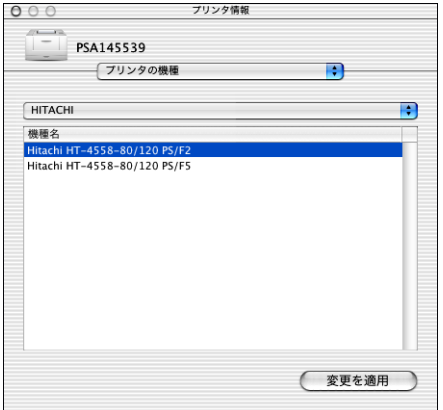

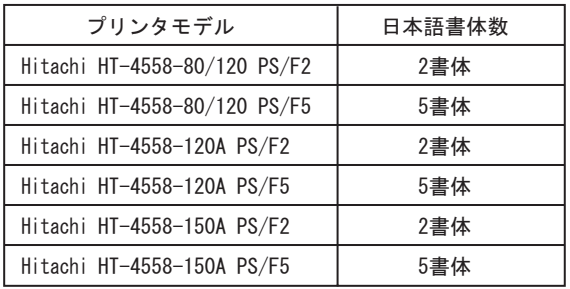

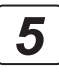

次にお使いになるプリンタのオプション設定を確認 」<br>J します。[プリンタ情報] ダイアログの一番上のメ ニューから[インストール可能なオプション]を選択 します。

 $000$ プリンタ情報  $\begin{array}{|c|c|c|c|c|} \hline & & & \text{PSA145539} \\\hline \end{array}$ PSA145539 -<br>場所:  $+2-8$ PSA145539  $#712$ ローカル (変更を適用)

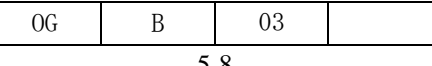

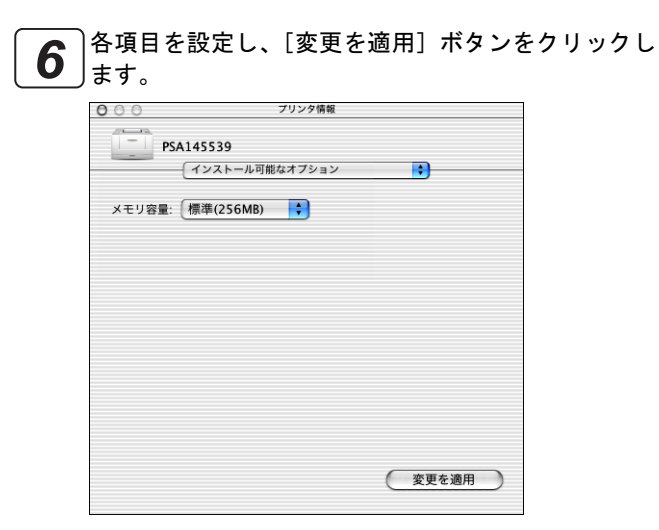

[ウィンドウ]→[閉じる]を選び、[プリンタ情報] <u>ア</u>ノじワィンドウ」→ L閉じく<br><u>ア</u>ノダイアログを閉じます。

[プリントセンター]→[プリントセンターを終了] 8 」<sup>[フリントセン:</sup>

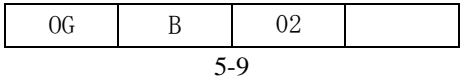

# 5.4 アプリケーションソフトからの印刷

作成した文書をアプリケーションソフトから印刷するには、用紙設定、印刷部数、印刷ページ範囲指定等の印刷設定を行 います。以下の項では、プリンタドライバの設定について説明します。

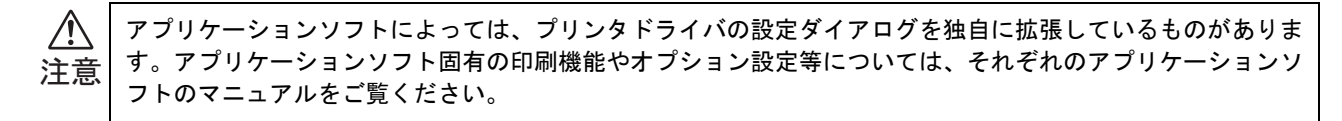

#### 5.4.1 ページ設定

ほとんどのアプリケーションソフトでは、[ファイル]メニューの[ページ設定](または[用紙設定])を選択すること により、ページ設定ダイアログを開くことができます。

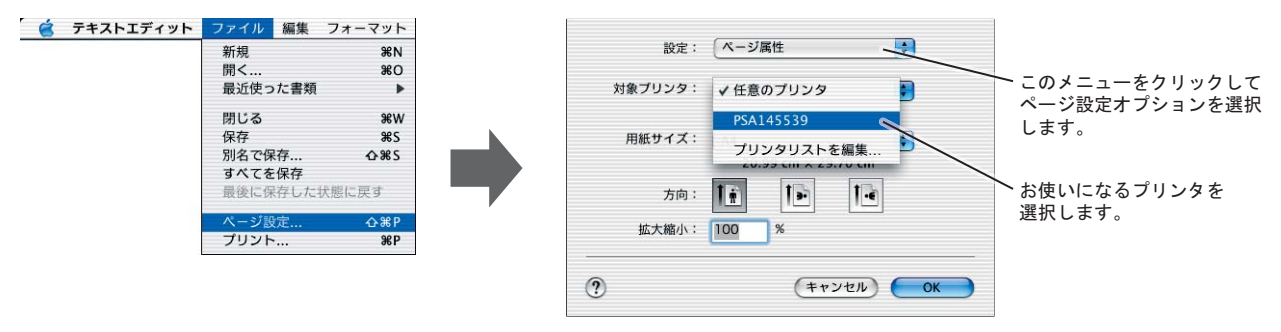

ページ設定の各オプションについては、Mac OS X の[ヘルプ](オンラインヘルプ)をご覧ください。また、カス タム用紙サイズ設定について[は「5.6 カスタムサイズ用紙に印刷するには」を](#page-69-0)ご覧ください。 ボイント

◇ 用紙サイズ

印刷する用紙サイズを選択します。

[用紙サイズ]とプリンタ操作パネルの用紙設定 ポイント をあわせます。このとき[用紙サイズ]には用紙 両端の送り穴の部分の長さ(1 inch = 25.4 mm) は含まれないようにします。以下に設定例を示し ます。

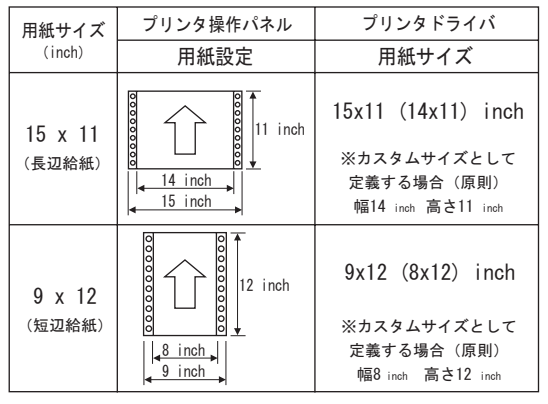

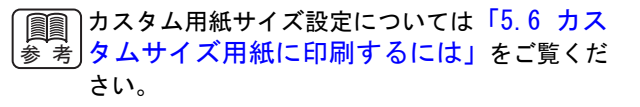

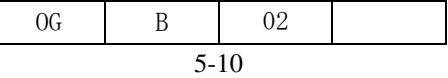

### 5.4.2 プリント設定

アプリケーションソフトからの印刷では、印刷部数、印刷ページ範囲指定等の印刷設定を行います。ほとんどのアプリ ケーションソフトでは、[ファイル]メニューの[プリント]を選択することで印刷ダイアログを開くことができます。

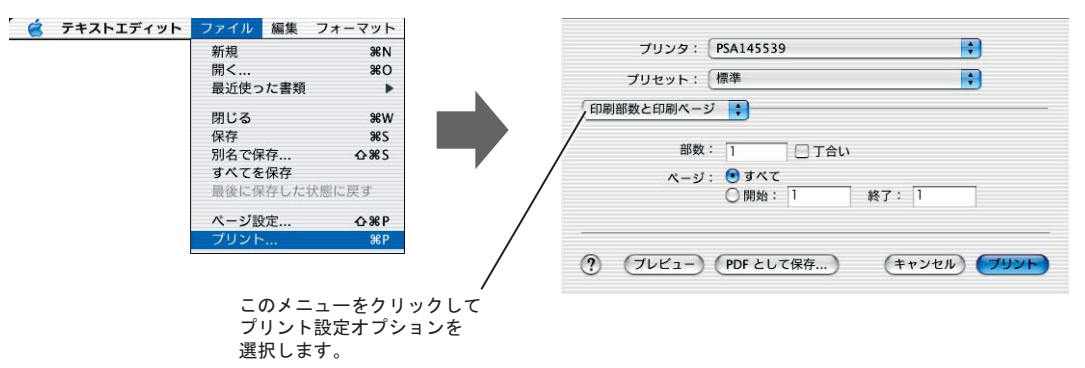

プリント設定の各オプションについては、Mac OS X のヘルプ(オンラインヘルプ)をご覧ください。また、プリ ポイントンタ機能について[は「5.5 プリンタの機能」](#page-67-0)をご覧ください。

プリント設定ダイアログの設定内容を保存するには、[プリセット] メニューから [別名で保存] を選択します。 ボイント

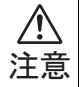

[印刷部数と印刷ページ]の[丁合い]のチェックは外してください。また、アプリケーションソフトによって は、独自に[部単位で印刷]や [丁合い]のチェックボックスを表示するものがあります。これらのチェック ボックスをチェックした状態で複数部数印刷を行うと、プリンタへ送信する印刷データ量が増大して印刷ス ピードが低下する原因となります。

これらのチェックを外して印刷を行っても、[プリンタの機能]→ [丁合い]の設定が " 有効 " (初期値) であ れば、各部ごとにページ順で印刷を行うことができます。

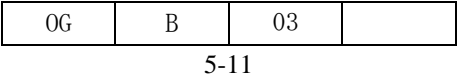

# <span id="page-67-0"></span>5.5 プリンタの機能

[プリンタの機能]の設定項目について説明します。プリンタ固有の機能設定をここで行います。

下図は、すべての項目が見えるように画像修正してあり、プリンタモデルごとに表示内容は異なります。 **Read Property** ෳ-⠨ このメニューをクリックして [プリンタの機能] オプションを. プリンタ: PSA145539  $\blacksquare$ 選択します。 プリセット: 標準  $\ddot{ }$ ブリンタの機能  $\blacksquare$  $\left( \left( \right) \right)$ ■ 機能セット: [設定1 | → ] ページの回転: なし  $\left( 2\right)$ 3 ■ ■ 丁合い フォント: CIDネイティブモード  $\blacksquare$  $\left( 4\right)$  $(5)$ - アミ点形状: プリンタ初期値 | - スクリーン線数: プリンタ初期値  $\left| \cdot \right|$ · スクリーン角度: プリンタ初期値  $\blacksquare$  $(6)$ 解像度: 600x600dpi ; 用紙不一致時の動作: プリンタのベストフィット設定に従う  $(7)$ (?) (プレビュー) (PDF として保存...) (キャンセル) (ブリント)

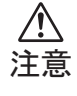

従来の Mac OS 対応プリンタドライバでは、お互いに組み合わせることができないオプション機能は同時に選択 することができませんでした。しかし、Mac OS X 対応プリンタドライバでは、同時に組み合わせて印刷するこ とができないオプション機能もすべて選択できてしまいます。本来組み合わせできないプリンタ機能を選択し た場合、正しく印刷されませんのでご注意ください。

- 1) 機能セット (2) しんじょうがく しょうがく しょうしょく [機能セット]の表示を切替えます。 [機能セット]は、[設定 1]~[設定 2]にグループ分 けされています。
- (2) ページの回転

通常は[なし]を選択します。ページを回転して印刷す る場合は、回転角度を指定します。

[なし]の場合を基準として、印刷結果の一例を <u>参 考</u>」示します。

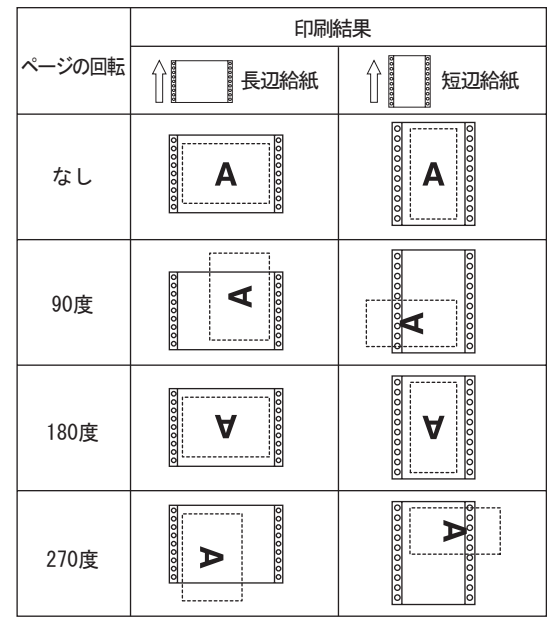

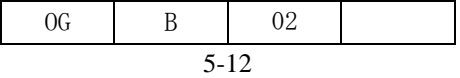

- 3) 丁合い
	- チェックボックスを選択すると、文書を複数部数印刷す るときに、各部ごとにページ順で印刷を行います。 チェックボックスを選択しない時は、各ページごとに指 定部数分の印刷を行います。

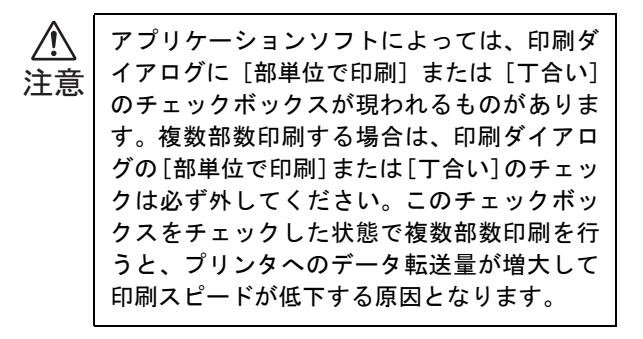

- フォント 4 通常は[CID ネイティブモード]を選択します。OCF フォ ントを使用する場合や文字の印刷に関して問題が発生 した場合には[OCF コンパチブルモード]へ切り替えて ください。
- 5) アミ点形状、スクリーン線数、スクリーン角度 ハーフトーン処理を行うときのアミ点形状、線数、角度 を指定します。[スクリーン線数][スクリーン角度]で [プリンタ初期値]以外の値を指定するには、まず [ア ミ点形状]で[プリンタ初期値]以外の形状を選択して ください。
	- スクリーン線数とスクリーン角度は、それぞれの ╬ィ-ント情とプリンタ解像度との相互関係により変化し ます。このため、[スクリーン線数][スクリーン 角度]の指定値と、実際の印刷結果が異なる場合 があります。また、アプリケーションソフトに よっては、プリンタドライバでの[アミ点形状] [スクリーン線数][スクリーン角度]の指定を無 効にするものがあります。
- 解像度 6 プリンタの解像度を指定します。

#### 用紙不一致時の動作 7

アプリケーションソフト上の用紙サイズとプリンタに セットされている用紙サイズが異なる時の動作を指定 します。

通常は [プリンタのベストフィット設定に従う] を選択 し、プリンタのベストフィット設定により印刷させま す。[プリンタにセットされている用紙で印刷]を選択 した場合は、プリンタのベストフィット設定に関わらず 常に現在プリンタにセットされている用紙で印刷され ます。

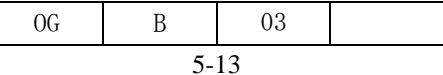

# <span id="page-69-0"></span>5.6 カスタムサイズ用紙に印刷するには

- プリンタ操作パネルの[プリンタ設定]→[用紙設定]→[用紙サイズ]で、カスタム用紙のサイズを設定しま ポィントす。プリンタの操作パネルの操作方法については製品添付の「ユーザーズガイド」をご覧ください。
- プリンタ操作パネルの[プリンタ設定]→[ポストスクリプト]→[ベストフィット]の設定を印刷条件に応じ 参 考」て変更します。ベストフィット機能は、アプリケーションソフト上の用紙サイズと異なる用紙に印刷する場合に 有用です。詳しくは製品添付の「ユーザーズガイド」をご覧ください。
- アプリケーションソフトから[ファイル]→[ページ 設定](あるいは[用紙設定])を選択します。 *1*

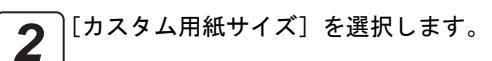

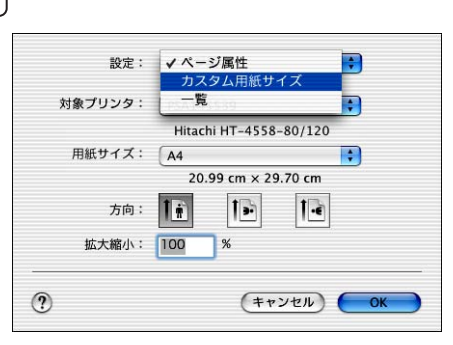

[新規]ボタンをクリックし、任意の用紙サイズ名称 を入力します。 *3*

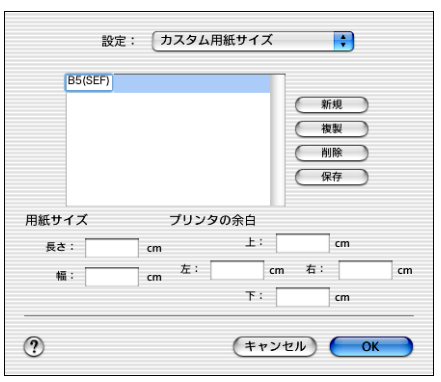

用紙サイズの[幅]と[長さ]を入力し、[保存]を クリックします。[OK]ボタンをクリックすると、用 紙サイズの一覧にカスタムページ名が追加されます。 *4*

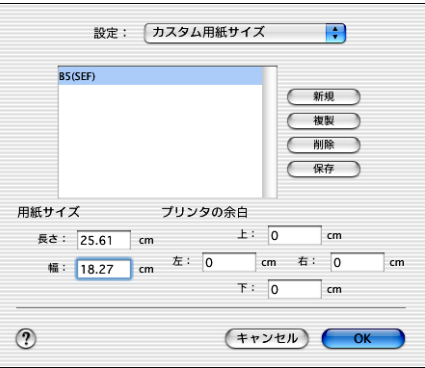

用紙両端の送り穴の部分の長さ(1 inch = 25.4mm) ポイント は引き算します。以下に設定例を示します。

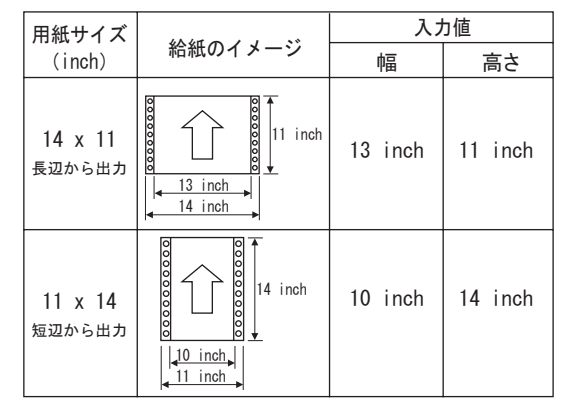

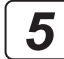

[ページ属性]を選択して、[用紙サイズ]リストから 追加したカスタム用紙サイズ名を選択します。必要に 応じて[方向]を指定します。

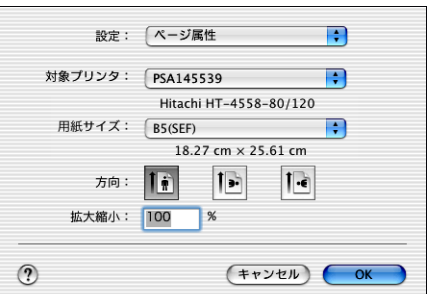

[OK]ボタンをクリックしてページ設定ダイアログを 6 <sup>| [UK]</sup> ホ<sup>タン</sup>

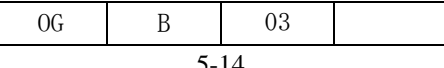

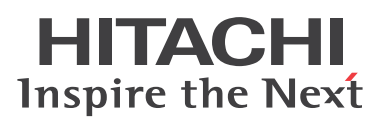